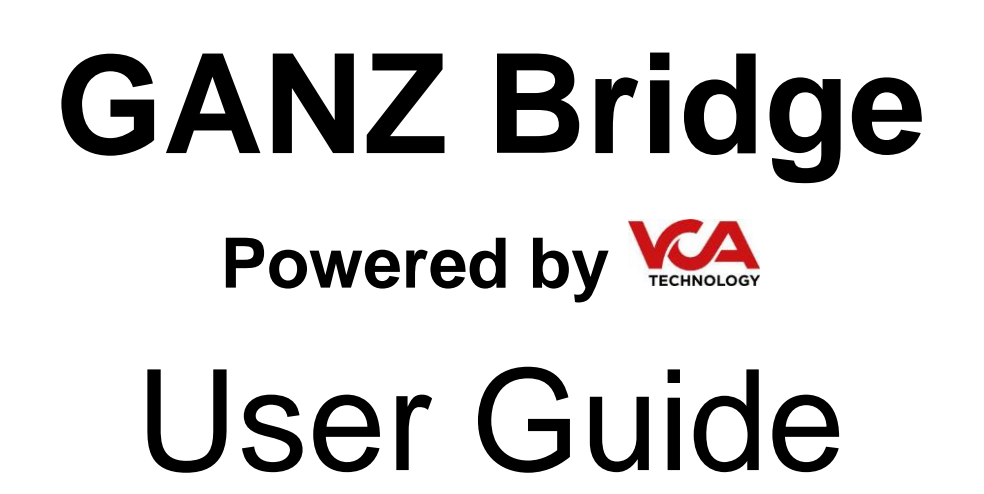

Wednesday, July 05, 2017 © CBC AMERICAS, Corp.

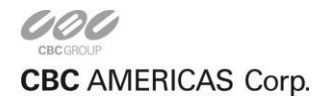

# **Table of Contents**

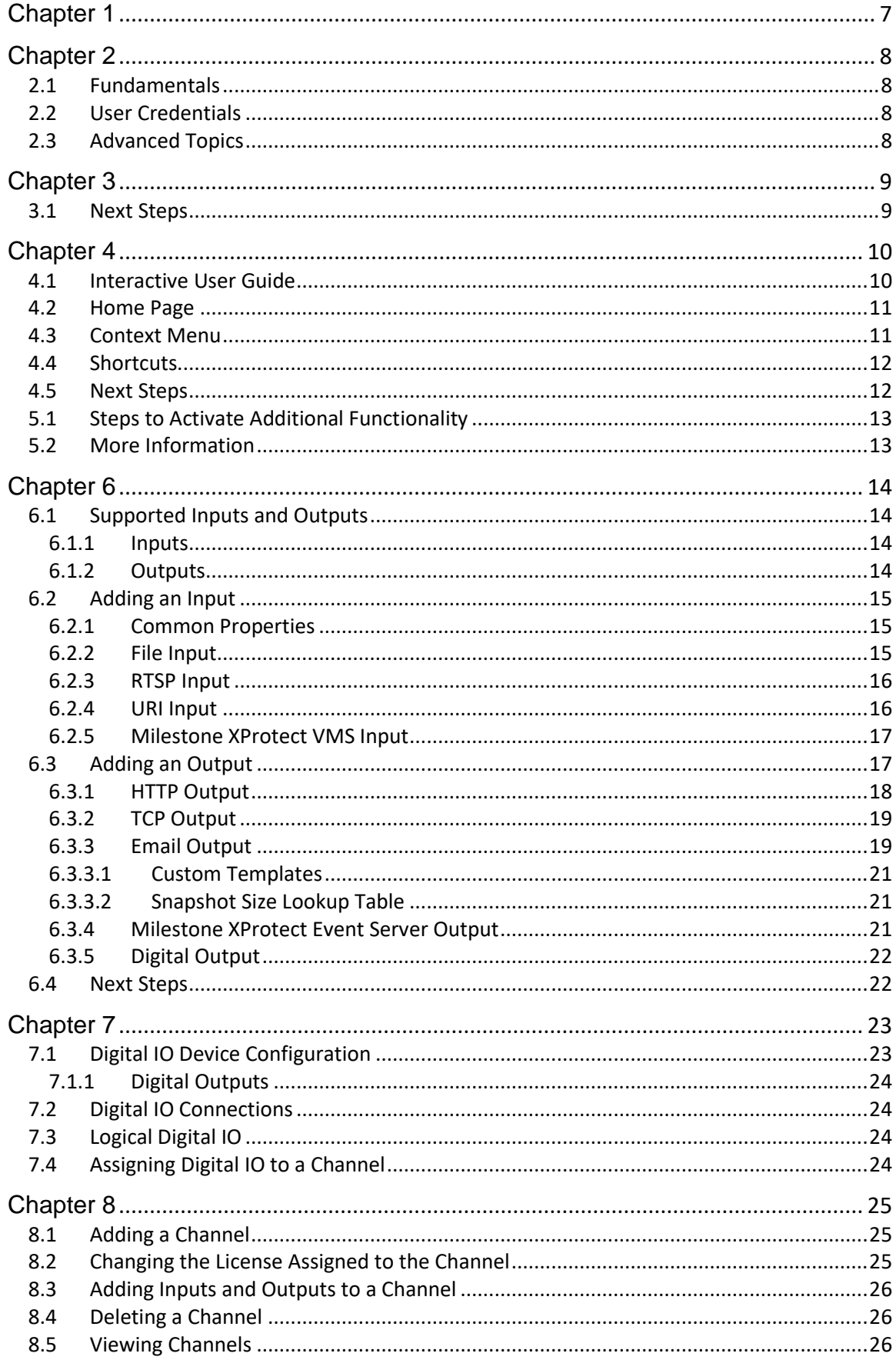

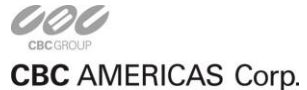

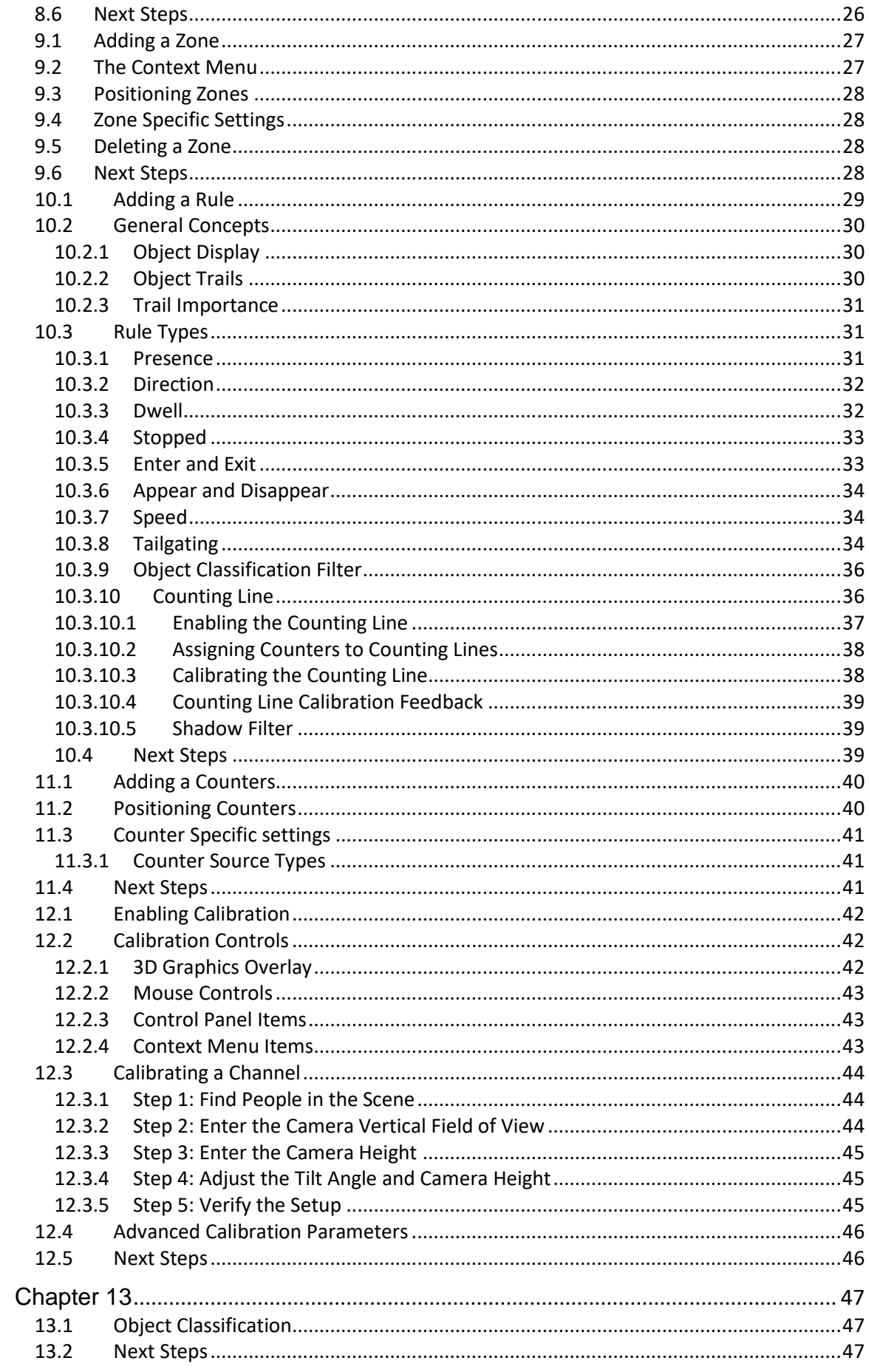

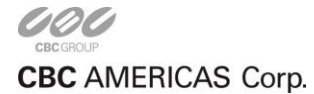

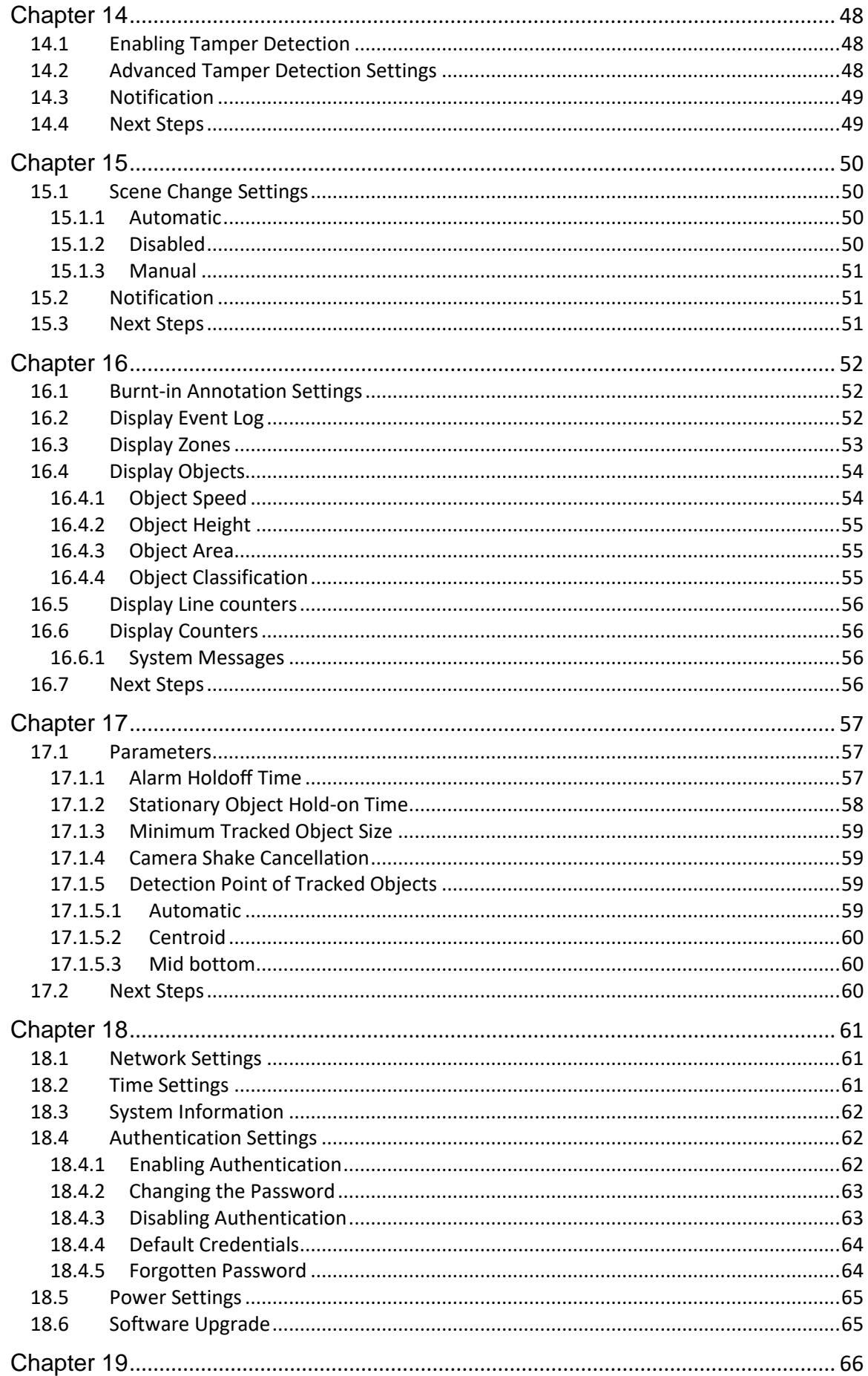

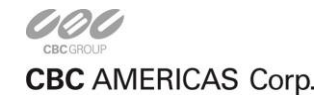

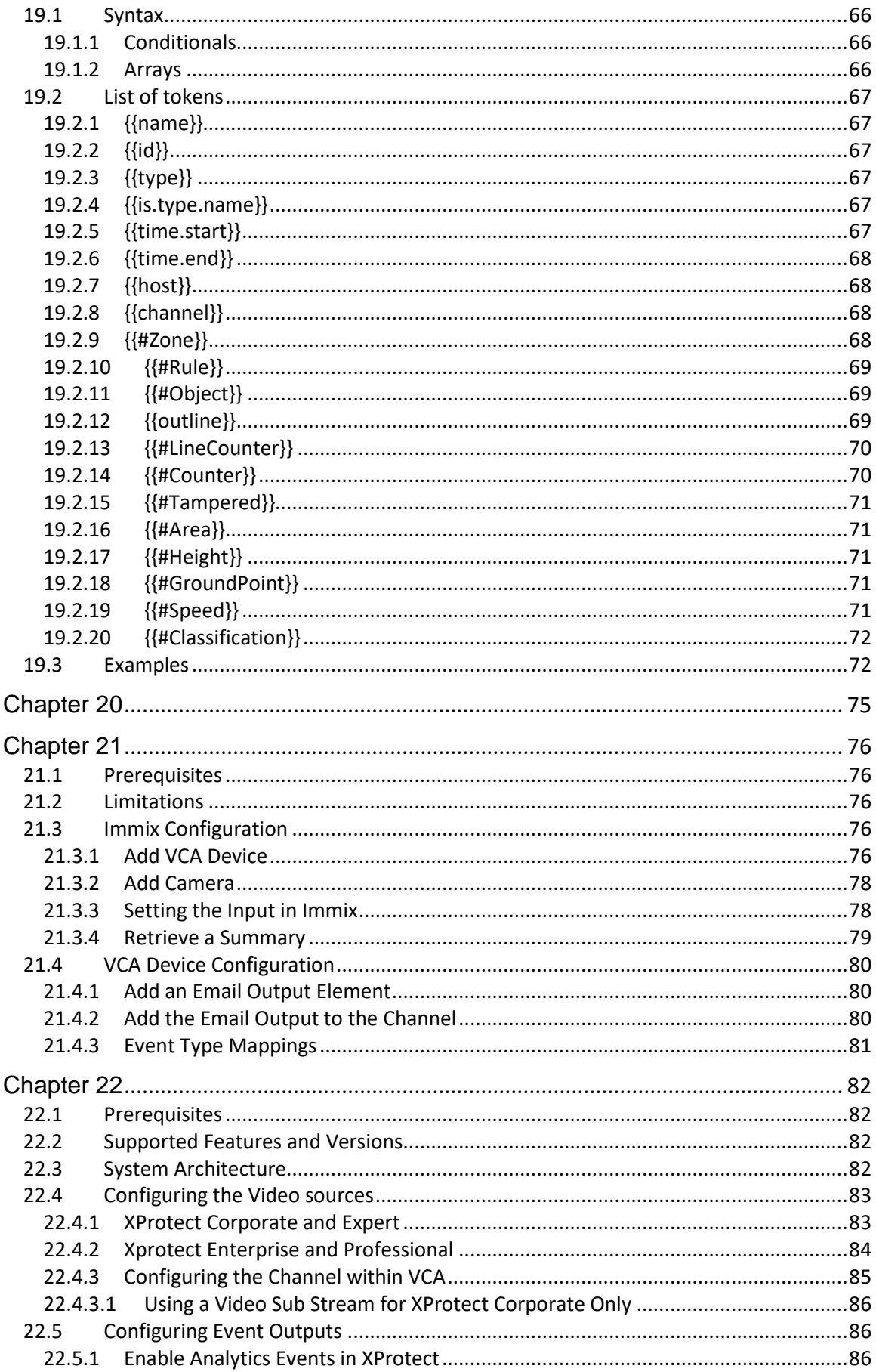

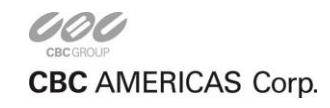

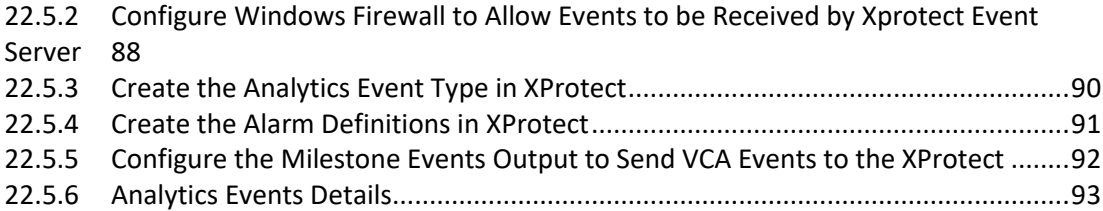

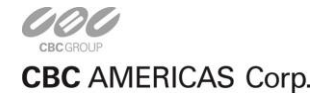

# <span id="page-6-0"></span>**Introduction**

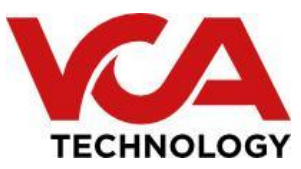

This is the user manual for the VCA Video Analytics system. This manual describes how to set up and configure the video analytics to detect events of interest while minimizing false alerts.

The menu on the left-hand-side provides shortcuts to the major topic areas. Alternatively, see the Getting Started topic for the essentials necessary to get started rapidly.

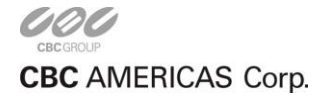

# <span id="page-7-0"></span>**Getting Started**

This user guide documents each topic in detail, and each topic is accessible via the menu. However, to get started quickly, the essential topics are listed below.

## <span id="page-7-1"></span>**2.1 Fundamentals**

- Use the discovery tool to locate the VCA device on the network
- Learn how to navigate through the device's interface
- Check the software running on the device is fully up to date and upgrade it if necessary from the system settings page. Check for software updates at [support.vcatechnology.com.](http://support.vcatechnology.com/)
- Configure the network and time settings by using the system settings page
- The device should be pre-licensed for the most common functionality in the factory. However, if a different or non-standard feature set is required check the license on the activation page
- Create an input video source
- Assign the input to a channel
- Create some zones and detection rules. Calibrate the channel if necessary
- Create an output to send alerts to a third-party system. Review the list of integrations to see which 3rd party systems have built-in support

## <span id="page-7-2"></span>**2.2 User Credentials**

Note that the default username and password for the VCA device are:

- **Username:** admin
- **Password:** admin

## <span id="page-7-3"></span>**2.3 Advanced Topics**

Once the basic settings are configured, the following advanced topics may be relevant:

- Set up custom classifiers by using the classification function
- Detect camera tampering or obscuration by using the tamper detect function
- Learn how the device detects gross scene changes with the scene change detection function
- Customize the annotation that's included in the video display by using the [burnt-in annotation](file:///C:/Users/bdenmeade/Dropbox/Documents/Word%20Docs/burnt-in-annotation.pdf) settings
- Adjust advanced settings such as alarm hold off time, detection point and camera shake cancellation by using the advanced settings page

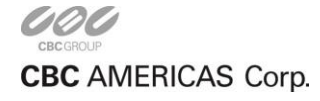

# <span id="page-8-0"></span>**Device Discovery**

The device discovery tool can be used to locate GANZ GXi devices on the network.

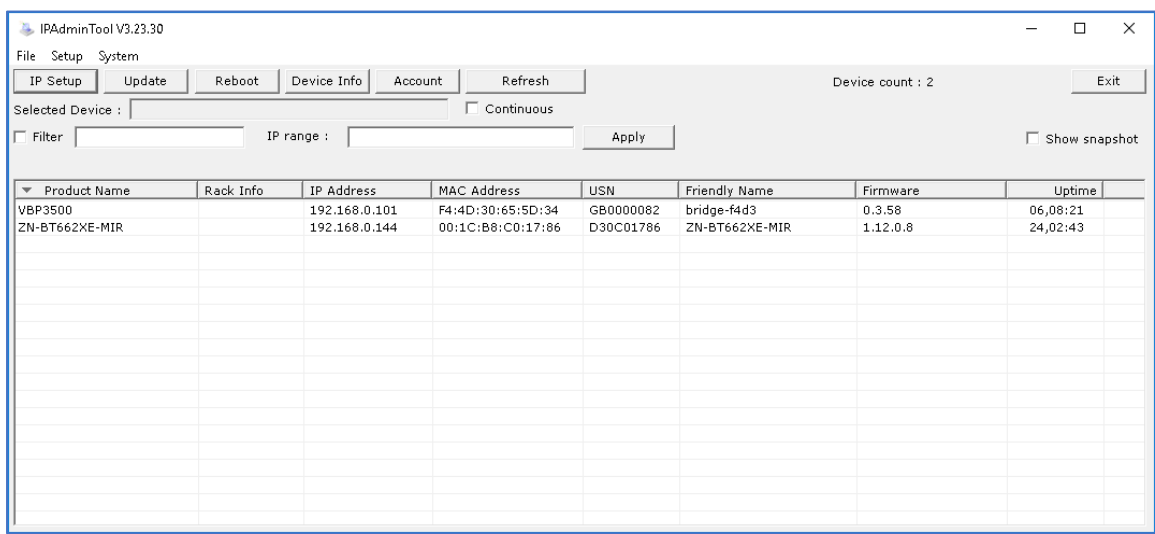

Locate the GANZ GXi device in the network and select the corresponding entry in the list in the discovery tool.

A number of options can then be performed by clicking the appropriate button:

- **IP Setup:** Set the device IP address and host name.
- **Update:** Update the device firmware (not currently supported by GANZ bridge devices).
- **Reboot:** Reboot the device.
- **Device Info:** Display all additional device information.
- **Refresh:** Refresh the list of devices

The discovery tool is available from the websit[e www.ganzsecurity.com](https://ganzsecurity.com/file?id=965)

## <span id="page-8-1"></span>**3.1 Next Steps**

Learn more about Navigation or go back to the Getting Started Guide.

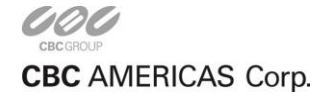

# <span id="page-9-0"></span>**Navigation**

This topic provides a general overview of the VCA configuration user interface elements and controls.

# <span id="page-9-1"></span>**4.1 Interactive User Guide**

When connecting to a VCA device for the very first time, a user guide is displayed to assist with basic configuration:

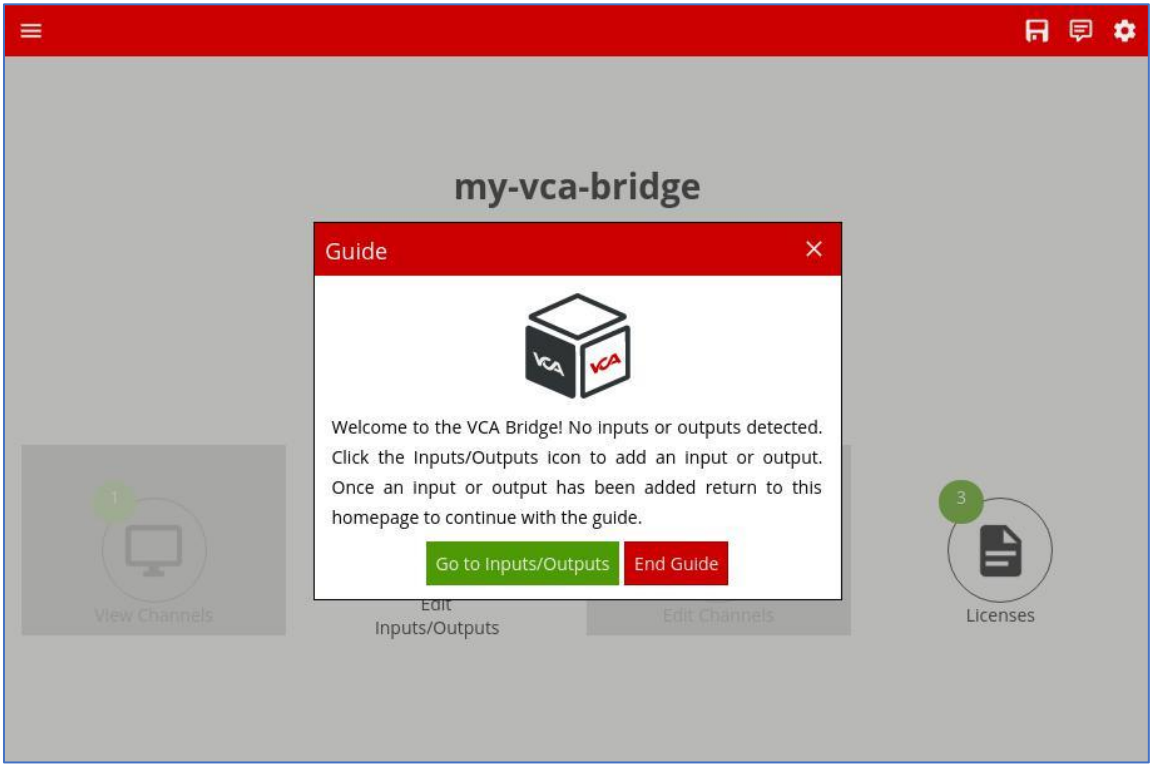

Following this guide is an effortless way to get started. When the guide is no longer required, it can be silenced permanently by clicking **End Guide**.

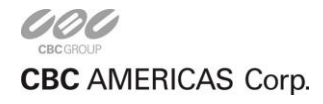

## <span id="page-10-0"></span>**4.2 Home Page**

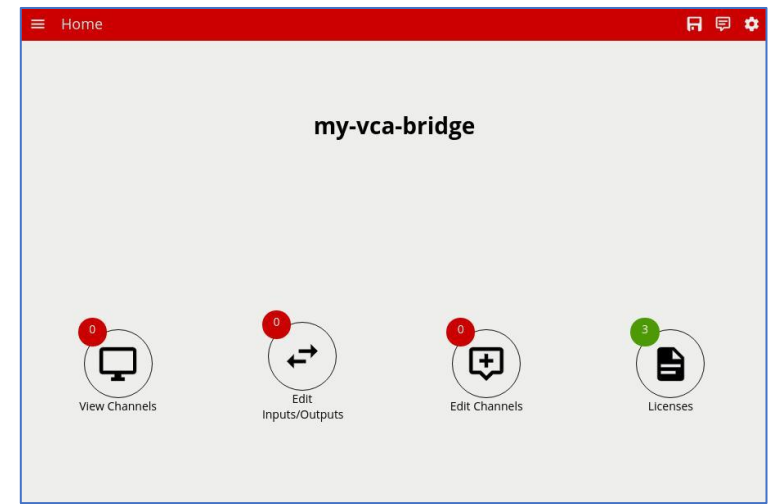

The home page is the first page displayed when viewing the device in the web browser:

There are many elements on the page, each is described below:

- $\cdot \equiv$ : The menu icon. Click the menu icon to access the context menu of available configuration options
- $\cdot$   $\overline{\mathbf{H}}$ : The configuration state icon. Indicates the current state of synchronization of configuration between the user interface and the actual device. Can be one of three states:  $\blacksquare$ : All configuration is synchronized between web interface and the device.  $\mathbf{C}$ : Configuration is currently being synchronized between the web interface and the device.  $\Omega$ : Configuration is out of sync between the web interface and the device. In this situation, any changes may not be applied to the device and the browser should be refreshed.
- $\Box$ : The notifications icon. Click and drag down to view any notifications from the device.
- $\bullet$ : The system settings icon. Click to access device System Settings.

## <span id="page-10-1"></span>**4.3 Context Menu**

Clicking the  $\equiv$  icon displays the context menu:

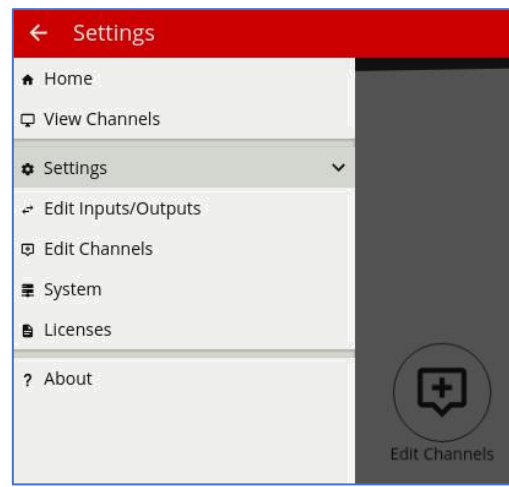

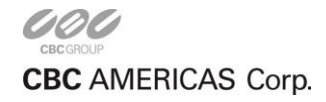

The contents of the context menu change depending on the current location within the user interface. For example, here it displays the available options when in the settings area of the interface. However, when viewing a channel, the context menu displays different options such as zone configuration and calibration.

## <span id="page-11-0"></span>**4.4 Shortcuts**

The home page also displays a number of shortcut icons. These are:

- **View Channels:** Go to the channels overview page.
- **Edit Inputs/Outputs:** Go to the Inputs and Outputs configuration page.
- **Edit Channels:** Go to the Channels configuration page.
- **Licenses:** Go to the Activation page to add or remove VCA licenses.

## <span id="page-11-1"></span>**4.5 Next Steps**

Learn more about Activation or go back to the Getting Started Guide.

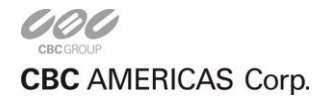

# **Activation**

In many cases VCA is pre-activated in the factory and further activation is only necessary to enable additional functionality.

Additional features can be activated by applying an **activation code** to the device. Each license is only valid for a specific device and each device is uniquely identified by a **hardware code**. To manage activation and hardware codes, navigate to the license settings page:

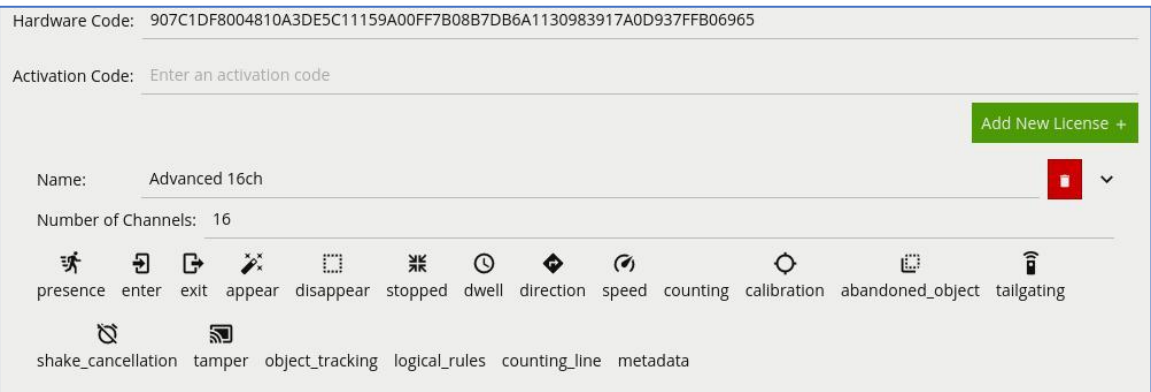

- **Hardware Code:** The unique hardware code for this device. Needed to generate an activation code.
- **Activation Code:** Enter an activation code to enable additional functionality or channels.
- The list of installed licenses and features are displayed underneath.

## <span id="page-12-0"></span>**5.1 Steps to Activate Additional Functionality**

- Copy the hardware code and send it to the hardware reseller.
- The reseller sends an activation code by return.
- Apply the activation code to the device and verify the required features are activated.

## <span id="page-12-1"></span>**5.2 More Information**

For more information on the complete range of additional features available, please visit [VCA Techno](http://www.vcatechnology.com/)[logy](http://www.vcatechnology.com/)

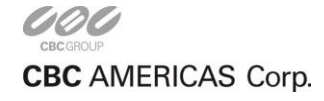

# <span id="page-13-0"></span>**Inputs and Outputs**

VCA operates on **channels**, and channels consume data (e.g. video) from **inputs** and produce data (e.g. metadata or events) to **outputs**.

Before a channel can be created on which VCA can operate, some inputs and/or outputs must first be configured.

## <span id="page-13-1"></span>**6.1 Supported Inputs and Outputs**

A variety of inputs and outputs are supported by VCA.

### <span id="page-13-2"></span>**6.1.1 Inputs**

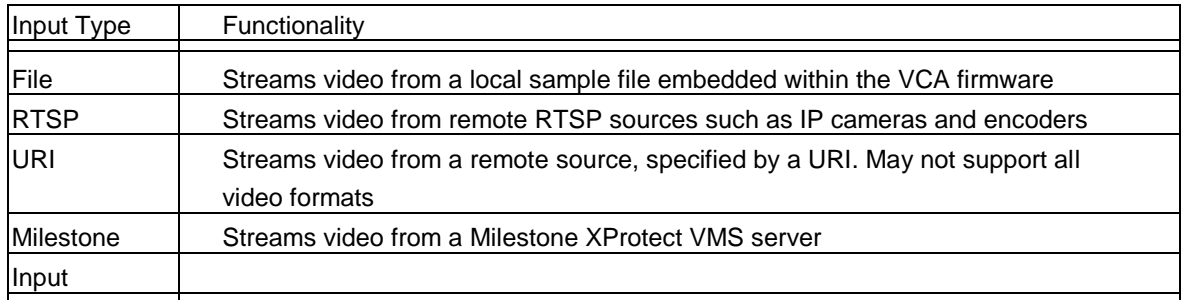

### <span id="page-13-3"></span>**6.1.2 Outputs**

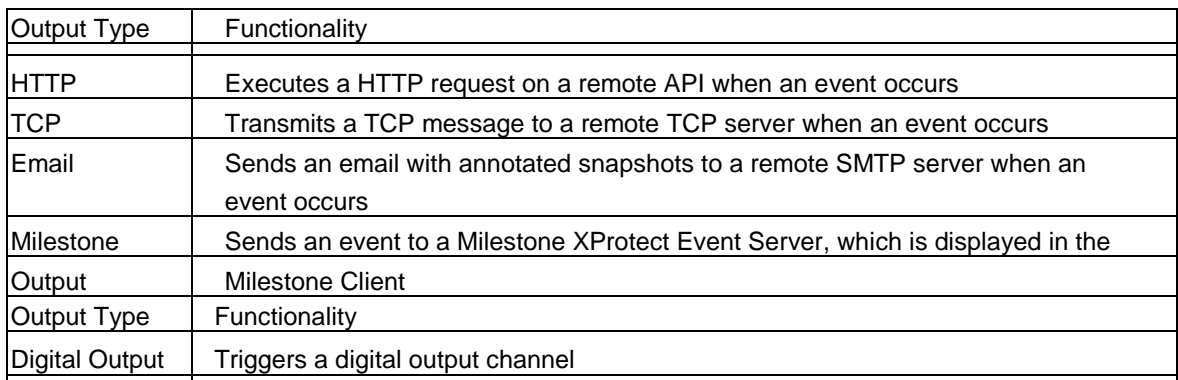

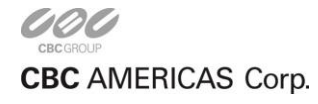

## <span id="page-14-0"></span>**6.2 Adding an Input**

- Click the **Add Input/Output** drop menu and select the type of element to add. A default element will be added.
- Each element has a set of common properties and additional settings specific to the element type. The full list of element settings can be expanded or collapsed by using the expand/collapse  $control (<)$ .

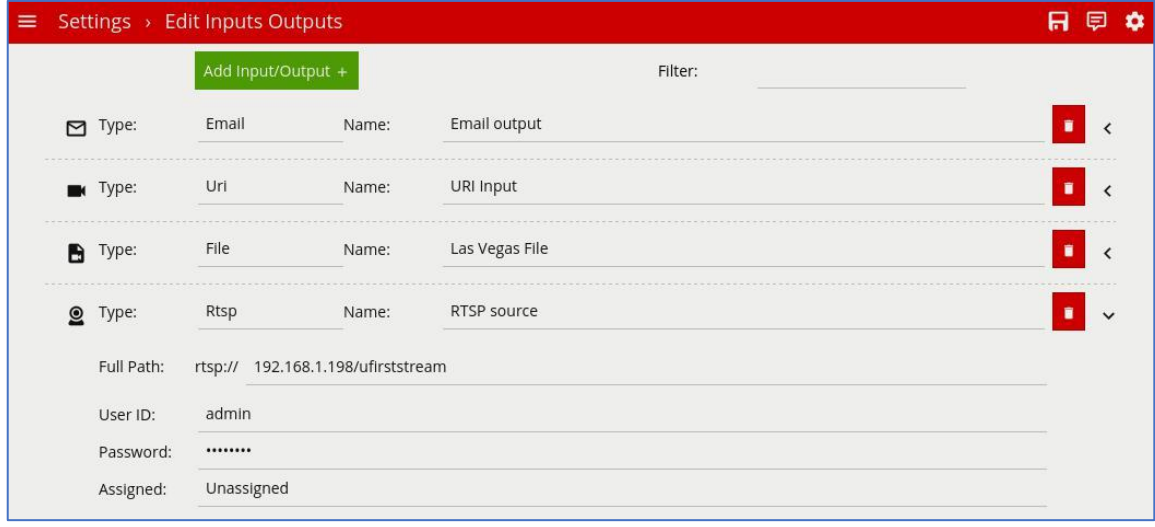

#### <span id="page-14-1"></span>**6.2.1 Common Properties**

- **Type:** The type of the element, e.g. File, RTSP, etc.
- **Name:** The user configured name for the input/output element.
- **Assigned:** Whether the element is assigned to a channel or not.

### <span id="page-14-2"></span>**6.2.2 File Input**

The file input supports streaming video from a local file. A range of files are included in the standard firmware for test purposes. Select the desired file from the drop menu:

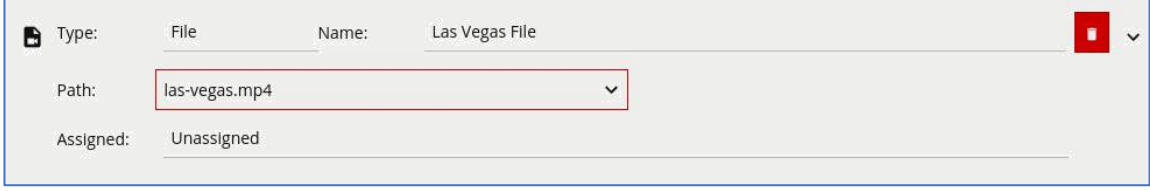

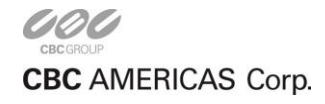

### <span id="page-15-0"></span>**6.2.3 RTSP Input**

The RTSP input supports streaming video and audio streams from remote devices such as cameras and video encoders.

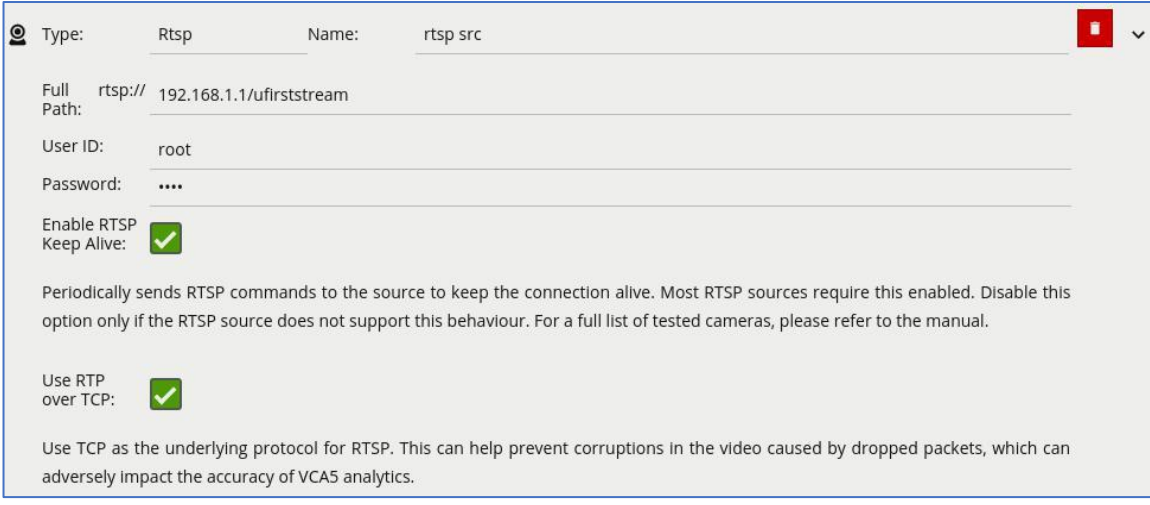

- **Full Path:** The fully qualified URI to the remote RTSP endpoint.
- **User ID:** The username to access the RTSP endpoint (if applicable).
- **Password:** The password to access the RTSP endpoint (if applicable).
- **Enable RTSP Keep Alive:** Periodically sends commands to the RTSP source to keep the RTSP connection alive. Most RTSP sources require this option to be enabled. Disable this option only if the RTSP source does not support this behavior.
- **Use RTP over TCP:** Force the RTP stream to be streamed via TCP (instead of UDP). Wherever possible, RTSP streams should be delivered over TCP and not UDP. This is because UDP transport is not robust against packet loss and dropped packets cause corrupt video which causes VCA to generate false positives.

#### <span id="page-15-1"></span>**6.2.4 URI Input**

The URI input element supports a range of sources and protocols which can be described by a URI, for example HTTP or remote file sources:

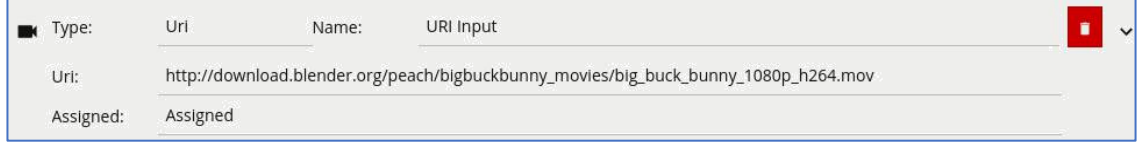

• **Uri:** The fully qualified URI to the media source containing the protocol, address, port and endpoint.

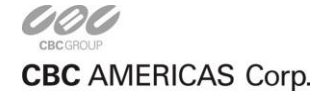

#### <span id="page-16-0"></span>**6.2.5 Milestone XProtect VMS Input**

The Milestone XProtect input allows video to be received from a compatible Milestone XProtect VMS.

See the Milestone XProtect topic for further details.

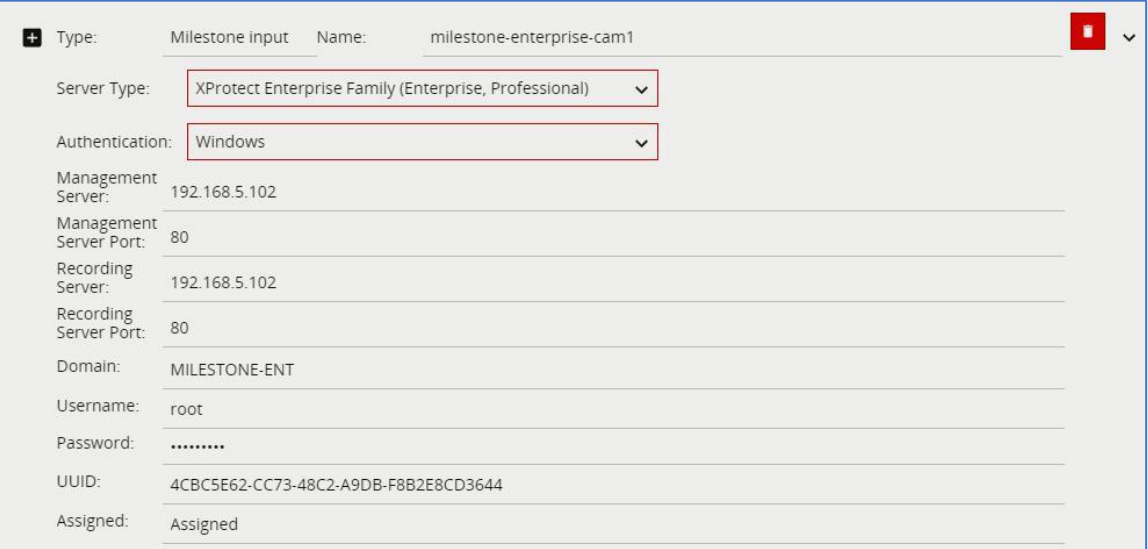

- **Server Type:** The type of the XProtect server(s).
- **Authentication:** The type of authentication to use with the Milestone Xprotect server. Can be either Basic Authentication or Windows Authentication. See the Milestone XProtect topic for more details.
- **Stream:** The video stream index (0-index based). Where the source camera supports multiple streams, this setting selects which camera stream to retrieve from the Milestone XProtect server.
- **Management Server:** The IP address or hostname of the XProtect Management Server.
- **Management Server Port:** The port that the XProtect Management Server is listening on.
- **Recording Server:** The IP address or hostname of the XProtect Recording Server.
- **Recording Server Port:** The port that the XProtect Recording Server is listening on.
- **Domain:** The Windows domain element of the user-id for the XProtect user.
- **Username:** The username to use to log into the XProtect server(s).
- **Password:** The password to use to log into the XProtect server(s).
- **UUID:** The UUID of the channel within XProtect (see the Milestone XProtect topic for more details).

## <span id="page-16-1"></span>**6.3 Adding an Output**

Outputs are added in the same way as inputs.

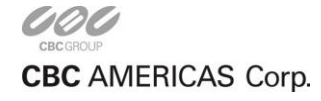

### <span id="page-17-0"></span>**6.3.1 HTTP Output**

The HTTP output sends HTTP requests to a remote endpoint when a VCA event occurs. The URL, HTTP headers and message body are all configurable with a mixture of plain text and Tokens, which are substituted with event-specific values at the time an event is generated.

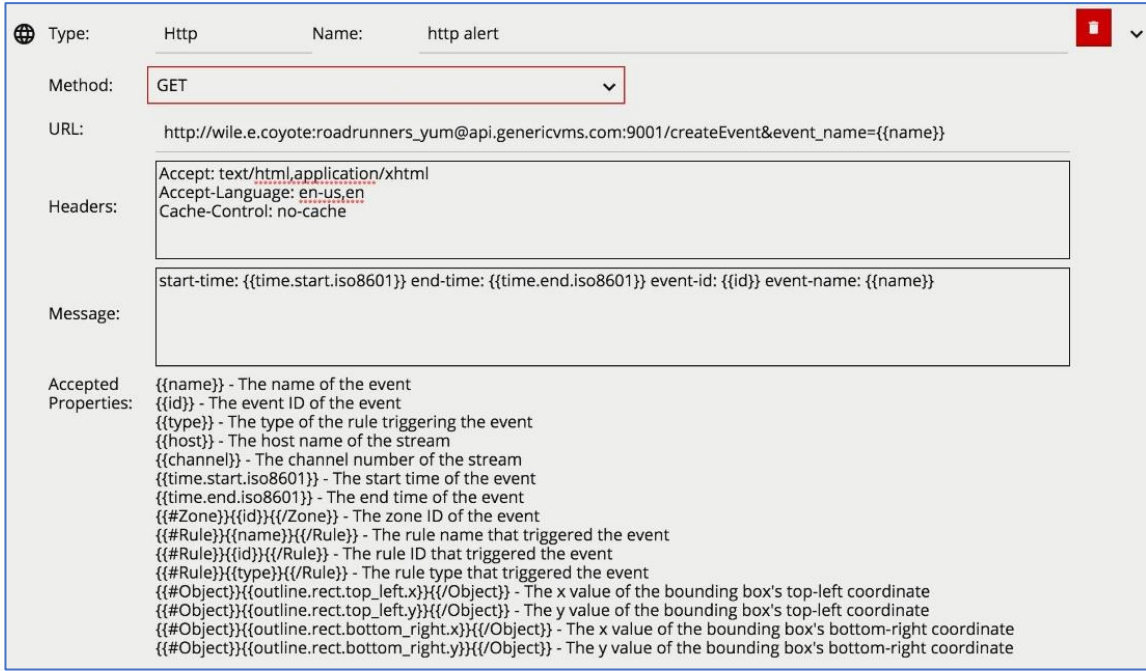

- **Method:** The HTTP request method (verb). Can be one of GET, POST, PUT, DELETE, HEAD. This setting will normally be specified by the remote server API.
- **URL:** The remote URL to request when executing the HTTP action. As illustrated in the figure, the URL can contain embedded user credentials, remote server port, and any supported Tokens, which will be replaced with event-specific data at the time an event is generated. If specifying user credentials in plain text is undesirable, they can be specified in the Header section encoded as a base 64 string as part of a standard HTTP Authorization header.
- **Headers:** Specifies any HTTP headers to send in the HTTP request. Examples may include Authorization or Content-Type headers. Any necessary headers will normally be specified by the remote server API. Each header should be placed on a new line. When the headers are transmitted a CRLF (\r\n) is automatically inserted between each header, and between the last header and the message body.
- **Message:** Specifies the body of the HTTP request. Can be a mixture of plain text and any supported Tokens, which will be replaced with event-specific data at the time an event is generated. A default template is automatically added when an HTTP output is created.

See the Tokens topic for full details about the token system and example templates.

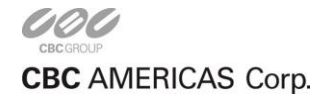

### <span id="page-18-0"></span>**6.3.2 TCP Output**

The TCP output sends data to a remote TCP server when a VCA event occurs. The format of the body is configurable with a mixture of plain text and Tokens, which are substituted with event-specific values at the time an event is generated.

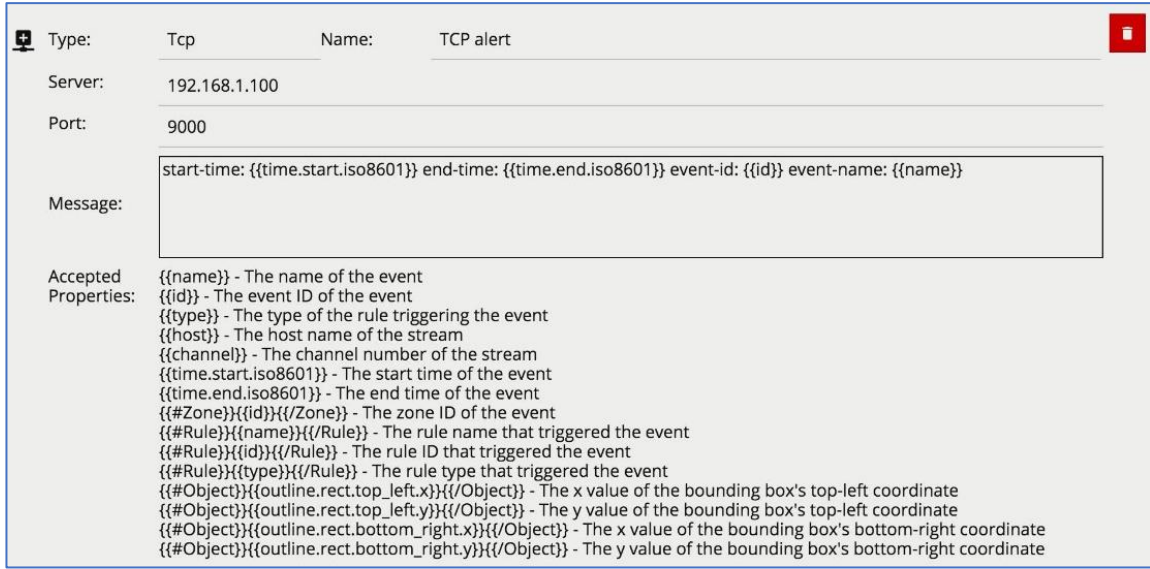

- **Server:** The IP address or hostname of the remote TCP server where the event data should be transmitted.
- **Port:** The port on which the remote TCP server is listening for incoming TCP connections.
- **Message:** The body of the TCP message to transmit. Can be a mixture of plain text and any supported Tokens, which will be replaced with event-specific data at the time an event is generated. A default template is automatically added when a TCP output is created.

See the Tokens topic for full details about the token system and example templates.

### <span id="page-18-1"></span>**6.3.3 Email Output**

The email output sends events in pre- or user-configured formats to remote email servers. If an email output is added to a channel, a VCA event causes a corresponding email to be sent to the configured recipient.

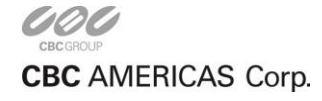

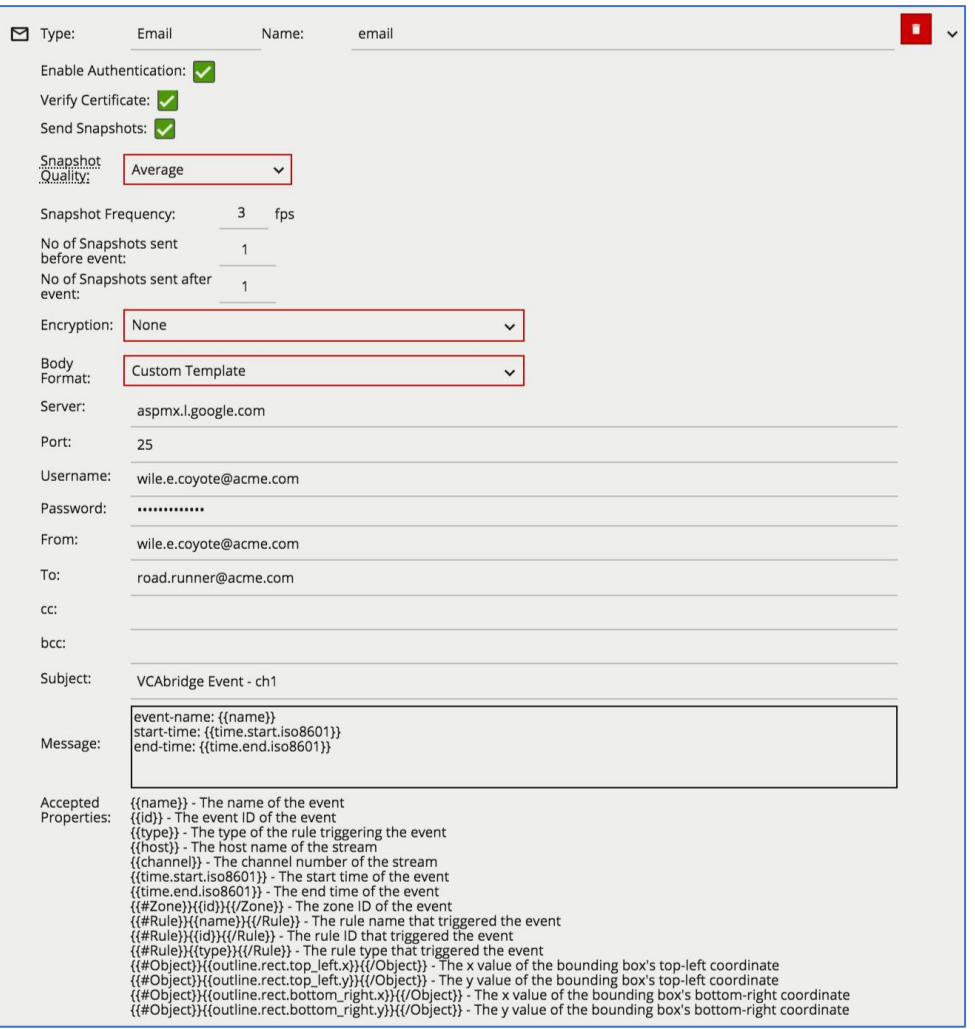

- **Enable Authentication:** Check to enable SMTP authentication.
- **Send Snapshots:** Check to attach annotated snapshots to the email.
- **Verify Certificate:** Check to verify the remote SSL certificate.
- **Snapshot Quality:** Select the quality of the snapshots attached to the email. Refer to the table below for further information regarding snapshot sizes in KB
- **Snapshot Frequency:** Set the snapshot capture rate in Frames Per Second (FPS).
- **No of Snapshots sent before event:** Set the number of pre-event snapshots to attach to the email.
- **No of Snapshots sent after event:** Set the number of post-event snapshots to attach to the email.
- **Encryption:** The type of encryption used for SMTP communication. Valid options are None, SSL and STLS.
- **Body Format:** The format of the email alert. Valid options are: Custom Template or SureView Immix. Select SureView Immix to send email alerts to a SureView Immix System. See below for further details regarding the configuration of custom email templates with the Custom Template option.
- **Server:** SMTP server address.
- **Port:** SMTP server port.
- **Username:** The username of the email account used to send emails on the SMTP server.

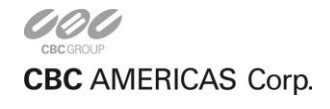

- **Password:** The password of the email account used to send emails on the SMTP server.
- **From:** The email address of the sender.
- **To:** The email address of the recipient.
- **Cc:** Email address(es) of any carbon-copy recipients.
- **Bcc:** Email address(es) of any blind carbon-copy recipients.
- **Subject:** The subject of the email.
- **Body Template:** Tokenized template of the email body. See below for further details.

#### <span id="page-20-0"></span>**6.3.3.1 Custom Templates**

The email output supports the configuration of custom templates for the email body. Templates define the content of the message which is sent in response to an event. The template consists of plain text and a range of Tokens, which are substituted for event-specific values at the time the event is generated.

See the Tokens topic for full details of the range of tokens supported and example email body templates. A list of common tokens is provided on the email output configuration page for quick reference.

#### <span id="page-20-1"></span>**6.3.3.2 Snapshot Size Lookup Table**

The size of the snapshots (in KB) depends on a combination of the resolution of the image and the quality setting. Approximate average snapshot sizes (in KB) for a complex scene at various resolutions are listed in the following table:

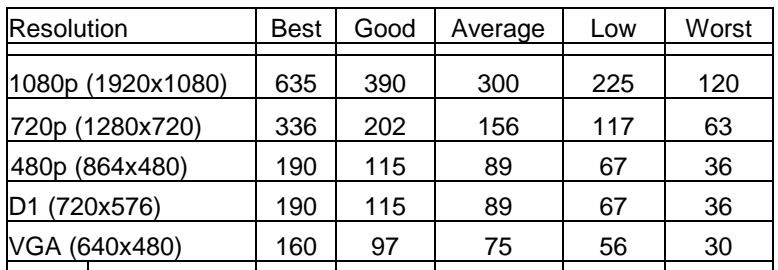

Note that these figures are for guidance only and will vary in practice depending on the complexity of the scene.

#### <span id="page-20-2"></span>**6.3.4 Milestone XProtect Event Server Output**

The Milestone XProtect Event Server output sends VCA events to a Milestone XProtect VMS Event Server.

For more details, refer to the Milestone XProtect topic.

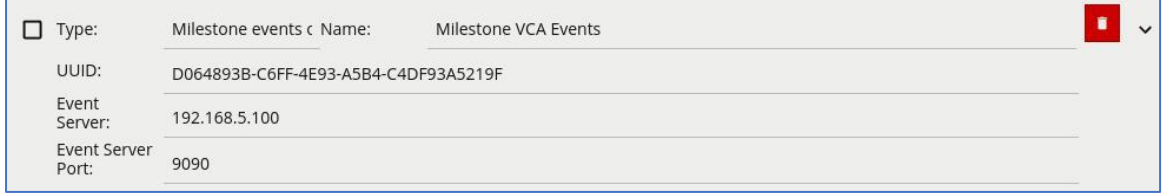

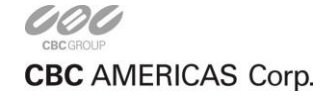

- **UUID:** The XProtect UUID that identifies the channel to which VCA events correspond. This should match the UUID specified for the Milestone XProtect Input.
- **Event Server:** The IP address or hostname of the XProtect Event Server.
- **Event Server Port:** The port on which the XProtect Event Server is listening for events.

### <span id="page-21-0"></span>**6.3.5 Digital Output**

A digital output is a logical representation of a digital output hardware channel. To configure the properties of a physical digital output channel, such as activation time, refer to the Digital IO page.

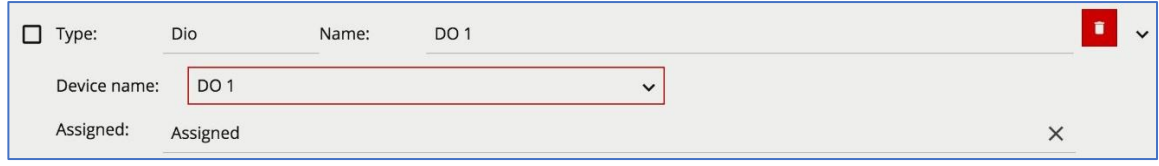

• **Device Name:** The physical digital output channel assigned to the logical digital output.

Once the logical digital output has been created, it must be assigned to a channel in order to be triggered. When assigned to a channel, any VCA event will trigger the digital output. Multiple logical digital outputs are supported, and physical digital output channels can be assigned to more than one logical digital output. This may be useful where there are fewer digital output channels than VCA channels.

### <span id="page-21-1"></span>**6.4 Next Steps**

Once inputs and outputs have been created, they must be added to a channel in order to start a VCA stream.

Go to the channel settings page

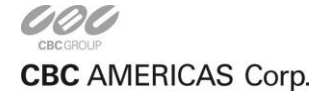

# <span id="page-22-0"></span>**Digital IO**

VCA supports digital input and output hardware for interfacing with third party systems. Digital inputs can be used as triggers for events in VCA, and digital outputs can be triggered by a VCA or other system event.

**NOTE:** Digital inputs are not currently supported. Only digital outputs can currently be used.

Configuration of the digital inputs and outputs consists of three tasks:

- Configure the physical digital IO channels
- Assign physical digital IO channels to logical inputs and outputs
- Assign logical inputs and outputs to specific VCA channels

# <span id="page-22-1"></span>**7.1 Digital IO Device Configuration**

From the Home page select **Edit Digital Inputs/Outputs** to access the digital IO device configuration page.

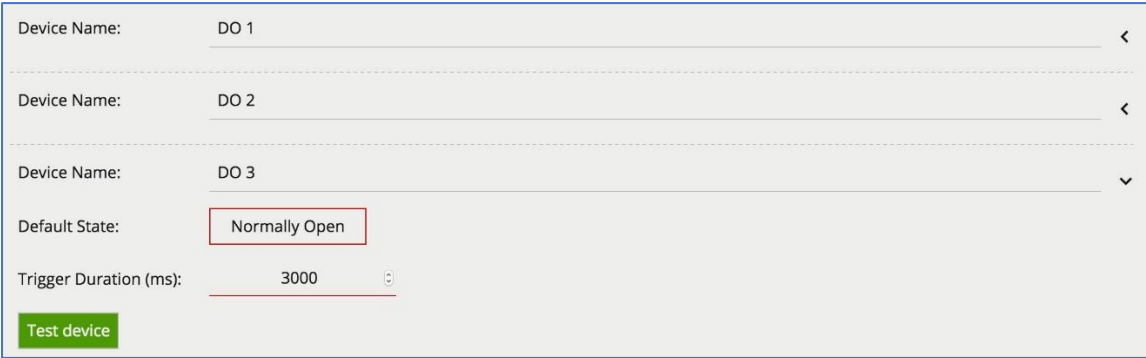

The digital IO device configuration page contains a section for each digital IO device. Note that the number of digital IO channels available depends on the specific hardware device in use.

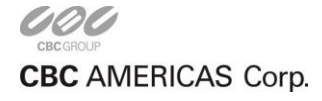

### <span id="page-23-0"></span>**7.1.1 Digital Outputs**

Digital outputs can be triggered by a range of analytics event sources. Each digital output channel has the following properties:

- **Device Name:** The name of the digital output channel.
- **Default State:** The default state of the digital output when it's not triggered. Can be one of Normally Open or Normally Closed. When configured as Normally Open, the digital output will be open (low) when inactive and closed (high) when activated. When configured as Normally Open, the behavior is inverted. Refer to the table for more information.

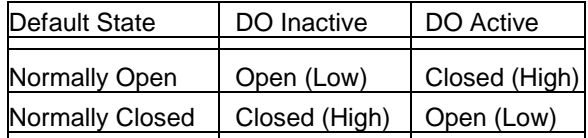

- **Trigger Duration(ms):** The duration of activation of the digital output in milliseconds. When the digital output is triggered, it will be activated for the specified duration, after which time it will be deactivated. Triggers received while the digital output is already active are ignored.
- **Test Device:** Clicking the button activates the digital output for the specified duration. This is useful to test that external devices are correctly connected to the digital output.

Once the digital output hardware has been configured, digital output hardware channels must be assigned to logical outputs on the Inputs and Outputs page.

# <span id="page-23-1"></span>**7.2 Digital IO Connections**

On a VCA bridge device, a number of built-in digital IO channels are provided. Different models support different numbers of IO channels. Refer to the quick start guide that came with the device for details of the digital IO connector pinout. The quick start guides are also available from the [VCA support portal](file:///C:/Users/bdenmeade/Dropbox/Documents/Word%20Docs/support.vcatechnology.com)

# <span id="page-23-2"></span>**7.3 Logical Digital IO**

Once the physical digital IO hardware has been configured, logical inputs and outputs must be created.

Refer to the Inputs and Outputs page for more information.

# <span id="page-23-3"></span>**7.4 Assigning Digital IO to a Channel**

In order for digital IO channels to interact with VCA and system events, the logical digital inputs and outputs must be assigned to a channel. Refer to the Channels page for more information.

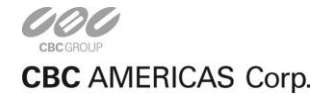

# <span id="page-24-0"></span>**Channels**

A channel consumes media from **inputs**, performs some analysis (VCA) and produces metadata which is passed to **outputs**. Thus, channels are the entities which link inputs to outputs and on which VCA processing takes place. At least one channel must be configured for the system to perform any useful work.

# <span id="page-24-1"></span>**8.1 Adding a Channel**

Clicking the **Add Channel** button adds an empty channel to the configuration. Click the

expand/collapse icon to expand and collapse the channel configuration parameters.

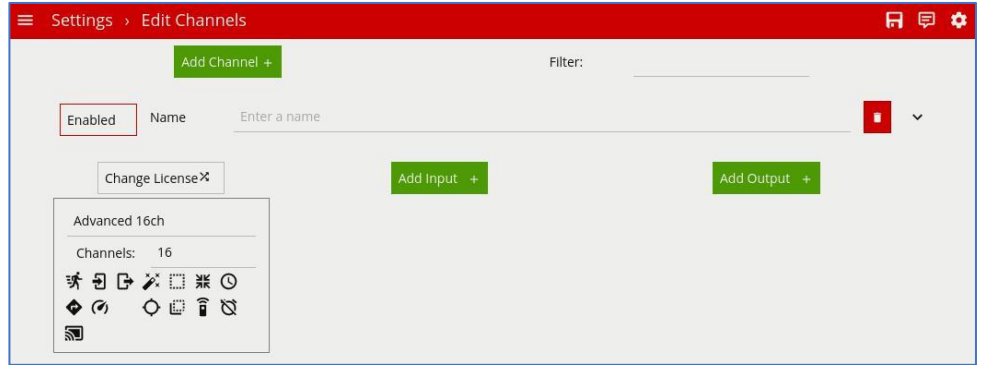

## <span id="page-24-2"></span>**8.2 Changing the License Assigned to the Channel**

Every channel needs a valid license to perform VCA processing. Licenses can be configured from the Activation page. When a new channel is added a default, license is assigned based on the unused licenses available. If there are multiple licenses configured which support different features it may be necessary to change the license by clicking the **Change License** button and selecting the corresponding license from the list:

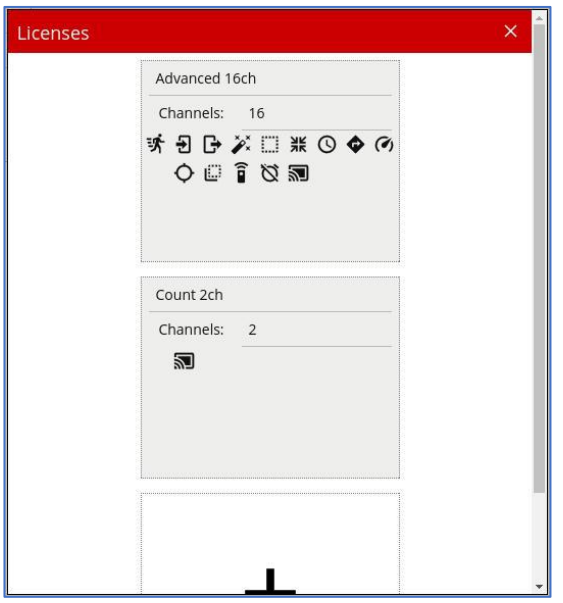

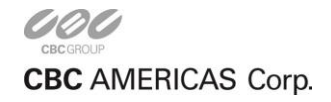

## <span id="page-25-0"></span>**8.3 Adding Inputs and Outputs to a Channel**

Click the **Add Input** or **Add Output** button and select the corresponding input or output from the list.

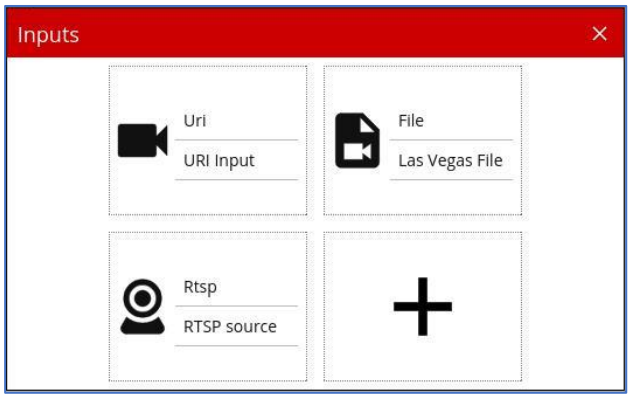

If there are no inputs or outputs configured, or a new input/output is required, clicking the **+** icon navigates directly to the Inputs and Outputs page where a new input/output element can be configured.

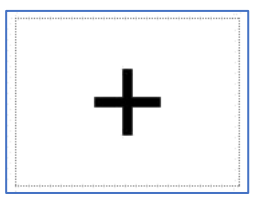

## <span id="page-25-1"></span>**8.4 Deleting a Channel**

To delete a channel, click the delete button  $\blacksquare$ .

## <span id="page-25-2"></span>**8.5 Viewing Channels**

Once a channel has been configured with a valid input it can be viewed on the **View Channels** page. A thumbnail (or an error message) is displayed for each configured channel.

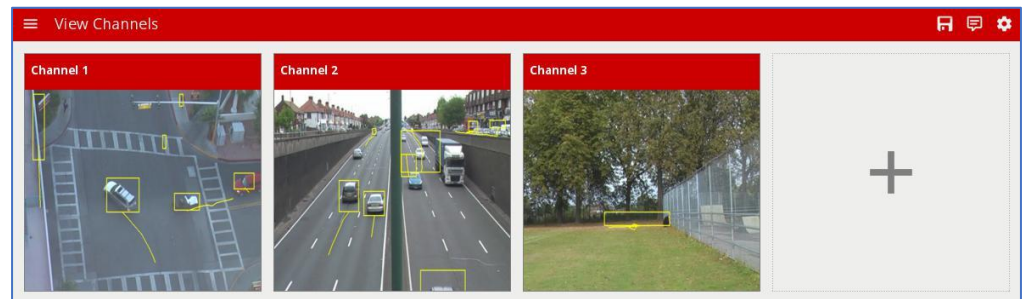

Click a thumbnail to view the channel and configure VCA related settings.

### <span id="page-25-3"></span>**8.6 Next Steps**

Once a channel has been configured, **zones** and **rules** can be configured to detect specific scenarios.

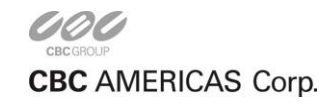

# **Zones**

Zones are the detection areas on which VCA **rules** operate. In order to detect a specific behavior, a zone must be configured to specify the area where a rule applies.

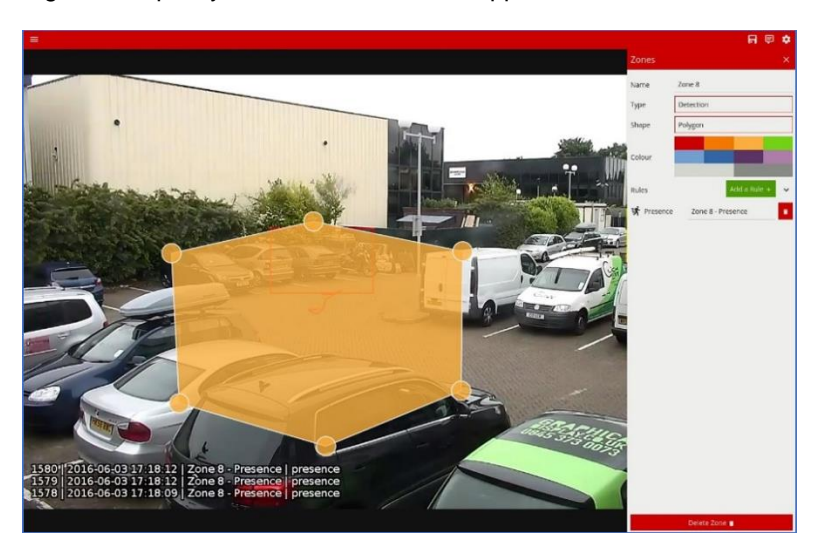

## <span id="page-26-0"></span>**9.1 Adding a Zone**

Zones can be added in multiple ways:

- Double-click anywhere on the video display.
- Click the **Create Zone** button in the zone settings menu.
- Right-click or tap-hold to display the context menu and select the add zone icon  $\mathbb{H}$

## <span id="page-26-1"></span>**9.2 The Context Menu**

Right-clicking or tap-holding (on mobile devices) displays a context menu which contains commands specific to the current context.

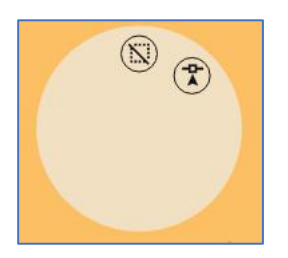

The possible actions from the context menu are:

- $\cdot$   $\overline{34}$  Adds a new zone.
- **N** Deletes an existing zone.
- T Adds a node to a zone.
- <sup>O</sup> Deletes an existing node from a zone.

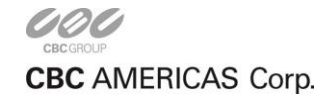

CORP HQ +1 (919) 230-8700 | WEST COAST +1 (310) 222-8600 | MEXICO +52 (55) 5280 4660

ganzsecurity.com ©2017 CBC AMERICAS Corp. All Rights Reserved.

## <span id="page-27-0"></span>**9.3 Positioning Zones**

To change the position of a zone, click and drag the zone to a new position. To change the shape of a zone, drag the nodes to create the required shape. New nodes can be added by double-clicking on the edge of the zone or clicking the add node icon  $\mathcal{T}$  from the context menu.

## <span id="page-27-1"></span>**9.4 Zone Specific Settings**

The zone configuration menu contains a range of zone-specific configuration parameters:

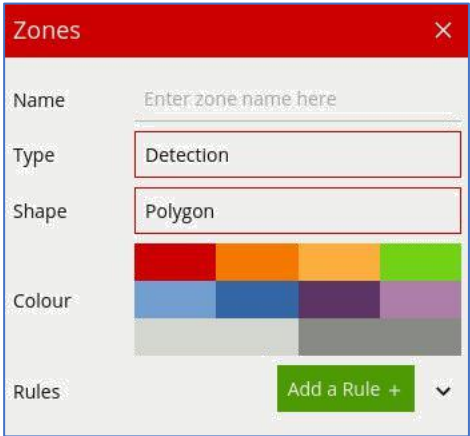

- Name: The name of the zone, which appears in event notifications.
- Type: The type of the zone. Can be one of:
- Detection: A zone which detects tracked objects and to which rules can be applied.
- Non-detection: A zone which specifies an area that should be excluded from VCA analysis. Objects are not detected in non-detection zones. Useful for excluding areas of potential nuisance alarms from a scene (e.g. waving trees, flashing lights, etc).
- Shape: The shape of the zone. Can be one of:
- Polygon: A polygonal detection area with at least three nodes. Rules apply to the whole area.
- Line: A single- or multi-segment line with at least two nodes. Rules apply to the length of the line.
- Colour: The colour of the zone.
- Rules: The rules applied to the zone. See the Rule Configuration for more information.

## <span id="page-27-2"></span>**9.5 Deleting a Zone**

Zones can be deleted in the following ways:

- Select the zone and click the **Delete Zone** button from the zone settings menu.
- Select the zone, display the context menu and select the delete zone icon  $\mathbb{N}$

### <span id="page-27-3"></span>**9.6 Next Steps**

Once a zone has been configured, **rules** can be applied to detect specific scenarios. See Rule Configuration for more information.

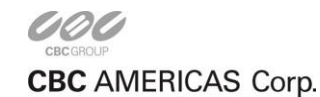

# **Rules**

Rules are applied to zones to detect specific events. Examples of the kind of rules that can be applied are detection of the presence of an object within a zone, or detection of an object moving in a specific direction within a zone.

Rules are configured in the same place as **zones** on the Zones Page.

# <span id="page-28-0"></span>**10.1 Adding a Rule**

Select the zone to which the rule should be added and click the **Add a Rule** button **Add a Rule** + . Select the desired rule from the drop menu.

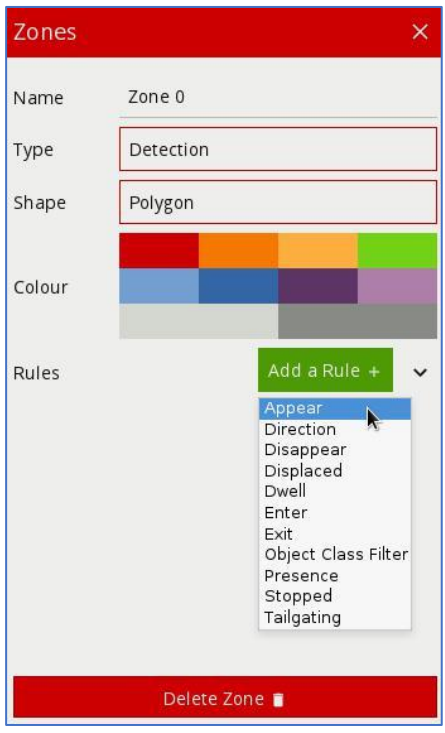

To delete a rule, click the corresponding delete icon

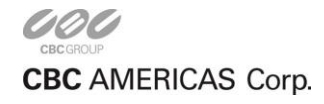

# <span id="page-29-0"></span>**10.2 General Concepts**

### <span id="page-29-1"></span>**10.2.1 Object Display**

Detected objects are annotated with a **bounding box** and a **trail**. Objects can be rendered in two states:

- **Non-alarmed:** Default rendered in yellow. A detected object which does not meet any criteria to trigger a rule and raise an event.
- **Alarmed:** Default rendered in red. A detected object which has triggered one or more rules. Causes an event to be raised.

When an event is raised, the default settings render details of the event in the lower half of the video stream.

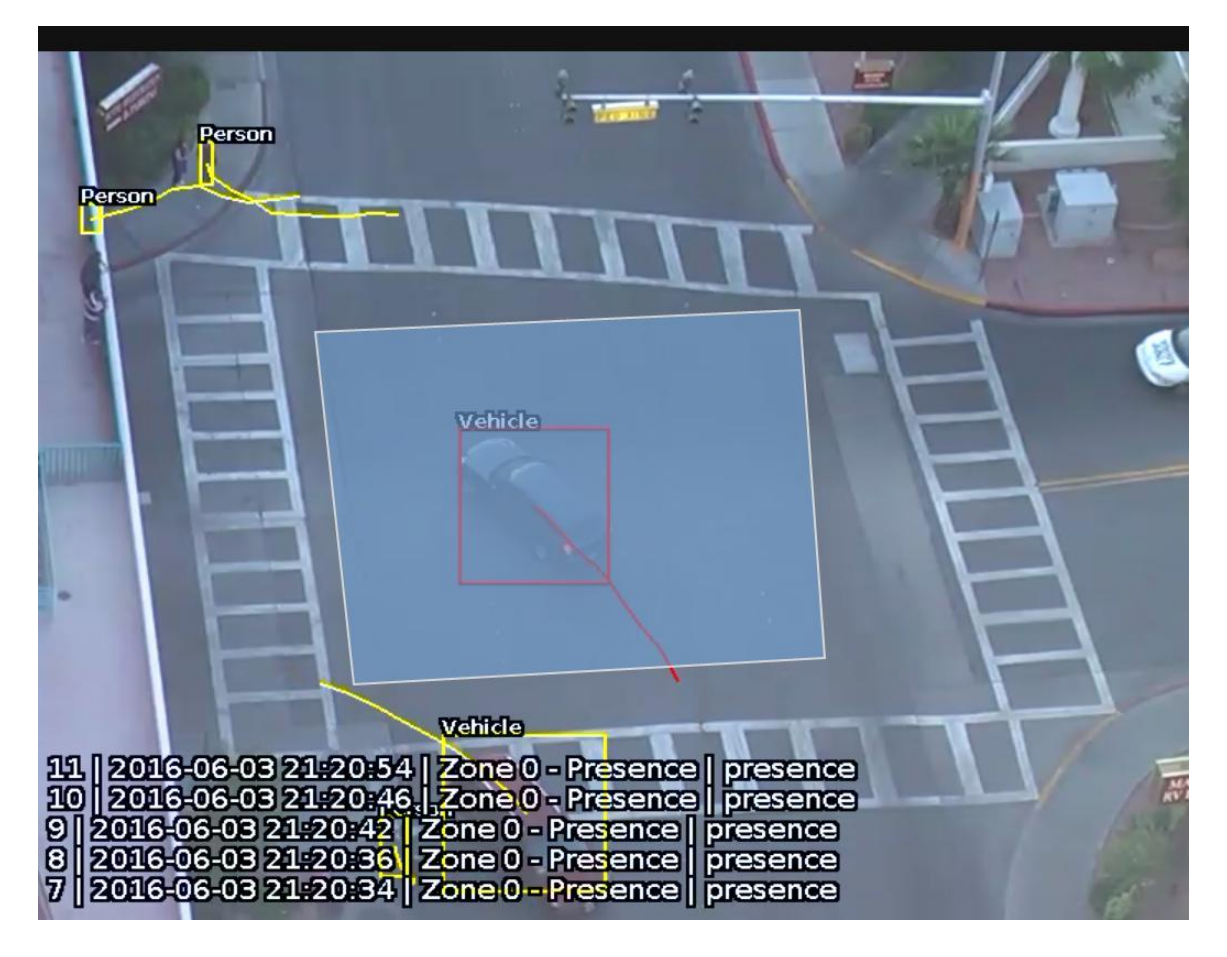

### <span id="page-29-2"></span>**10.2.2 Object Trails**

The **trail** shows the history of where the object has been. Depending on the **calibration** the trail can be drawn from the **centroid** or the **mid-bottom** point of the object. (See Advanced Settings for more information).

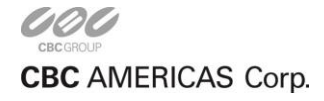

### <span id="page-30-0"></span>**10.2.3 Trail Importance**

The trail is important for determining how a rule is triggered. The intersection of the trail point with a zone or line determines whether a rule is triggered or not. The following image illustrates this point: the blue vehicle's trail intersects with the detection zone and is rendered in red. Conversely, while the white vehicle intersects the detection zone, its trail does not (yet) intersect and hence it has not triggered the rule and is rendered in yellow.

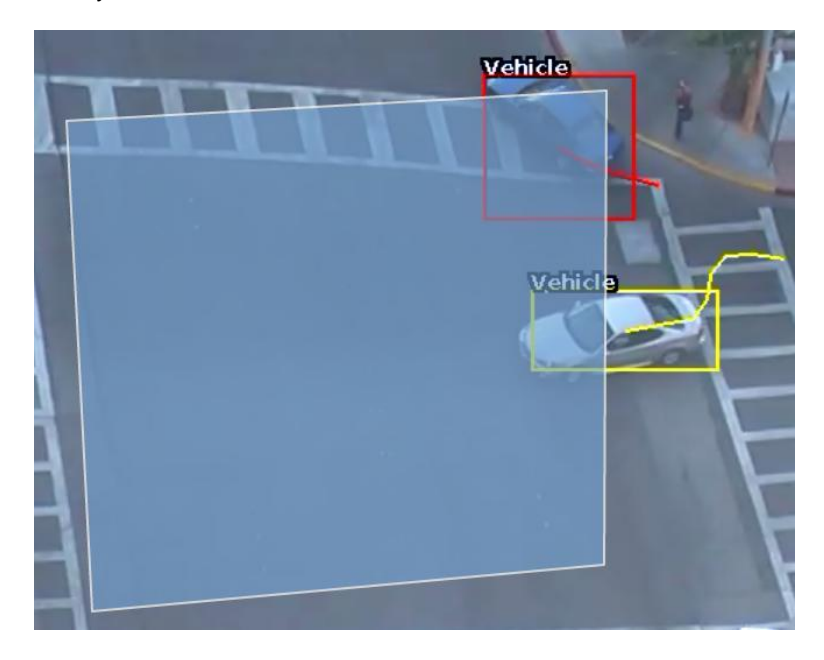

## <span id="page-30-1"></span>**10.3 Rule Types**

The behavior of each of the rule types is explained below.

#### <span id="page-30-2"></span>**10.3.1 Presence**

Objects that are present inside a zone or pass over a line trigger the rule and raise an event.

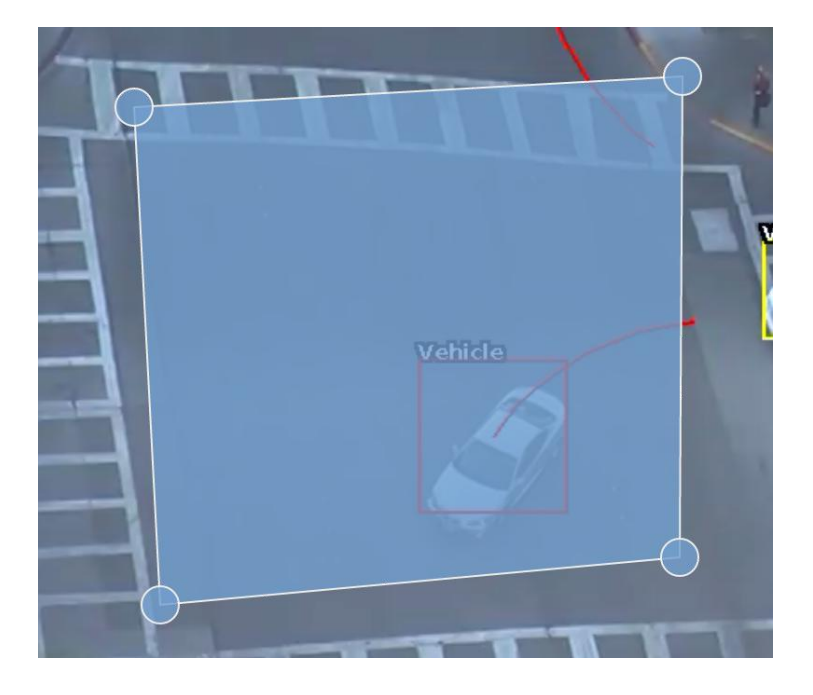

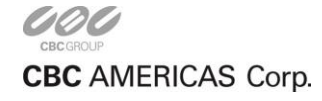

#### <span id="page-31-0"></span>**10.3.2 Direction**

The direction rule detects objects moving in a specific direction. Configure the direction and acceptance angle by moving the arrows on the direction control widget. The primary direction is indicated by the large central arrow. The acceptance angle is the angle between the two smaller arrows.

Objects that travel in the configured direction (within the limits of the acceptance angle), through a zone or over a line trigger the rule and raise an event.

The following image illustrates how the white car moving in the configured direction triggers the rule whereas the other objects do not.

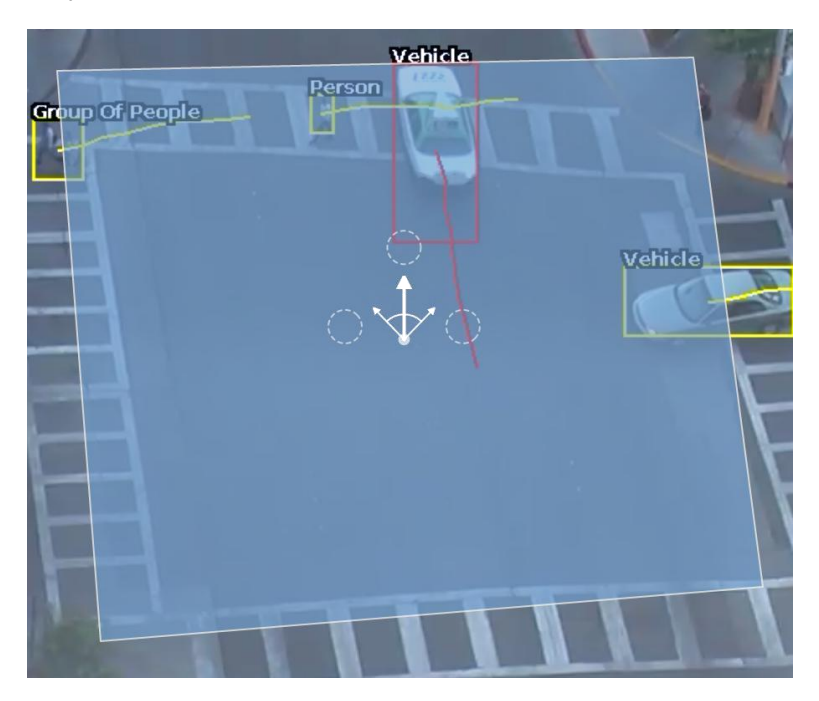

The rule parameters can also be configured in the zones control menu:

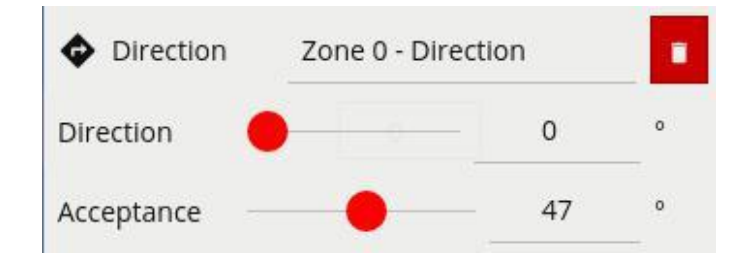

#### <span id="page-31-1"></span>**10.3.3 Dwell**

Objects that dwell inside a zone for longer than the defined amount of time will trigger the rule and raise an event.

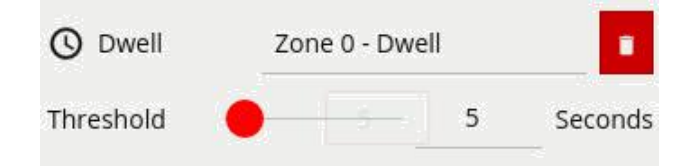

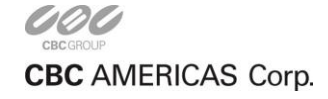

In the following image, the person has been in the zone for longer than 5 seconds, whereas the vehicle has not. Hence the person generates an event but the vehicle does not.

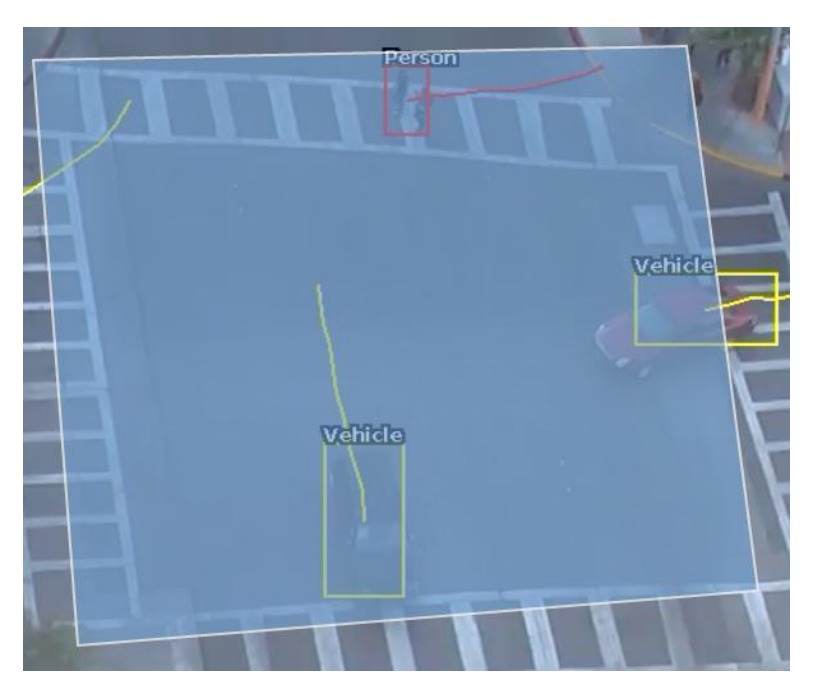

### <span id="page-32-0"></span>**10.3.4 Stopped**

The stopped rule detects objects which are stationary inside a zone for longer than the specified amount of time. **Note:** The stopped rule does not detect abandoned objects. It only detects objects which have moved at some point and then become stationary.

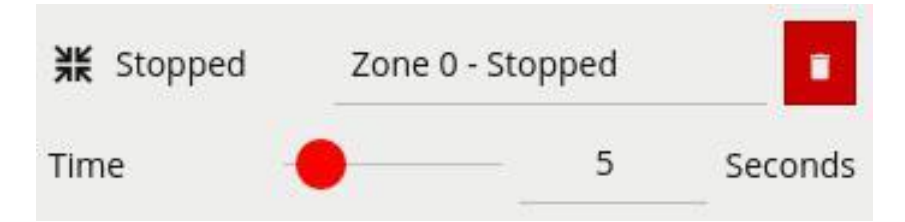

### <span id="page-32-1"></span>**10.3.5 Enter and Exit**

The enter rule detects when objects enter a zone. In other words, when objects cross from the outside of a zone to the inside of a zone.

Conversely, the exit rule detects when an object leaves a zone: when it crosses the border of a zone from the inside to the outside.

**Note:** Enter and exit rules differ from appear and disappear rules, as follows:

- Whereas the enter rule detects already-tracked objects crossing the zone border from outside to inside, the appear rule detects objects which start being tracked within a zone (e.g. appear in the scene through a door).
- Whereas the exit rule detects already-tracked objects crossing the zone border from inside to outside, the disappear rule detects objects which stop being tracked within the zone (e.g. leave the scene through a door).

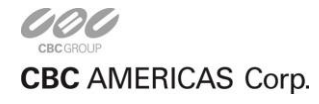

#### <span id="page-33-0"></span>**10.3.6 Appear and Disappear**

The appear rule detects objects that start being tracked within a zone, e.g. a person who appears in the scene from a doorway.

Conversely, the disappear rule detects objects that stop being tracked within a zone, e.g. a person who exits the scene through a doorway.

**Note:** The appear and disappear rules differ from the enter and exit rules as detailed in the enter and exit rule descriptions.

#### <span id="page-33-1"></span>**10.3.7 Speed**

The speed rule detects objects that are moving in the range of speeds defined by a lower and upper boundary.

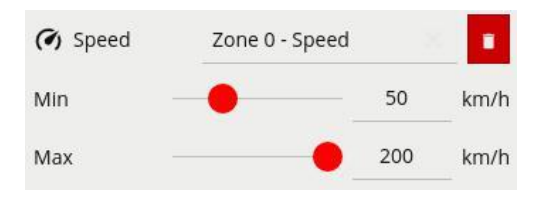

**Note:** The channel must be **calibrated** in order for the speed filter to be available.

The following image illustrates how the speed rule triggers on the car moving at 52km/h but the person moving at 12km/h falls outside the configured range (50-200km/h) and thus does not trigger the rule.

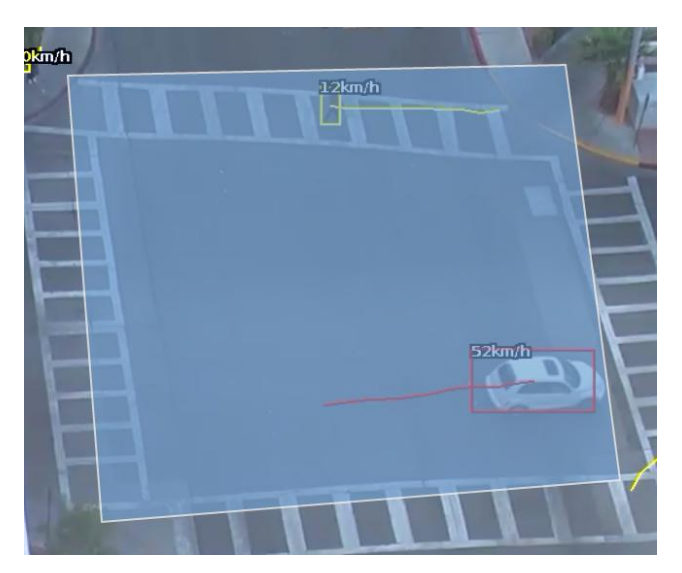

#### <span id="page-33-2"></span>**10.3.8 Tailgating**

The tailgating rule detects objects which cross through a zone or over a line within quick succession of each other. The time limit for an object to pass without triggering the tailgating rule is configured in the zones control:

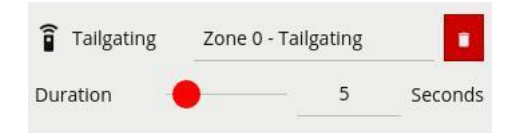

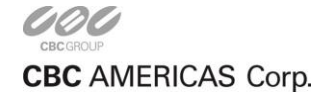

In this example, object 1 is about to cross a detection line. Another object (object 2) is following closely behind. The tailgating detection threshold is set to 5 seconds. That is, any object crossing the line within 5s of an object having already crossed the line will trigger the object tailgating rule.

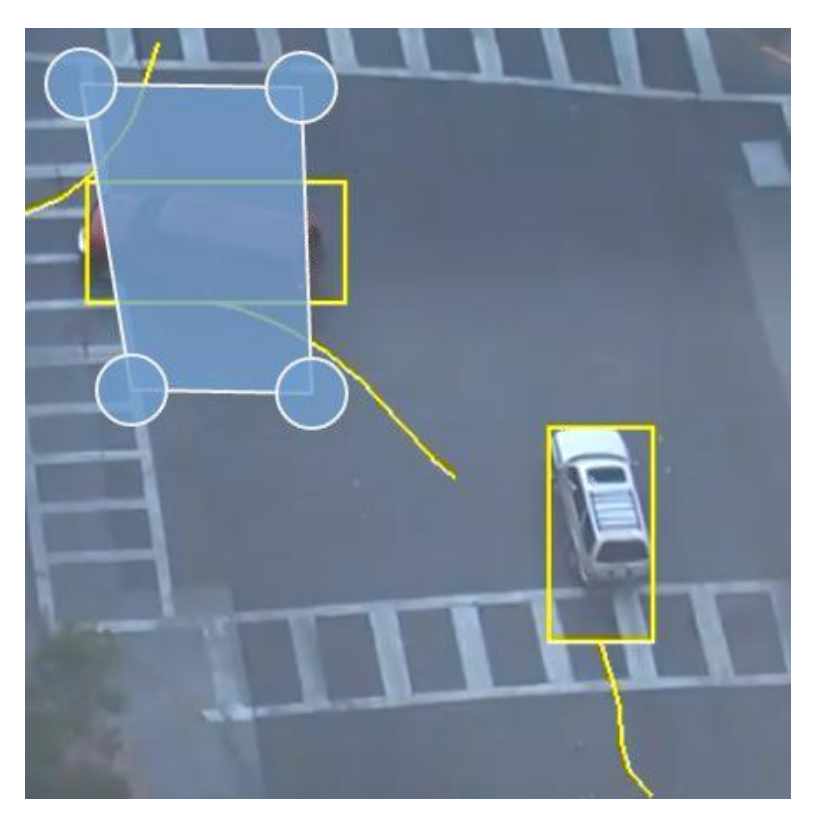

Object 2 crosses the line within 5 seconds of object 1. This triggers the tailgating filter and raises an event.

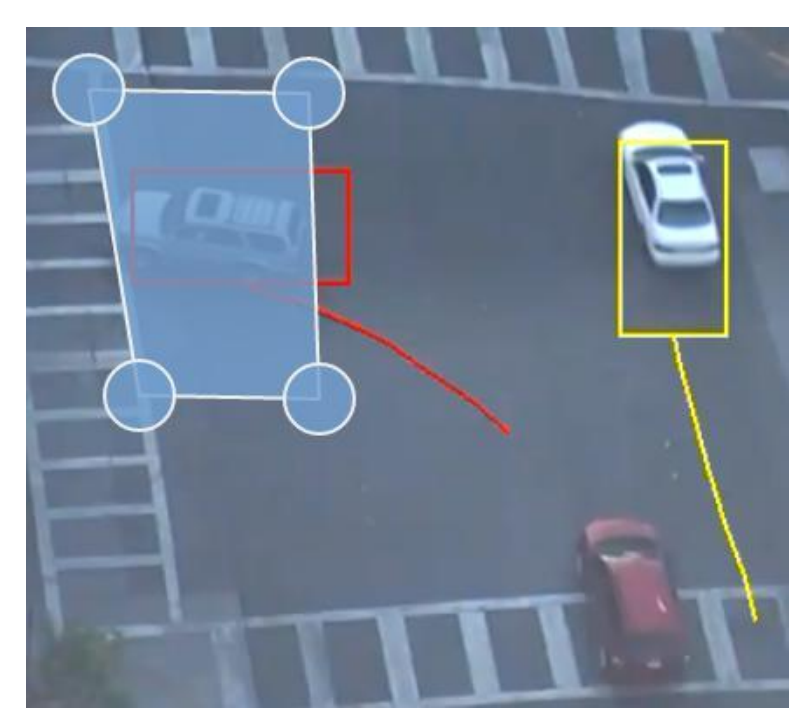

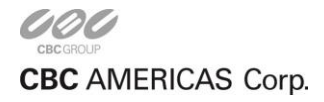

### <span id="page-35-0"></span>**10.3.9 Object Classification Filter**

The object classification filter allows rules to operate on a selection of object classes (e.g. person, vehicle).

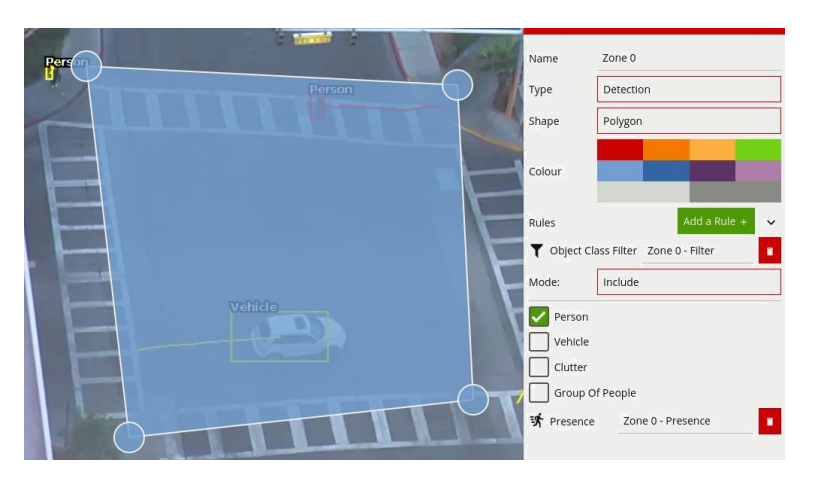

- **Mode:** Selects whether to include or exclude the object class from the rule.
- **Include** only allows selected object classes to trigger any configured rules.
- **Exclude** allows all object classes except those selected to trigger any configured rules.

The previous image illustrates how an **Include** rule with the **Person** class selected includes only Person objects in the presence rule. The vehicle in the zone is filtered out since the **Vehicle** class is not included in the classification filter selection.

**Note:** the channel must be **calibrated** for the object classification filter to be available.

### <span id="page-35-1"></span>**10.3.10 Counting Line**

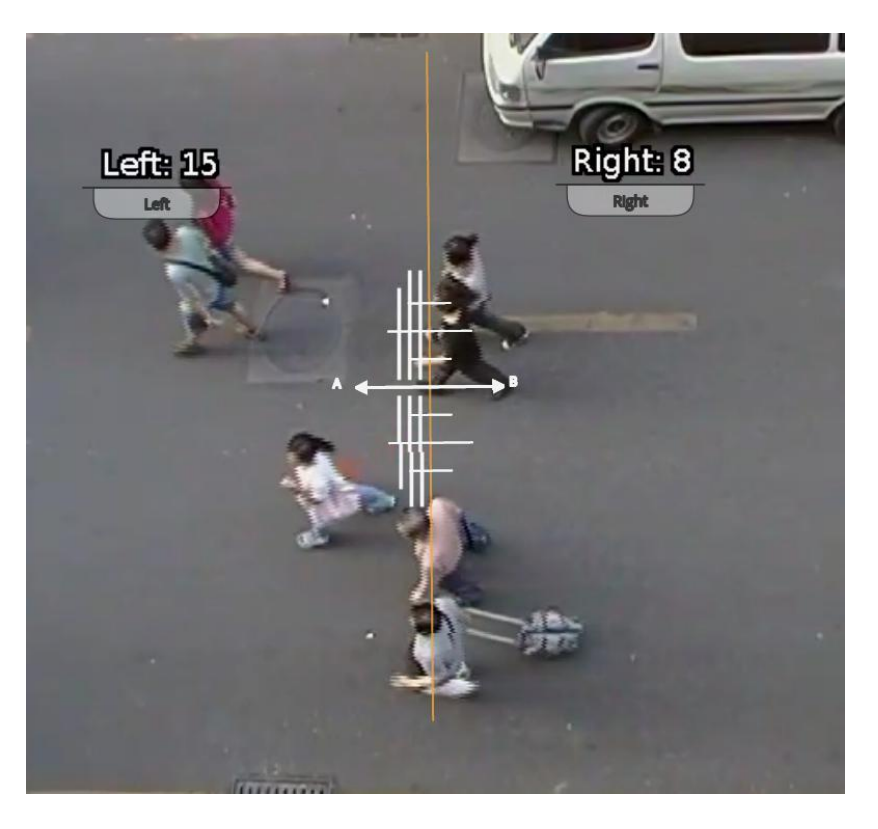

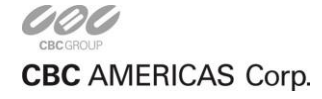
A counting line is a detection filter optimized for bi-directional object counting (e.g. people or vehicles)

in busier detection scenarios. Examples of such applications may include:

- People counting with overhead cameras in a retail environment.
- Vehicle counting with overhead cameras on public highways.

In some scenes such as entrances with camera installed overhead, the counting line typically will generate a higher accuracy count than using the counters connected to an e.g. presence rule.

An event is generated every time an object crosses the line in the selected direction. If multiple objects cross the line together, multiple corresponding events are generated. The events generated by the counting line can be tied to counters in the normal manner.

**NOTE:** The maximum number of counting line filters that can be applied per video channel is 5.

#### **10.3.10.1 Enabling the Counting Line**

The counting line is enabled by adding the **Line Counter** rule to a detection line. Click on the line and add the Line Counter rule:

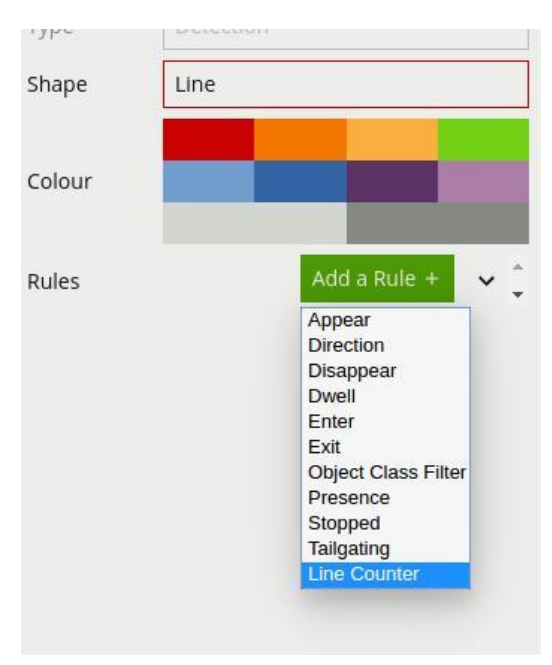

The counting line has a number of configuration options, each of which is described below:

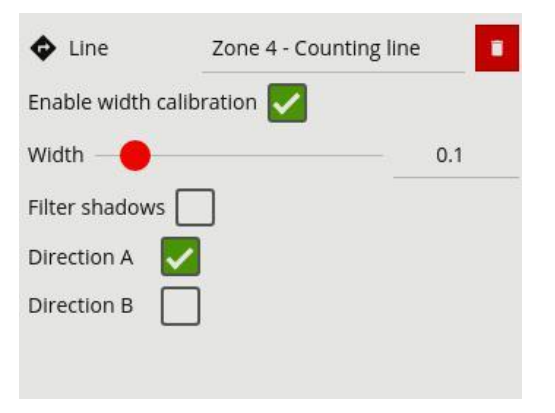

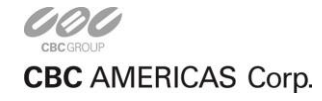

- **Direction A:** Enable counting in the 'A' direction (one direction of the line).
- **Direction B:** Enable counting in the 'B' direction (the opposite of the 'A' direction).
- **Filter Shadows:** Toggles the shadow filter (see below for more information including the limitations of the shadow filter).
- **Enable Width Calibration:** Enables the width calibration which allows more accurate counting. See below for further information about how to calibrate the counting line.
- **Width Slider:** Sets the calibration width. Can also be performed by dragging the calibration lines displayed orthogonal to the counting line. See below for further information regarding counting line calibration.

## **10.3.10.2 Assigning Counters to Counting Lines**

A counting line by itself simply generates events when an object to be counted is detected. In order to actually count the events, counters (one for each direction) can be created and configured to count the events generated by the line. To create counters, see the Counters topic.

## **10.3.10.3 Calibrating the Counting Line**

In order to generate accurate counts, the counting line requires calibration. Unlike the object tracking function engine, this cannot be performed at a general level for the whole scene using the 3D calibration tool. This is because the counting line is not always placed on the ground plane: it may be placed at any orientation at any location in the scene. For example, a counting line could be configured vertically with a side-on camera view.

Instead of the 3D calibration tool, the counting line has its own calibration setting. Two bars equidistant from the center of the line represent the width of the expected object. This allows the counting line to reject noise and also count multiple objects.

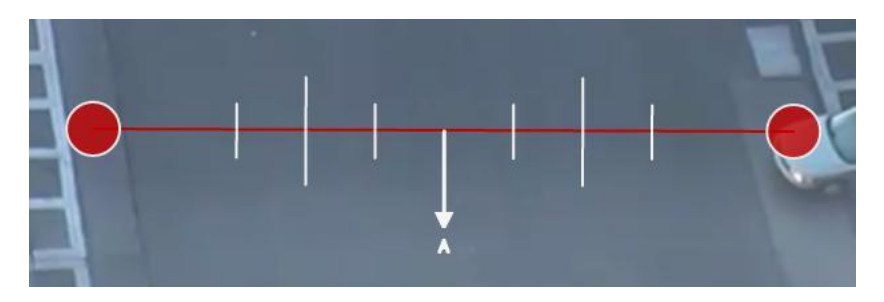

To calibrate the counting line:

- Select the counting line.
- Check the **Width Calibration** option.
- Use the mouse wheel or drag the calibration markers to adjust the distance between the calibration markers until the distance is approximately the size of the objects to be counted. Alternatively, move the **Width Calibration** slider to achieve the same result.
- The calibration width is displayed on the settings panel under the counting line rule. This figure can also be edited directly to change the calibration width.
- The small markers on either side of the big markers indicate the minimum and maximum width which is counted as a single object.

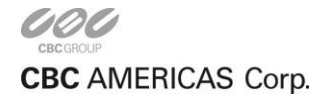

## **10.3.10.4 Counting Line Calibration Feedback**

To enable the user to more accurately configure the calibration for the counting line, the widths of detected objects are displayed as an overlay next to the counting line when objects pass over it. By default, this display option is enabled. However, if it does not appear, ensure that the option is enabled on the Burnt-in Annotation settings.

The calibration feedback is rendered as black and white lines on either side of the counting line on the Zones configurations page. Each line represents an object detected by the counting algorithm. The width of the line shows the width of the object detected by the line. The last few detections are displayed for each direction with the latest one appearing closest to the counting line.

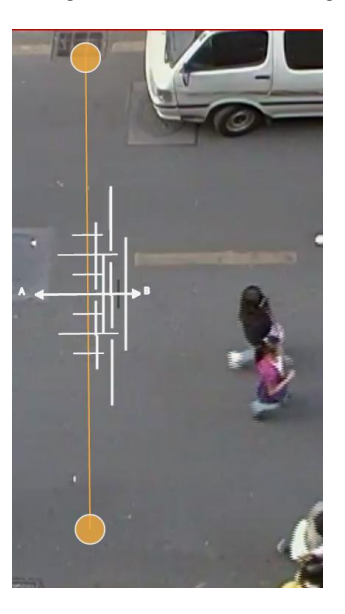

Each detection is counted as a number of objects based on the current width calibration. This is displayed as follows:

- Black line: Event not counted
- Solid white line: Event counted as one object
- Broken white line: Event counted as multiple objects indicated by the number of line segments.

Using the feedback from the calibration feedback annotation, the width calibration can be fine-tuned to count the correct sized objects and filter out spurious detections.

### **10.3.10.5 Shadow Filter**

The counting line features a shadow filter which is designed to remove the effects of object shadows affecting the counting algorithm. Shadows can cause inaccurate counting results by making an object appear larger than its true size or by joining two or more objects together. If shadows are causing inaccurate counting, the shadow filter should be enabled by selecting the **Shadow Filter** check box for the line. It is recommended that the shadow filter only be enabled when shadows are present because the algorithm can mistake certain parts of an object for shadows and this may lead to worse counting results. This is especially the case for objects that have little contrast compared to the background (e.g. people wearing black coats against a black carpet).

#### **10.4 Next Steps**

Learn how to configure counters on a channel.

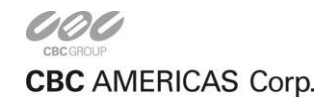

# **Counters**

VCA supports counters which can be configured to count various things such as the number of times a rule has triggered or the number of people crossing a line.

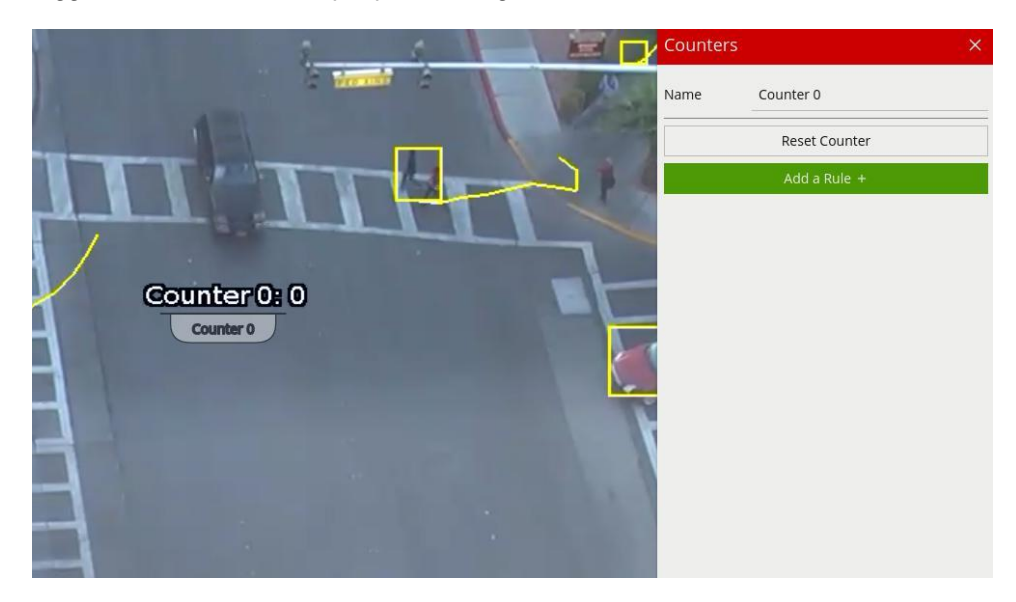

## **11.1 Adding a Counters**

Counters can be added by right clicking (or tap-holding on mobile devices) on the video to show the context menu:

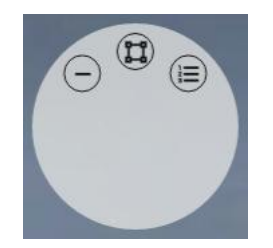

 $\cdot \equiv$  Click or tap to add a counter.

## **11.2 Positioning Counters**

Counters can be repositioned by grabbing the 'handle' beneath the counter name and moving the counter to the desired location.

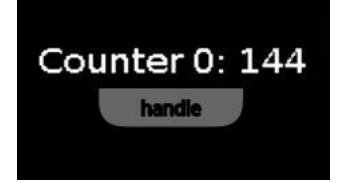

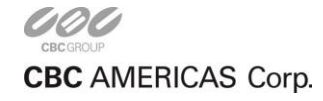

CORP HQ +1 (919) 230-8700 | WEST COAST +1 (310) 222-8600 | MEXICO +52 (55) 5280 4660 ganzsecurity.com ©2017 CBC AMERICAS Corp. All Rights Reserved.

# **11.3 Counter Specific settings**

The counter configuration menu contains a range of counter-specific configuration parameters:

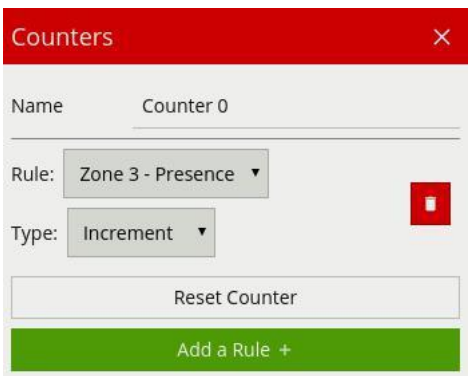

- **Name:** The name of the counter. Editing this field changes the counter name displayed on the video.
- **Add a Rule:** Adds a new rule as a counter source trigger.
- **Rule:** A pre-existing counter trigger source (which was previously added by the **Add a Rule** button).
- **Type:** The type of the counter trigger. Can be one of **Increment, Decrement** or **Occupancy**. See below for more information about the different types.
- **Reset Counter:** Resets the counter value to zero.

### **11.3.1 Counter Source Types**

Counter trigger sources can be configured to be **Increment, Decrement** or **Occupancy**. Each mode is described below:

- **Increment:** When the rule is triggered the counter, value will be incremented.
- **Decrement:** When the rule is triggered the counter, value will be decremented.
- **Occupancy:** The counter will show the current number of active triggers in the zone. E.g. if a presence rule is triggered and two objects are currently triggering the presence rule, the counter will show the value of '2'.

## **11.4 Next Steps**

Learn how to calibrate a channel.

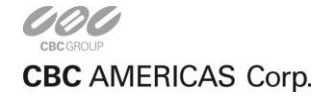

# **Calibration**

Camera calibration is required in order for VCA to classify objects into different object classes. Once a channel has been calibrated, VCA can infer real-world object properties such as speed, height and area and classify objects accordingly.

Camera calibration is split into the following sub-topics:

- Enabling Calibration
- Calibration Controls
- Calibrating a Channel
- Advanced Calibration Parameters

## **12.1 Enabling Calibration**

By default, calibration is disabled. To enable calibration on a channel, check the **Enable Calibration** checkbox.

## **12.2 Calibration Controls**

The calibration page contains a number of elements to assist with calibrating a channel as easily as possible. Each is described below.

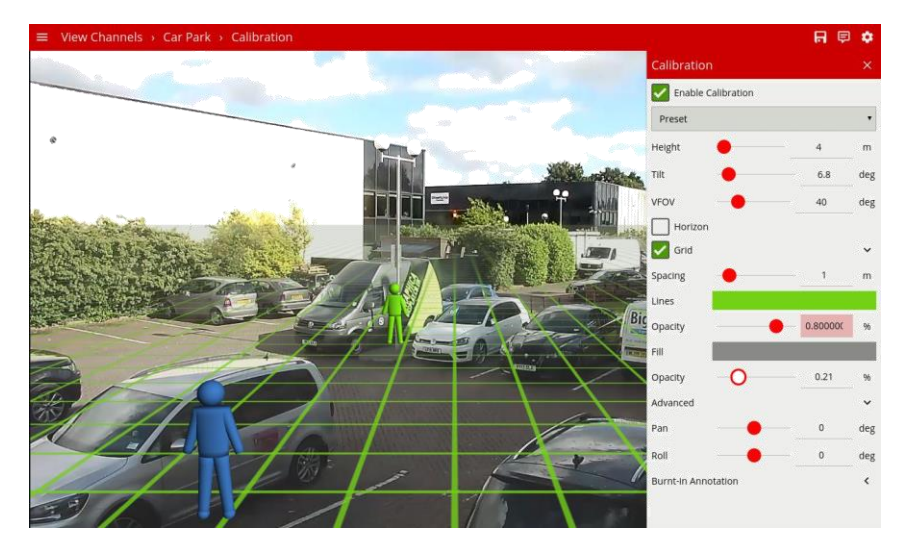

### **12.2.1 3D Graphics Overlay**

During the calibration process, the features in the video image need to be matched with a 3D graphics overlay. The 3D graphics overlay consists of a green grid that represents the ground plane. Placed on the ground plane are a number of 3D mimics (people-shaped figures) that represent the dimensions of a person with the current calibration parameters. The calibration mimics are used for verifying the size of a person in the scene and are 1.8 meters tall.

The mimics can be moved around the scene to line up with people (or objects which are of a known, comparable height) to a person.

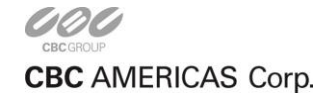

## **12.2.2 Mouse Controls**

The calibration parameters can be adjusted with the mouse as follows: - Click and drag the ground plane to change the camera tilt angle. - Use the mouse wheel to adjust the camera height. - Drag the slider to change the vertical field of view.

**Note:** The sliders in the control panel can also be used to adjust the camera tilt angle and height.

#### **12.2.3 Control Panel Items**

The control panel (shown on the right-hand side in the image above) contains the following controls:

- **Height:** Adjusts the height of the camera
- **Tilt:** Adjusts the tilt angle of the camera
- **VFOV:** Adjusts the *vertical* field of view of the camera. **Note:** A correct value for the camera vertical field of view is important for accurate calibration and classification.
- **Horizon:** Enables/disables the horizon display. Useful to line up against a horizon in a deep scene.
- **Grid:** Enables/disables the ground plane grid display. The expand/collapse control (<) exposes additional settings to vary the colour, opacity and size of the ground plane grid.
- **Advanced:** Exposes advanced settings for controlling the pan and roll of the camera.
- **Burnt-in Annotation:** Exposes the Burnt-in Annotation controls for convenience.

#### **12.2.4 Context Menu Items**

Right-clicking the mouse (or tap-and-hold on a tablet) on the grid displays the context menu:

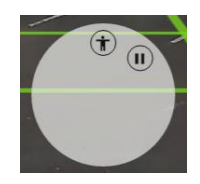

Performing the same action on a mimic displays the mimic context menu:

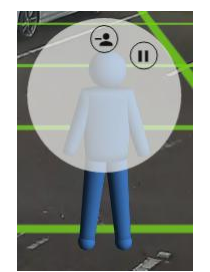

The possible actions from the context menu are:

- II Pause the video. Pausing the video can make it easier to align mimics up with objects in the scene.
- $\blacktriangleright$  Re-starts playing the video after it was previously paused.
- $\overline{\mathbb{F}}$  Adds an extra mimic to the ground plane.
- <sup>-</sup> Removes the currently selected mimic from the ground plane

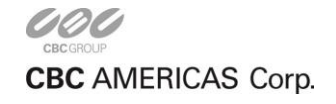

CORP HQ +1 (919) 230-8700 | WEST COAST +1 (310) 222-8600 | MEXICO +52 (55) 5280 4660 ganzsecurity.com ©2017 CBC AMERICAS Corp. All Rights Reserved.

## **12.3 Calibrating a Channel**

Calibrating a channel is necessary in order to estimate object parameters such as height, area, speed and classification. If the height, tilt angle and vertical field of view corresponding to the installation are known, these can simply be entered as parameters in the appropriate fields in the control panel.

If, however, these parameters are not explicitly known this section provides a step-by-step guide to calibrating a channel.

### **12.3.1 Step 1: Find People in the Scene**

Find some people, or some people-sized objects in the scene. Try to find a person near the camera, and a person further away from the camera. It is useful to use the play/pause control to pause the video so that the mimics can be accurately placed. Place the mimics on top of or near the people:

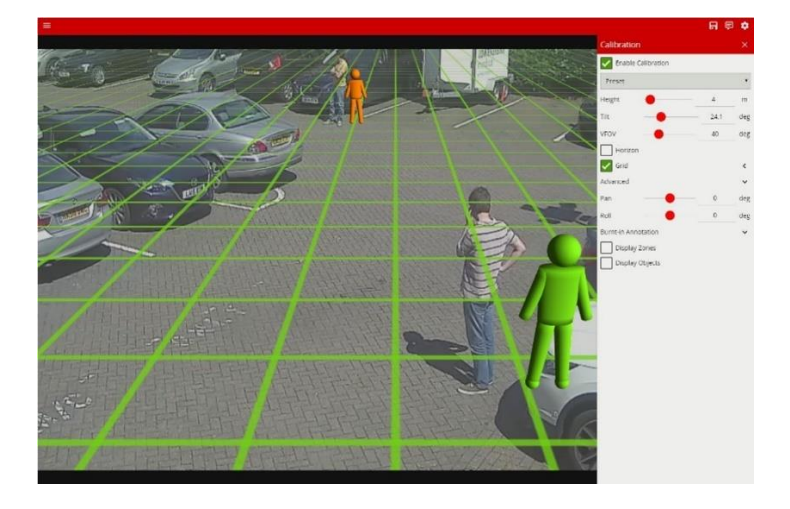

### **12.3.2 Step 2: Enter the Camera Vertical Field of View**

Determining the correct vertical field of view is important for an accurate calibration. The following table shows pre- calculated values for vertical field of view for different sensor sizes.

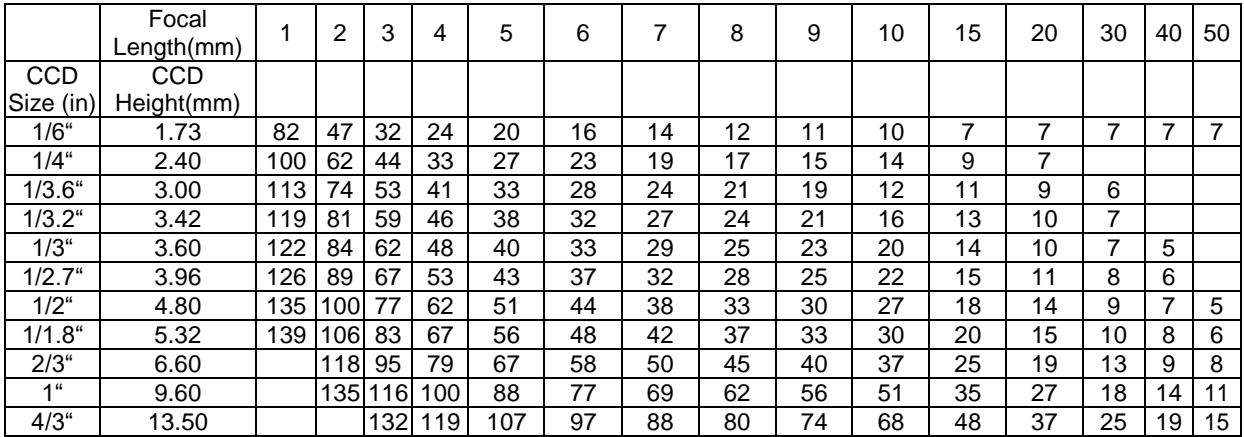

If the table does not contain the relevant parameters, the vertical FOV can be estimated by viewing the extremes of the image at the top and bottom. Note that without the correct vertical FOV, it may not be possible to get the mimics to match people at different positions in the scene.

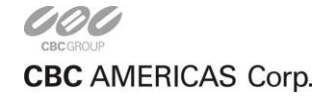

### **12.3.3 Step 3: Enter the Camera Height**

If the camera height is known, type it in directly. If the height is not known, estimate it as far as possible and type it in directly.

#### **12.3.4 Step 4: Adjust the Tilt Angle and Camera Height**

Adjust the camera tilt angle (and height if necessary) until both mimics are approximately the same size as a real person at that position in the scene. Click and drag the ground plane to change the tilt angle and use the mouse wheel or control panel to adjust the camera height.

The objective is to ensure that mimics placed at various locations on the grid line up with people or people-sized- objects in the scene.

Once the parameters have been adjusted, the object annotation will reflect the changes and classify the objects accordingly.

#### **12.3.5 Step 5: Verify the Setup**

Once the scene is calibrated, drag or add mimics to different locations in the scene and verify they appear at the same size/height as a real person would. Validate that the height and area reported by the VCA annotation looks approximately correct. Note that the burnt-in -annotation settings in the control panel can be used to enable and disable the different types of annotation.

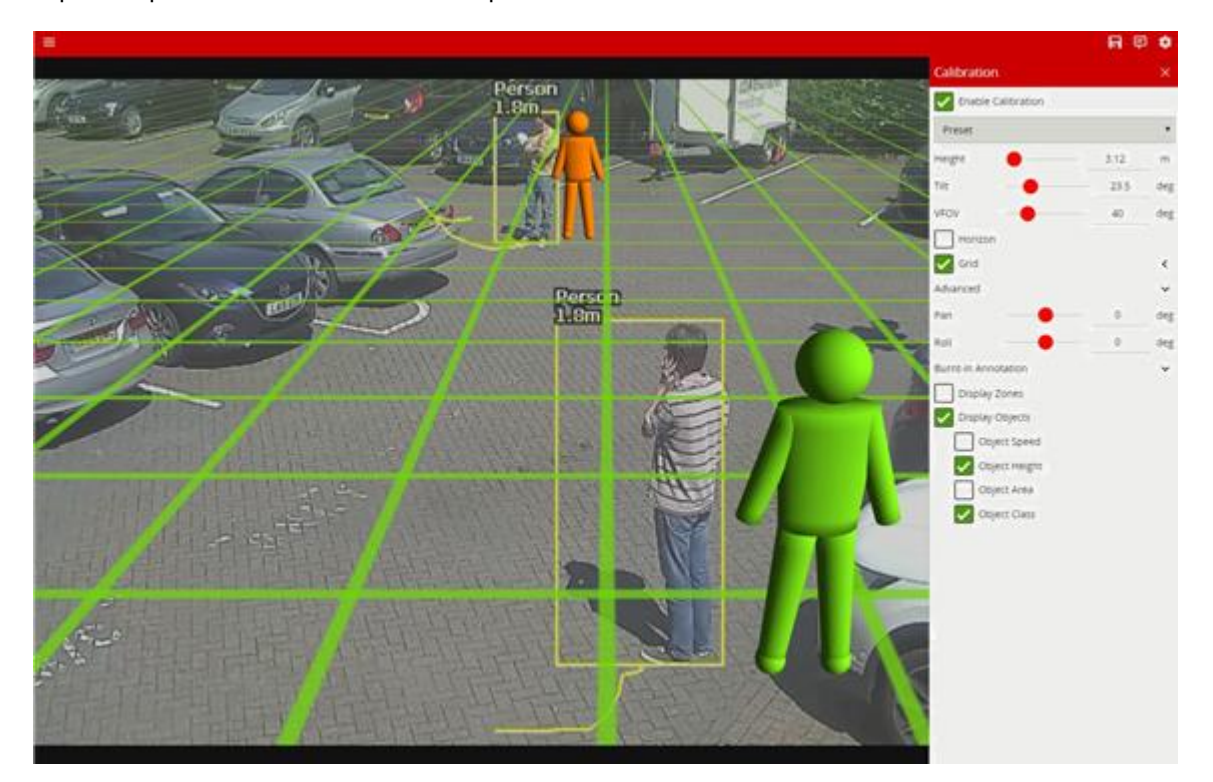

Repeat step 4 until the calibration is acceptable.

**Tip:** If it all goes wrong and the mimics disappear or get lost due to an odd configuration, select one of the preset configurations to restore the configuration to normality.

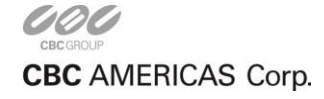

# **12.4 Advanced Calibration Parameters**

The advanced calibration parameters allow the ground plane to be panned and rolled without affecting the camera calibration parameters. This can be useful to visualize the calibration setup if the scene has pan or roll with respect to the camera.

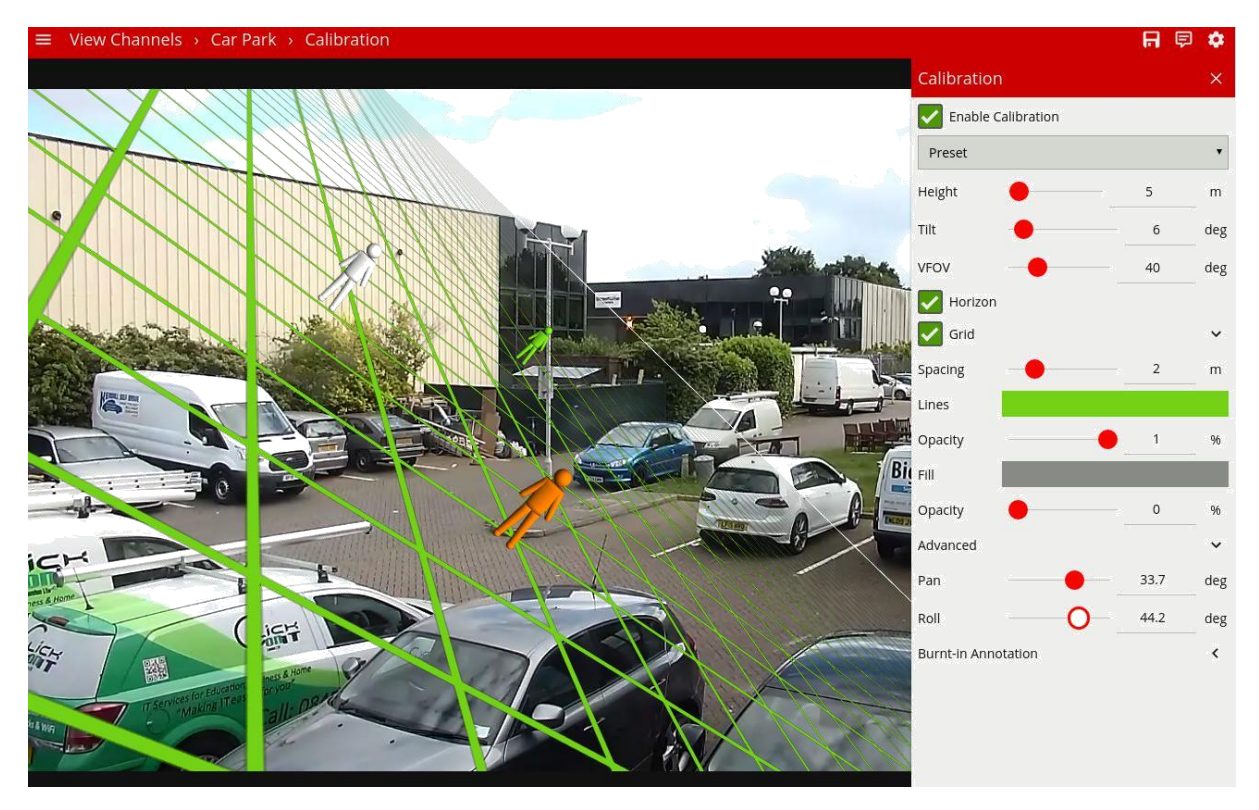

**Note:** the pan and roll advanced parameters only affect the orientation of the 3D ground plane so that it can be more conveniently aligned with the video scene, and does not actually affect the calibration parameters.

## **12.5 Next Steps**

Once the channel has been calibrated, the **Classification Settings** can be configured.

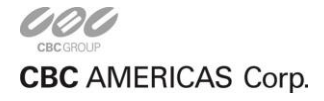

# **Classification**

VCA can perform object classification once the camera has been calibrated. The object classification is based on properties extracted from the object including object area and speed. VCA comes pre-loaded with the most common object classes, and in most cases, these will not need to be modified. In some situations, it might be desirable to change the classification parameters, or add new object classes.

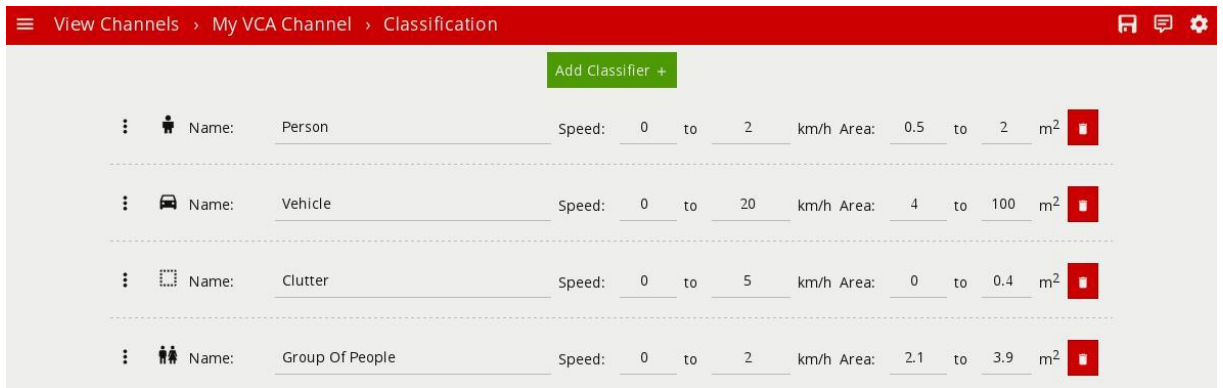

Each of the UI elements are described below:

- $\cdot$  : Click and drag to rearrange the order of the classification groups.
- **Icon:** Click the icon to set an icon for the classification group.
- **Name:** Specifies the name of the classification group.
- **Speed:** Sets the speed range for the classification group. Objects which fall within the speed and area ranges will be classified with this group.
- **Area:** Sets the area range for the classification group. Objects which fall within the speed and area ranges will be classified with this group.
- $\blacksquare$ : Deletes the classification group.

To add a new classification group, click the **Add Classifier** button

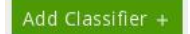

## **13.1 Object Classification**

Objects are classified according to how their calibrated properties match the classification groups. Each classification group specifies a speed range and an area range. Objects which fall within both ranges of speed and area will be classified as being an object of the corresponding class.

**Note:** If multiple classes contain overlapping speed and area ranges then object classification may be ambiguous (since an object will match more than one class). In this case the actual classification is not specified and may be any one of the overlapping classes.

## **13.2 Next Steps**

Learn more about Tamper Detection.

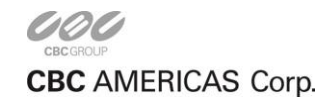

# **Tamper Detection**

The Tamper Detection module is intended to detect camera tampering events such as bagging, defocusing and moving the camera. This is achieved by detecting large persistent changes in the image.

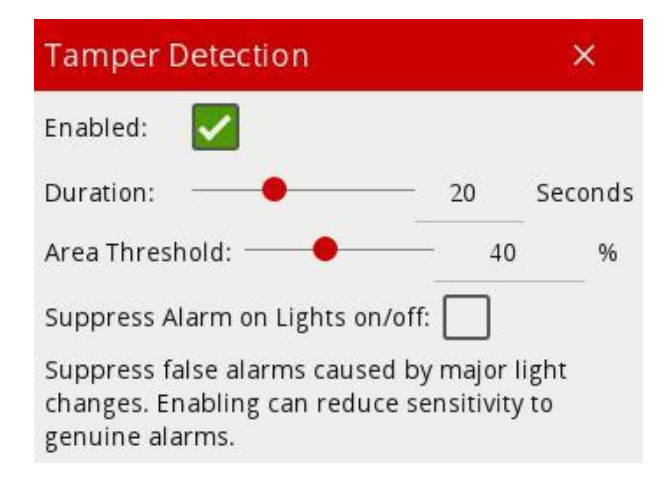

## **14.1 Enabling Tamper Detection**

To enable tamper detection, click the **Enabled** checkbox.

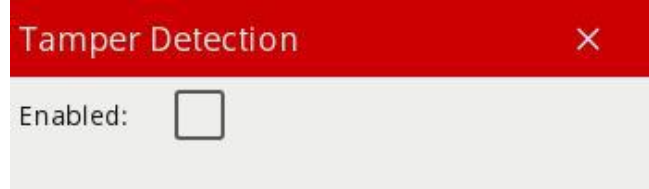

# **14.2 Advanced Tamper Detection Settings**

In the advanced tamper detection settings, it is possible to change the thresholds for the area of the image which must be changed and the length of time it must be changed for before the tamper event is triggered.

- **Duration:** the length of time that the image must be persistently changed before the alarm is triggered.
- **Area Threshold:** the percentage area of the image which must be changed for tampering to be triggered.
- **Suppress Alarm on Lights on/off:** Large fast changes to the image lighting such as switching on/off indoor lighting can cause false tamper events. Enable this option if this is likely to be a problem in the area where the camera is installed. However, this option will reduce sensitivity to genuine alarms so it is not recommended to be used if rapid light changes are not likely to be a problem

If false alarms are a problem the duration and/or area should be increased so that large transient changes such as close objects temporarily obscuring the camera do not cause false alarms.

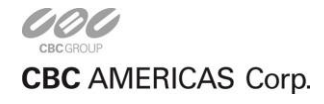

# **14.3 Notification**

When a tamper event is detected, a tamper event is generated. This event is transmitted through any output elements as well as being displayed in the video stream:

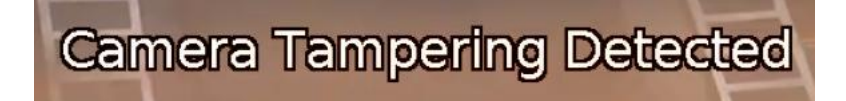

# **14.4 Next Steps**

Learn more about Scene Change Detection.

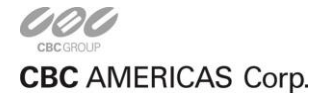

# **Scene Change Detection**

The scene change detection module resets the tracking algorithm when it detects a large persistent change in the image. This prevents the tracking engine from detecting image changes as tracked objects which could be potential sources of false alarms.

The kinds of changes the scene change detection module detects are as follows:

- Sudden movement of a camera (e.g. due to repositioning or the use of a pan-tilt camera).
- Sudden obscuration of a camera (e.g. a vehicle parking in front of a camera obscuring most of its view).
- Gross illumination changes (e.g. lights being switched on/off, dazzling from car headlights).
- Day/night transitions (e.g. when a camera switch's from colour to black/white during a night-day transition)

## **15.1 Scene Change Settings**

There are 3 options for the scene change detection mode:

- **Automatic:** Detects scene changes automatically. This is the recommended setting unless the automatic mode is causing difficulties (e.g. re-learning the scene when unnecessary).
- **Manual:** Allows the user to adjust the parameters used by the scene change detection algorithm.
- **Disabled:** Disables the scene change detection.

#### **15.1.1 Automatic**

This is the default setting and will automatically use the recommended settings. It is recommended to use the automatic setting unless the scene change detection is causing difficulties.

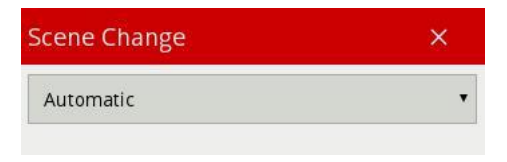

#### **15.1.2 Disabled**

Scene change detection is disabled.

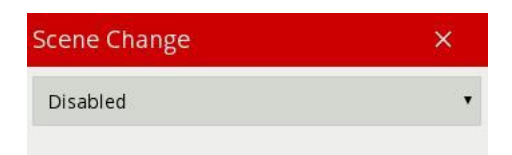

Note that when the scene change detection is disabled, gross changes in the image will not be detected. For example, if a truck parks in front of the camera the scene change will not be detected and false events may occur as a result.

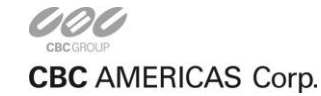

#### **15.1.3 Manual**

Allows user configuration of the scene change detection algorithm parameters.

If automatic mode is triggering in situations where it's not desired (e.g. it's too sensitive, or not sensitive enough) then the parameters can be adjusted to manually control the behavior.

In the manual mode, the following settings are available:

- **Time Threshold:** the length of time that the image must be persistently changed before the scene change is triggered and the tracking algorithm is reset.
- **Area Threshold:** the percentage area of the image which must be changed for the scene change to be triggered and the tracking algorithm to be reset.

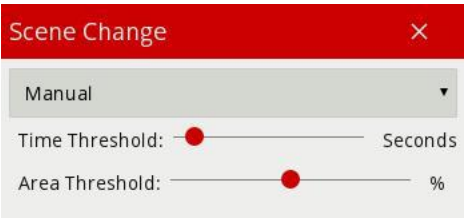

When both the time and area thresholds are exceeded the scene is considered to have changed and will be reset.

If false scene change detections are a problem, the time and/or area should be increased so that large transient changes such as a close object temporarily obscuring the camera does not cause false scene change detections.

## **15.2 Notification**

When a scene change is detected, the scene is re-learnt and a message is displayed in the event log and annotated on the video

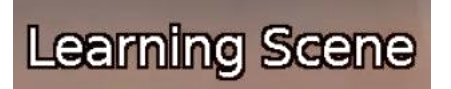

## **15.3 Next Steps**

Learn more about Burnt-in Annotation.

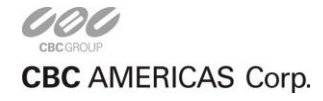

# **Burnt-in Annotation**

The Burnt-in Annotation setting allows the VCA annotation to be burnt in to the raw video stream.

Annotations can include tracked objects, counters and system messages.

# **16.1 Burnt-in Annotation Settings**

The burnt-in annotation settings control which portions of the VCA metadata (objects, events, etc) are rendered into the video stream.

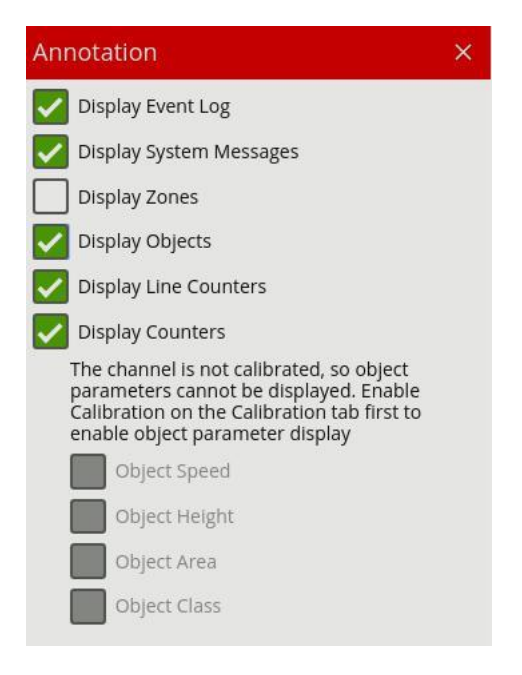

**Note:** to display object parameters such as speed, height, area and classifications, the channel must first be calibrated.

# **16.2 Display Event Log**

Check the **Display Event Log** option to show the event log in the lower portion of the image.

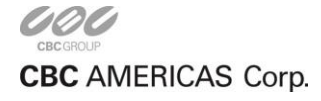

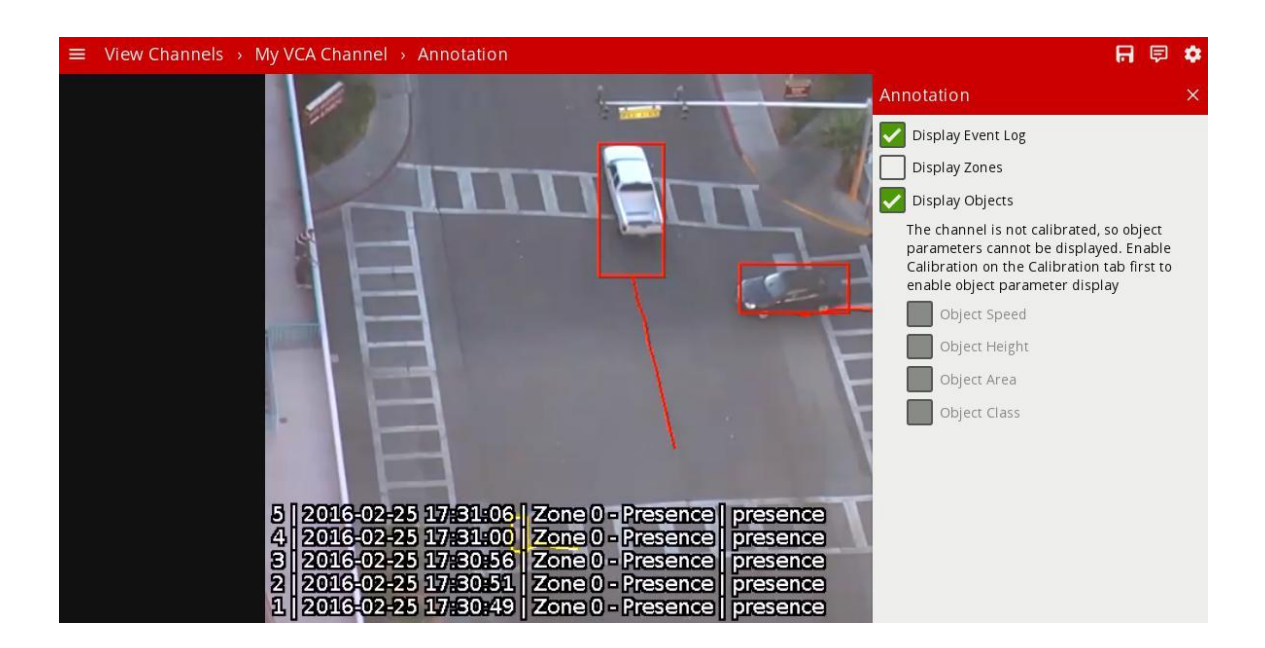

# **16.3 Display Zones**

Check the **Display Zones** option to show the outline of any configured zones.

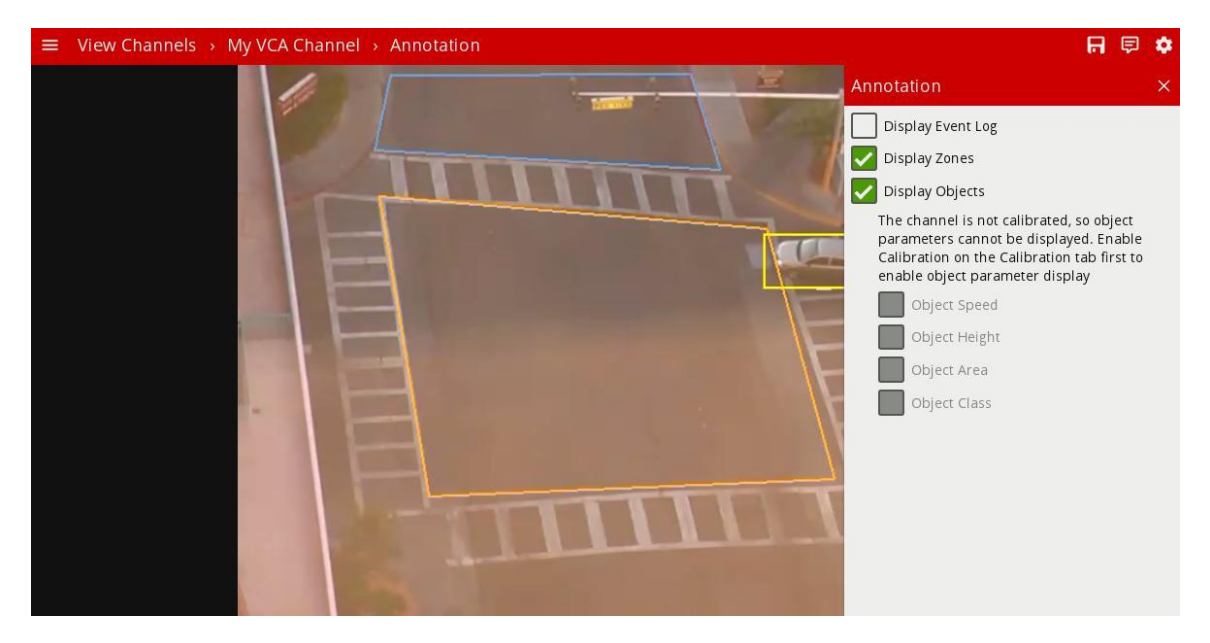

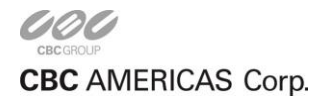

# **16.4 Display Objects**

Check the **Display Objects** option to show the bounding boxes of tracked objects. Objects which are not in an alarmed state are rendered in yellow. Objects rendered in red are in an alarmed state (i.e. they have triggered a rule).

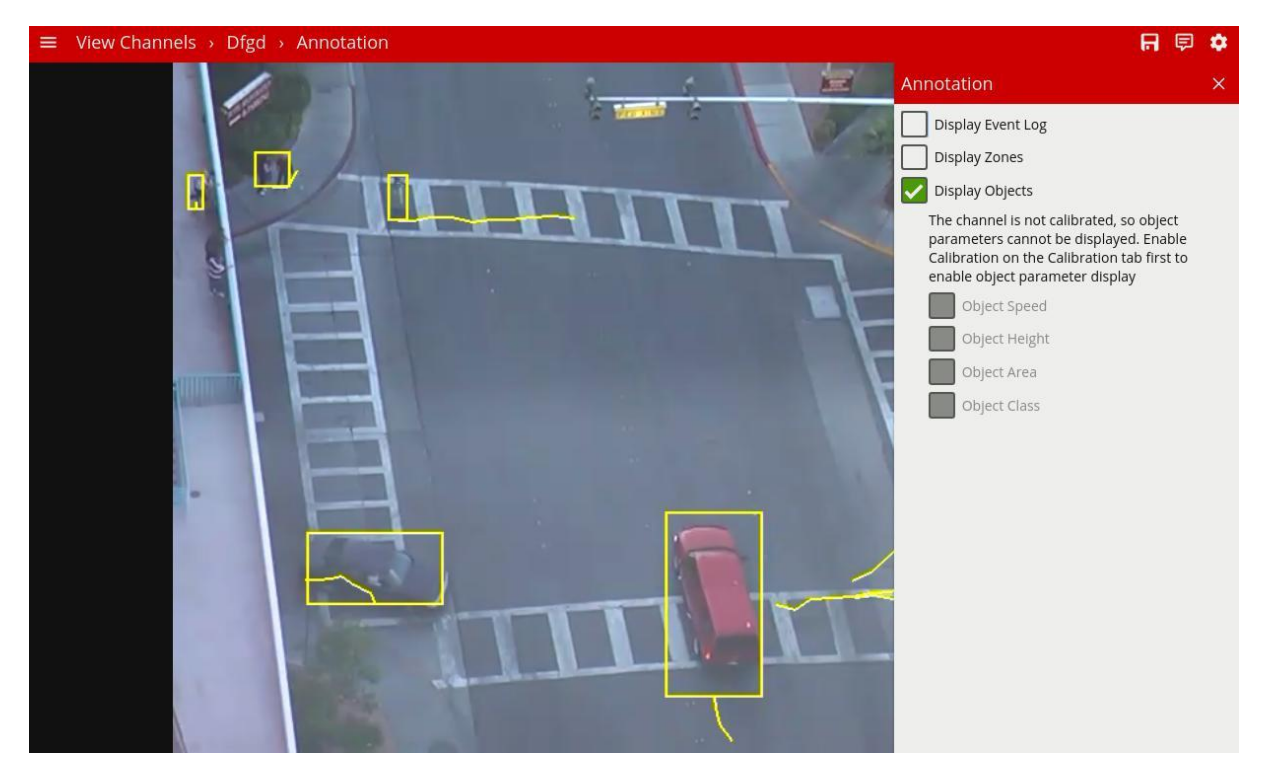

### **16.4.1 Object Speed**

Check the **Object Speed** option to show the object speed.

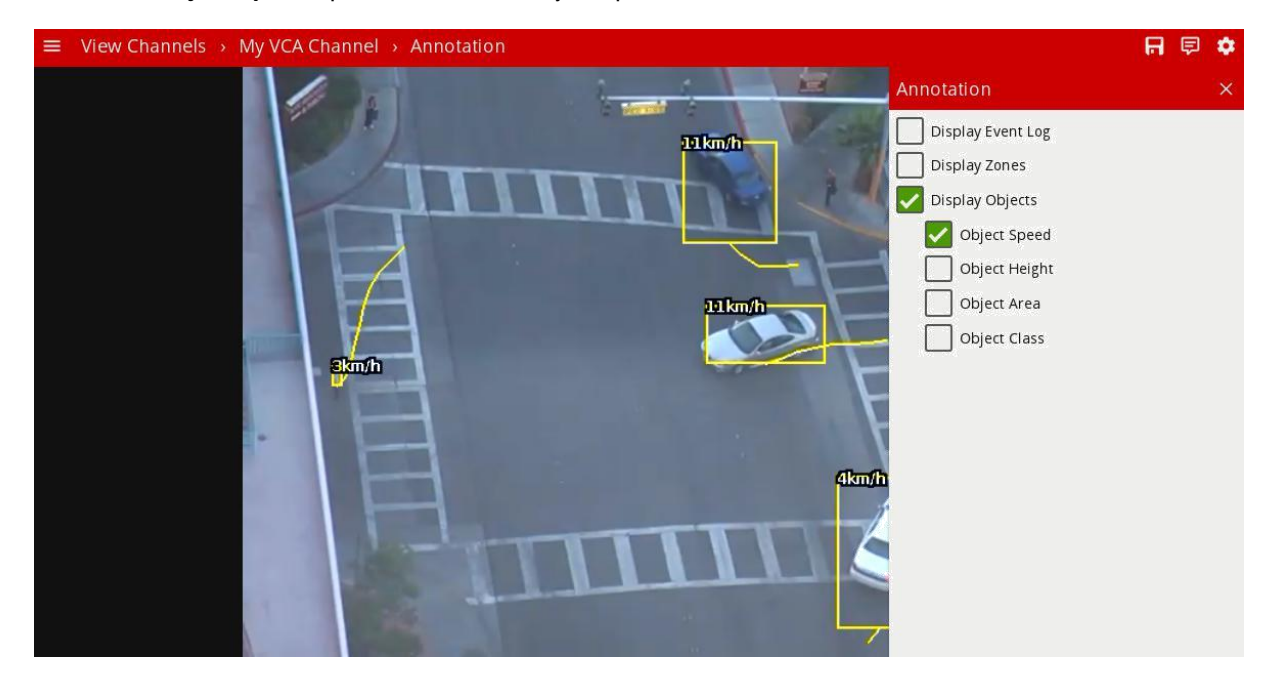

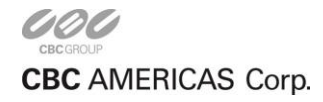

CORP HQ +1 (919) 230-8700 | WEST COAST +1 (310) 222-8600 | MEXICO +52 (55) 5280 4660 ganzsecurity.com ©2017 CBC AMERICAS Corp. All Rights Reserved.

## **16.4.2 Object Height**

Check the **Object Height** option to show the object height.

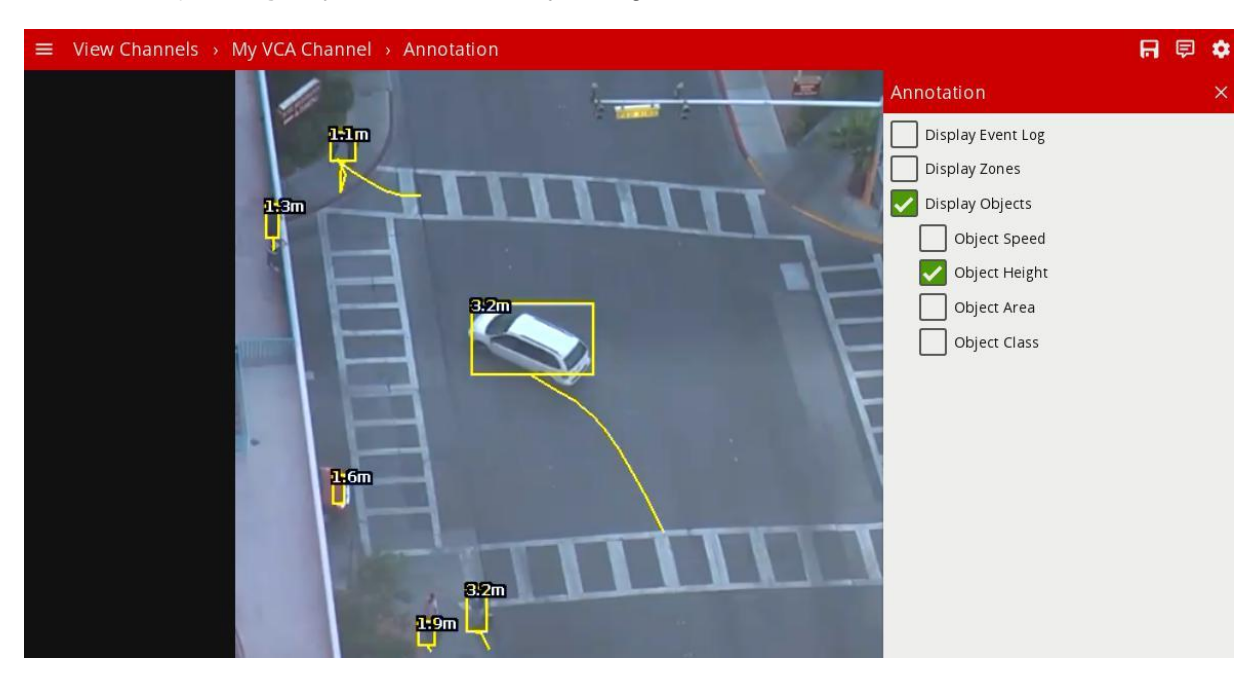

## **16.4.3 Object Area**

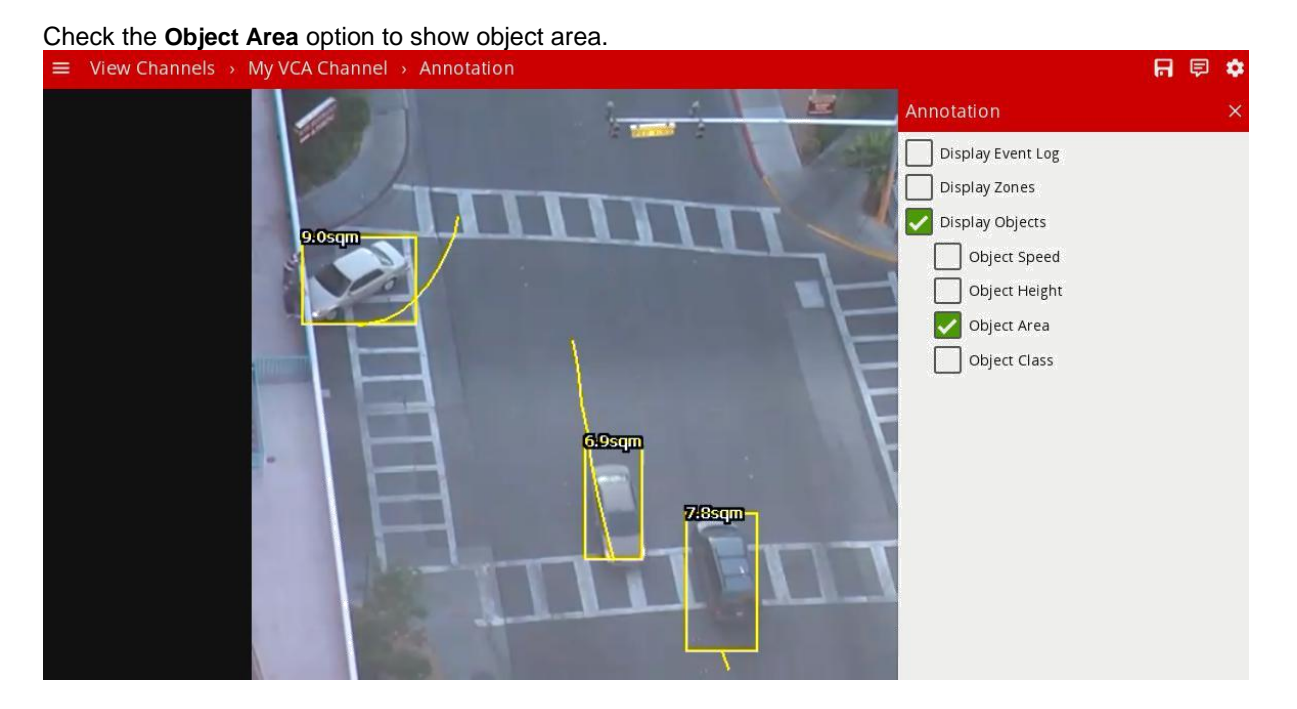

## **16.4.4 Object Classification**

Check the **Object Class** to show the object classification.

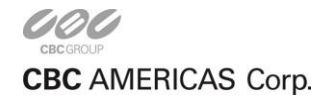

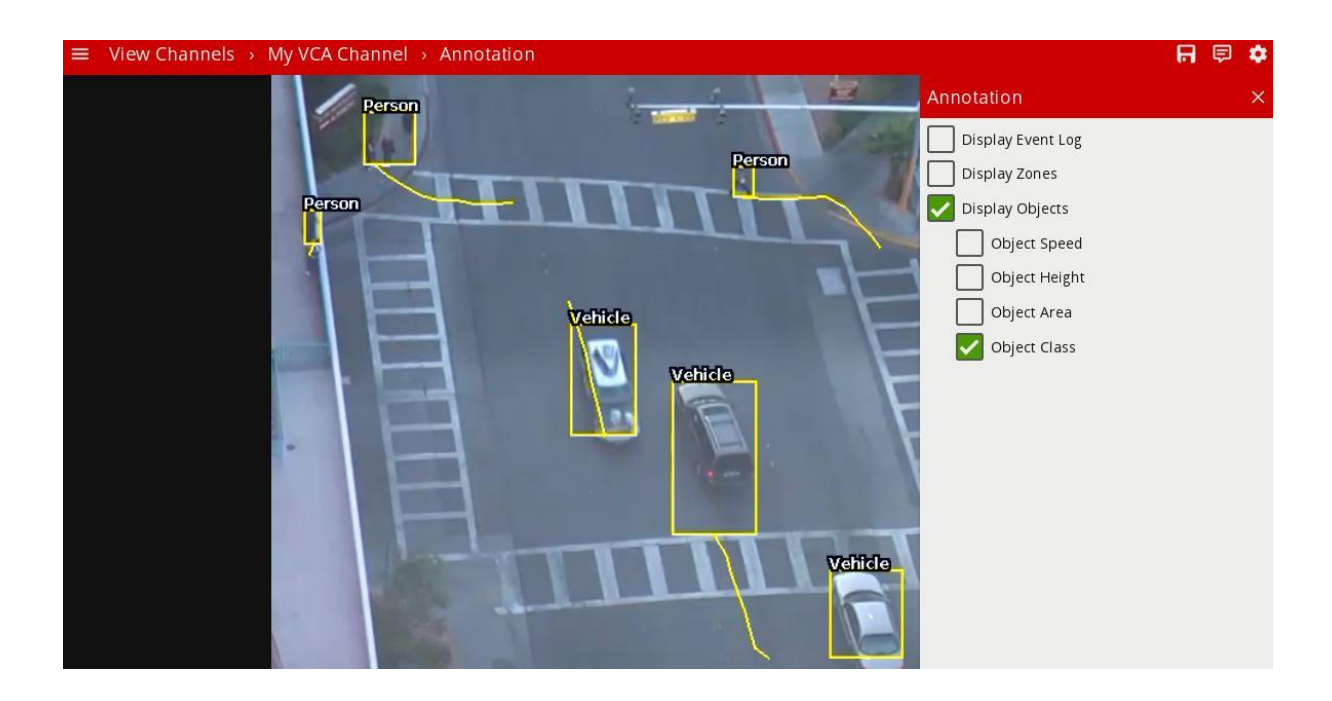

## **16.5 Display Line counters**

Check the **Display Line Counters** option to display the line counter calibration feedback information.

See the Rules for more information.

## **16.6 Display Counters**

Check the **Display Counters** option to display the counter names and values. See the Counters topic for more information.

### **16.6.1 System Messages**

System messages (e.g. 'Learning Scene') are currently always rendered into the video stream.

## **16.7 Next Steps**

Learn more about Advanced Settings.

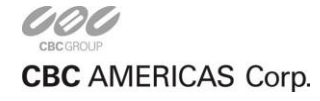

# **Advanced Settings**

In most installations, the default VCA configuration will suffice. However, in some cases, better performance can be achieved with modified parameters. The Advanced VCA Settings page allows configuration of the advanced VCA parameters.

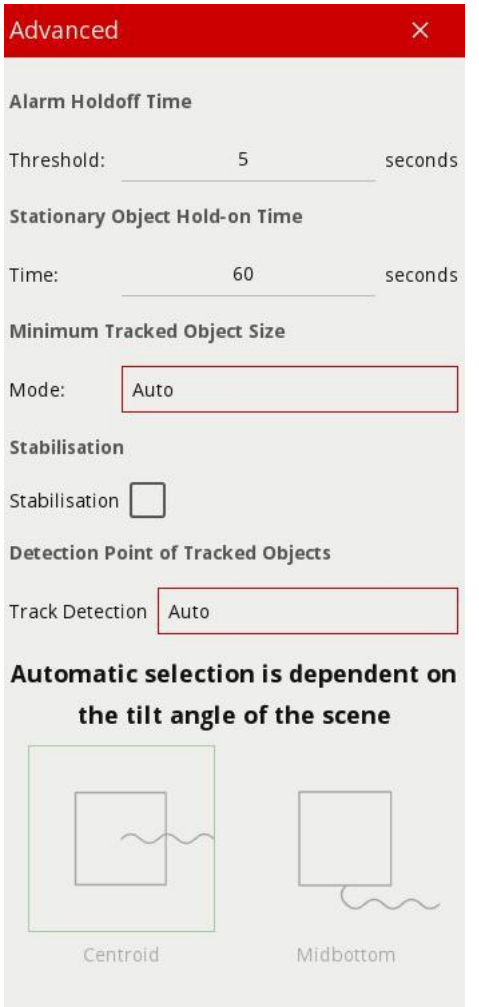

# **17.1 Parameters**

### **17.1.1 Alarm Holdoff Time**

The Alarm Holdoff Time defines the time between the successive re-triggering of an alarm generated by the same object triggering the same rule. To explain this concept, consider the following diagram where no Alarm Holdoff Time is configured:

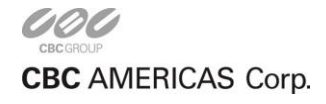

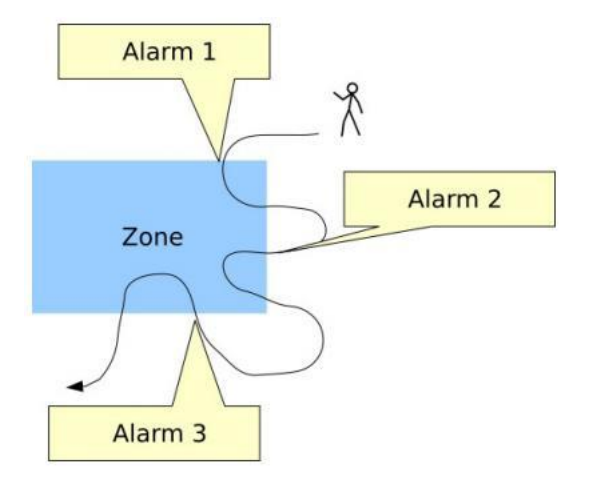

In this detection scenario, the person enters the zone 3 times. At each point an alarm is raised, resulting in a total of 3 alarms. With the Alarm Holdoff Time configured, it's possible to prevent re-triggering of the same rule for the same object within the configured time period.

Consider the same scenario, but with an Alarm Holdoff Time of 5 seconds configured:

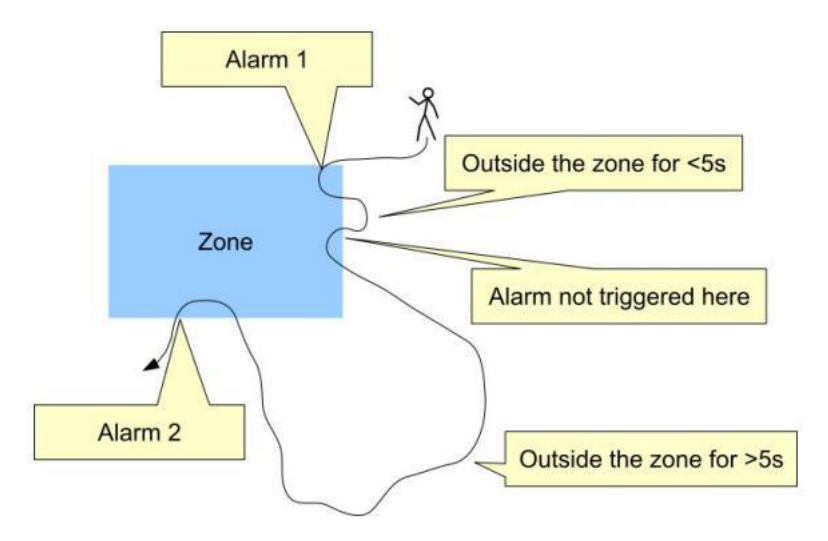

In this case, an alarm is not raised when the person enters the zone for the second time, because the time between the occurrence of the last alarm of the same type for the object is less than the Alarm Holdoff Time. When the person re-enters the zone for a third time, the elapsed time since the previous alarm of the same type for that object is greater than the Alarm Holdoff time and a new alarm is generated. In essence, the Alarm Holdoff Time can be configured to prevent multiple alarms being generated because an object is loitering on the edge of a zone. Without Alarm Holdoff Time configured, this scenario would cause so called "Alarm chatter".

The default setting for Alarm Holdoff Time is 5 seconds

#### **17.1.2 Stationary Object Hold-on Time**

The Stationary Object Hold-on Time defines the amount of time that an object will be tracked by the engine once it becomes stationary. Since objects which become stationary must be "merged" into the scene after some finite time, the tracking engine will forget about objects that have become stationary after the Stationary Object Hold-on Time.

The default setting is 60 seconds.

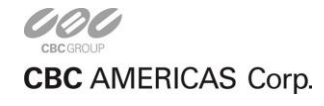

### **17.1.3 Minimum Tracked Object Size**

The Minimum Tracked Object Size defines the size of the smallest object that will be considered for tracking.

For most applications, the default setting of 'Auto' is recommended as this allows the algorithm to automatically select the best value. In some situations, where extra sensitivity is required, the value can be manually specified. While lower values allow the engine to track smaller objects, it may increase the susceptibility to false detections.

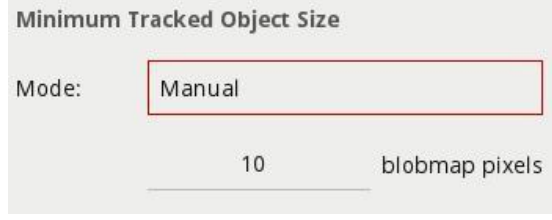

#### **17.1.4 Camera Shake Cancellation**

Enabling Camera Shake Cancellation stabilizes the video stream before the analytics process runs. This can be useful where the camera is installed on a pole or unstable platform and subject to sway or shake.

It's recommended to only enable this option when camera shake is expected in the installation scenario.

#### **17.1.5 Detection Point of Tracked Objects**

For every tracked object, a point is used to determine the object's position, and evaluate whether it intersects a zone and triggers a rule. This point is called the **detection point**.

There are 3 modes that define the detection point relative to the object:

### **17.1.5.1 Automatic**

In automatic mode, the detection point is automatically set based on how the channel is configured. It selects 'Centroid' if the camera is calibrated overhead, or 'Mid bottom' if the camera is calibrated sideon or uncalibrated.

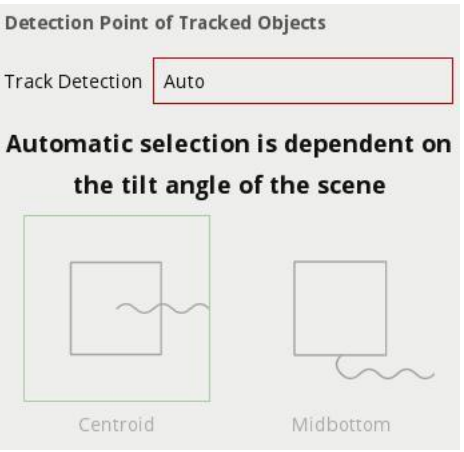

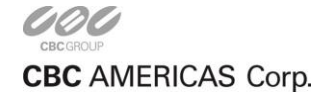

## **17.1.5.2 Centroid**

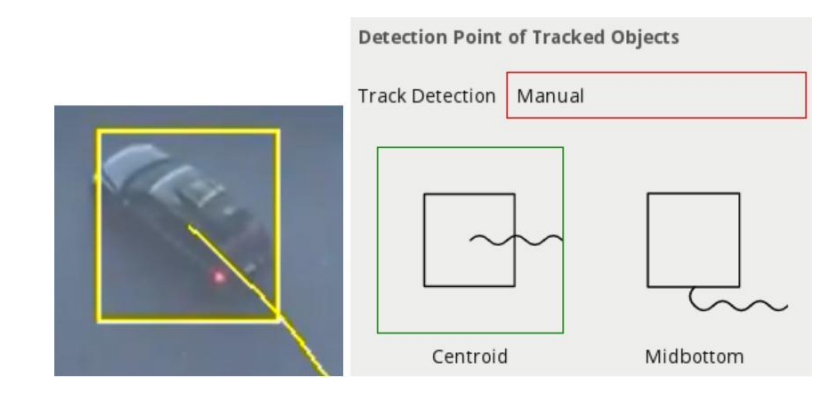

In this mode, the detection point is forced to be the centroid of the object.

### **17.1.5.3 Mid bottom**

In this mode, the detection point is forced to be the middle of the bottom edge of the tracked object.

Normally this is the ground contact point of the object (where the object intersects the ground plane).

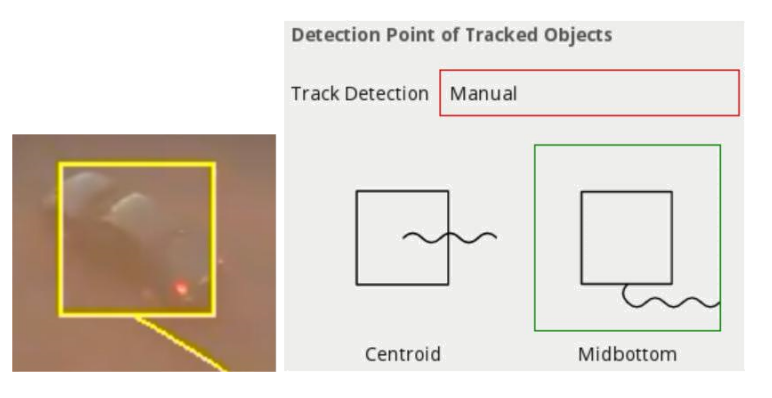

## **17.2 Next Steps**

Learn more about the System Settings.

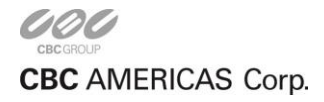

# **System Settings**

The system settings page facilitates administration of system level settings such as network configuration, system time and software upgrade.

## **18.1 Network Settings**

The network configuration of the device can be changed in the network settings configuration section:

- **Host Name:** Sets the hostname of the device. This is a unique identifier by which the device can be located on the network, and with the discovery tool.
- **DHCP/Manual:** Determines whether an IP address is obtained automatically via DHCP or specified manually. If DHCP is selected but there is no DHCP server on the network the device will revert to the default static IP address 192.168.10.10 with subnet mask 255.255.0.0. For manual configuration, the **subnet mask**, **default gateway** and **DNS server(s**) must also be specified.
- In order to apply the configuration, click the **Save** button. This is different from the rest of the interface which automatically applies changes immediately but is necessary to ensure the IP address is only changed in a single step.
- If the IP address is changed, the interface will redirect to the new IP address if possible. In some cases (e.g. when changing from manual to DHCP) the new IP address may not be known and should be re-entered in the address bar.

# **18.2 Time Settings**

The system time settings of the device can be changed in the time settings configuration section:

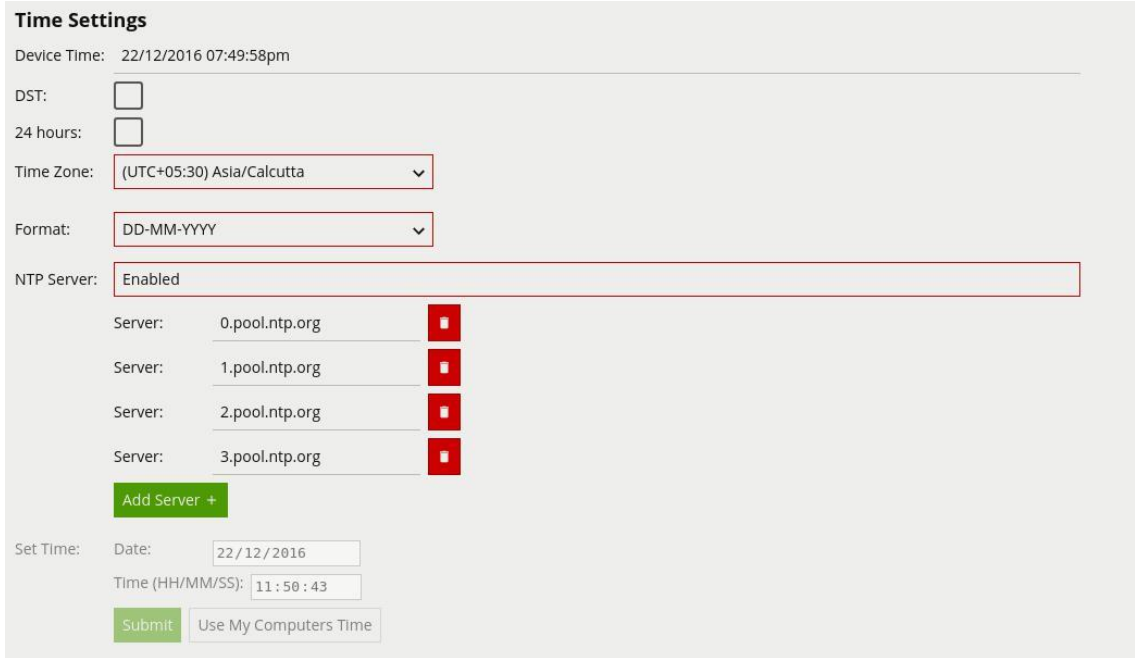

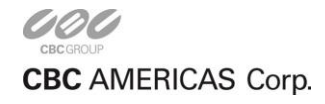

- **Device Time:** The current system time according to the device.
- **DST:** Checked if daylight savings is currently in effect for the selected timezone.
- **24 Hours:** Check to enable 24-hour time format. Uncheck to enable 12-hour AM/PM time format.
- **Time Zone:** The timezone configuration of the device. Select to change the current timezone.
- **Format:** The time format to use on the device.
- **NTP Server:** Toggle this option to enable/disable automatic time configuration with Network Time Protocol (NTP). When NTP is enabled, the NTP servers can be specified in the **Server** options below.
- **Set Time:** Manual time configuration (only available when NTP is disabled). Specify the time manually and apply it by clicking the **Submit** button.

## **18.3 System Information**

The system information section shows the device up-time (how long the device has been running without restarting):

# **System Information**

Server Up Time: 0 days 1 hours 58 minutes 51 seconds

## **18.4 Authentication Settings**

The VCA system can be protected against unauthorized access by enabling authentication. By default, authentication is enabled and the default credentials must be entered when accessing the device for the first time. Authentication applies to all functions including the web interface and API, RTSP server and discovery interfaces.

#### **18.4.1 Enabling Authentication**

Click the **Enable** button to enable authentication.

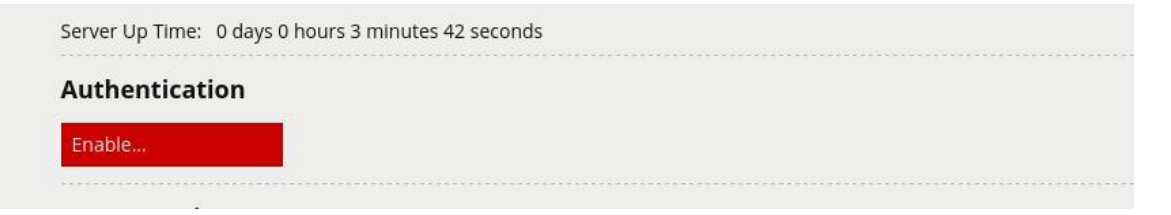

The password must be confirmed before authentication can be enabled in order to prevent the user being locked out of the device.

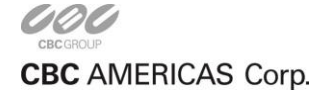

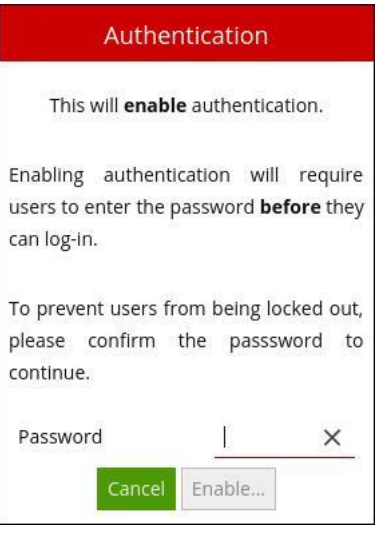

## **18.4.2 Changing the Password**

Click the **Change Password** button to change the password.

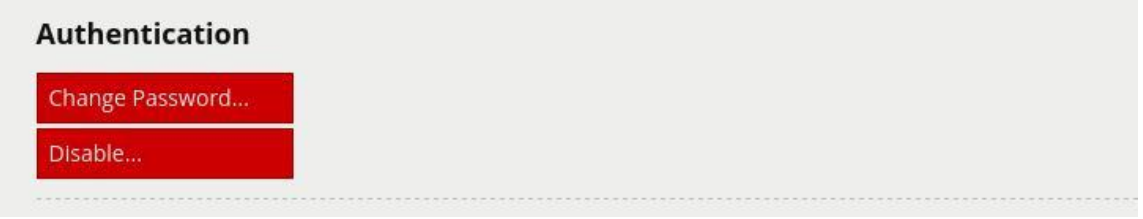

Enter the new password, and confirm the current password in order to apply the changes.

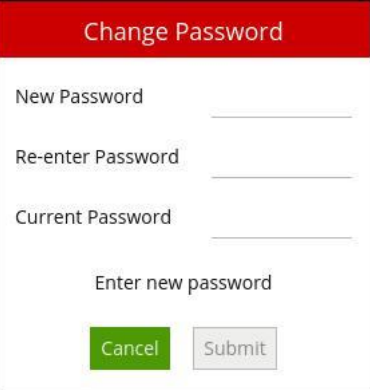

**WARNING:** If the password is forgotten, the device will not be accessible. The only way to recover access to a device without a valid password is to perform a physical reset as described in the Forgotten Password section.

#### **18.4.3 Disabling Authentication**

Click the **Disable** button to disable authentication and allow users to access the device without entering a password. The password is required to disable authentication.

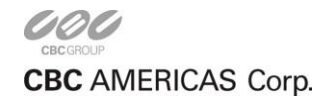

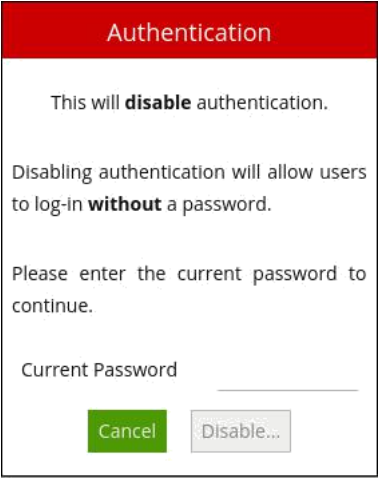

### **18.4.4 Default Credentials**

The default credentials are as follows:

- **Username:** admin
- **Password:** admin

#### **18.4.5 Forgotten Password**

If a system becomes inaccessible due to a lost password, the only way to recover access to the device is to perform a hard reset, which will restore the default credentials.

To perform a hard reset:

- Connect a monitor and keyboard to the device to access the kiosk mode.
- Select the **Menu** option, then **Erase Data and Settings**.
- Select **OK** and reboot the device.

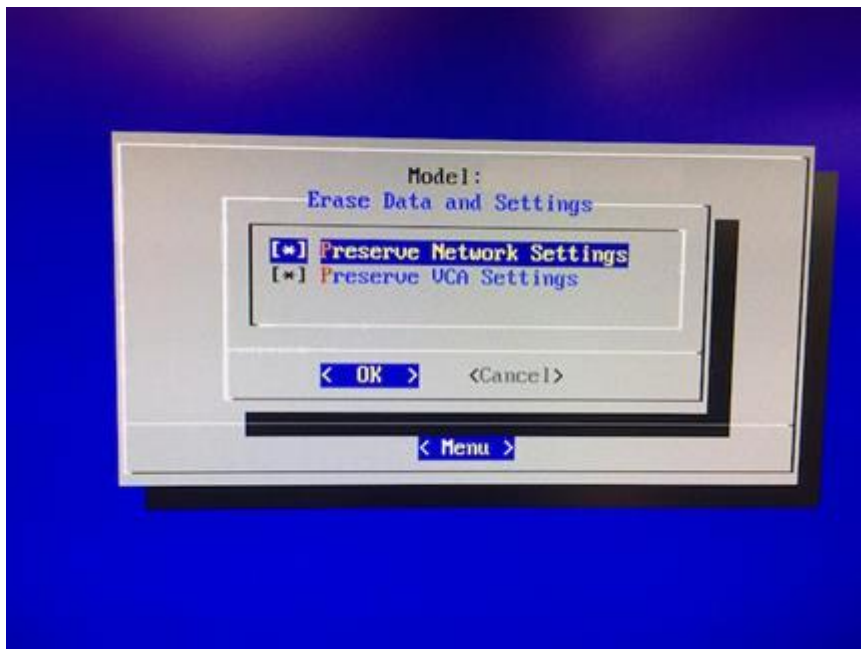

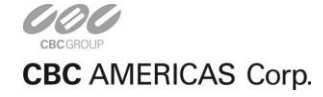

CORP HQ +1 (919) 230-8700 | WEST COAST +1 (310) 222-8600 | MEXICO +52 (55) 5280 4660 ganzsecurity.com ©2017 CBC AMERICAS Corp. All Rights Reserved.

## **18.5 Power Settings**

The power settings section supports device maintenance functions:

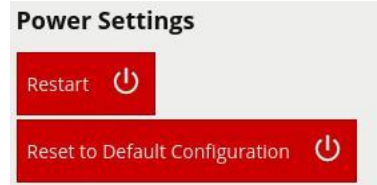

• **Restart:** Restarts the device. The interface will wait for the device to come back on-line and reconnect automatically:

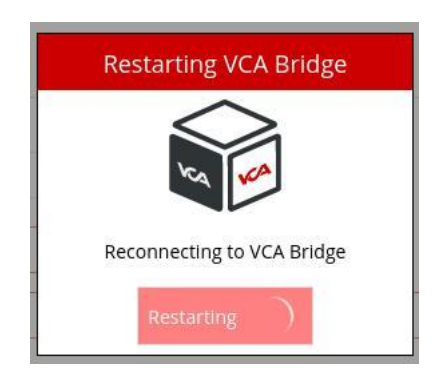

• **Reset to Default Configuration:** Resets the device to its default configuration. Note that network settings and any installed licenses are not affected.

## **18.6 Software Upgrade**

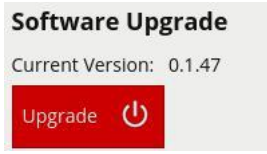

• **Upgrade:** Upgrades the device firmware. Select a VCA package file (. vcapkg) to upload to the device. Following a successful upgrade, the interface will wait for the device to come back on-line and reconnect automatically.

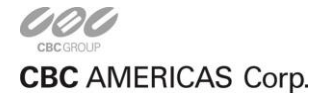

# **Template Tokens**

VCA can be set up to perform a specific action when an analytic event occurs. Examples include sending an email, TCP or HTTP message to a server.

VCA allows templated messages to be written for email, TCP and HTTP actions which are automatically filled in with the metadata for the event. This allows the details of the event to be specified in the message that the action sends, e.g. the location of the object, type of event, etc.

## **19.1 Syntax**

The templating system uses mustache, which is widely used and [well-documented online.](https://mustache.github.io/mustache.5.html)

A brief overview of the templating syntax will be provided here.

Templated messages can be written by using tokens in the message body. For example:

#### Hello {{name}}!

is a template with a name token. When the template is processed, the event metadata is checked to see if it has a name entry. If it does, the {{name}} token is replaced with the name of the event. If it isn't present, the token will be replaced with blank space.

If an event with the name Presence occurs, the processed template will be Hello Presence! but if it doesn't have a name, it will be Hello!

Some tokens may also have sub-properties which can be accessed as follows:

It happened at {{time.start.hours}}!

### **19.1.1 Conditionals**

Tokens can also be evaluated as boolean values, allowing simple conditional statements to be written:

#### {{#some\_property}}Hello, world!{{/some\_property}}

In this example, if SOME property is present in the event metadata, then "Hello, world!" will appear in the message. Otherwise, nothing will be added to the message.

If some property is a boolean, then its value will determine whether or not the conditional is entered.

If some\_property is an array property, it will only evaluate as true if the array is not empty.

### **19.1.2 Arrays**

Finally, tokens can also be arrays which can be iterated over. For example:

{{#object\_array}}

{{name}} is here!

**CBC** AMERICAS Corp.

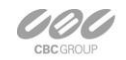

## {{/object\_array}}

This template will iterate through each item in object\_array and print its name, if it has a name

property. For example, the array [{"name": "Bob"}, {"name": "Alice"}, {"name":

"Charlie"}] will result in the following output:

Bob is here!

Alice is here!

Charlie is here!

## **19.2 List of tokens**

Lower case names represent tokens that can be used with the  $\{$ {token}} syntax. Upper case names represent boolean or array properties that should be used with the  $\{\{\#token\}\}\dots\{\{\prime\}$ token $\}$  syntax.

### **19.2.1 {{name}}**

The name of the event

### **19.2.2 {{id}}**

The unique id of the event

### **19.2.3 {{type}}**

The type of the event. This is usually the type of rule that triggered the event

### **19.2.4 {{is.type.***name***}}**

This is a Boolean property that allows conditionals to be performed on the given type *name*.

For example, to print something only for events of type "presence":

{{#is.type.presence}}My text{{/is.type.presence}} **19.2.5 {{time.start}}**

The start time of the event. It has the following sub properties:

- time.start.iso8601
- time.start.year
- time.start.month
- time.start.day
- time.start.hours
- time.start.minutes

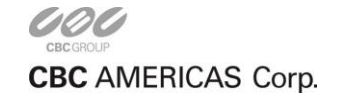

CORP HQ +1 (919) 230-8700 | WEST COAST +1 (310) 222-8600 | MEXICO +52 (55) 5280 4660 ganzsecurity.com ©2017 CBC AMERICAS Corp. All Rights Reserved.

- time.start.seconds
- time.start.milliseconds
- time.start.microseconds
- time.start.nanoseconds
- time.start.epoch
- time.start.offset.sign
- time.start.offset.hours
- time.start.offset.minutes

The iso8601 property is a date string in the ISO 8601 format.

The offset property is the timezone offset.

### **19.2.6 {{time.end}}**

The end time of the event. Same properties as time.start

## **19.2.7 {{host}}**

The hostname of the device that generated the event

## **19.2.8 {{channel}}**

The id of the channel that the event occurred on

## **19.2.9 {{#Zone}}**

An array of the zones associated with the event.

Sub-properties:

- id: The id of the zone
- name: The name of the zone
- channel id: The id of the channel the zone is attached to
- colour: The RGBA colour of the zone
- detection: 0 if the zone is non-detection zone, 1 otherwise
- type: 0 for a closed polygon, 1 for a line
- outline: The outline of the object (see the outline token for more details)

Example:

{{#Zone}}

id: {{id}}

name: {{name}}

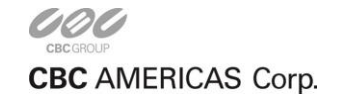

channel:{{channel\_id}}

colour: ({{colour.r}}, {{colour.g}}, {{colour.b}}, {{colour.a}}) {{/Zone}}

## **19.2.10 {{#Rule}}**

An array of the rules associated with the event.

Sub-properties:

- id: The id of the rule that triggered the event
- name: The name of the rule that triggered the event
- type: The type of the rule that triggered the event

Example:

{{#Rule}}

id: {{id}}

name: {{name}}

type:{{type}}

{{/Rule}}

## **19.2.11 {{#Object}}**

An array of the objects that triggered the event.

Sub-properties:

- id: The id of the object
- outline: The outline of the object (see the outline token for more details)

Example:

{{#Object}}

id: {{id}}

Top left corner: ({{outline.rect.top\_left.x}}, {{outline.rect.top\_left.y}}) {{/Object}}

## **19.2.12 {{outline}}**

The bounding box outline of an object or zone

Sub-properties:

- outline.rect.top\_left.x: x-coordinate of the top left corner
- outline.rect.top\_left.y: y-coordinate of the top left corner
- outline.rect.bottom\_right.x: x-coordinate of the bottom right corner

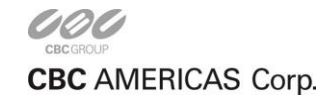

CORP HQ +1 (919) 230-8700 | WEST COAST +1 (310) 222-8600 | MEXICO +52 (55) 5280 4660 ganzsecurity.com ©2017 CBC AMERICAS Corp. All Rights Reserved. • outline.rect.bottom\_right.y: y-coordinate of the bottom right corner

## **19.2.13 {{#LineCounter}}**

An array of line counter counts.

Sub-properties:

- rule\_id: The id of the line counter rule
- width: The calibration width of the line counter
- position: The position at which the object crossed the line
- count: The number of objects that crossed the line
- direction: The direction in which the object(s) crossed the line. 0 for A, 1 for B

Example:

{{#LineCounter}}

```
rule_id: {{rule_id}}
```

```
calibration width: {{width}}
```

```
position: {{position}}
```

```
count: {{count}}
```

```
direction: {{direction}}
```
{{/LineCounter}}

### **19.2.14 {{#Counter}}**

An array of counter counts.

Sub-properties:

- id: The id of the counter
- name: The name of the counter
- count: The number of counts

Example:

```
{{#Counter}}
```
id: {{id}}

```
name: {{name}}
```

```
count: {{count}}
```
{{/Counter}}

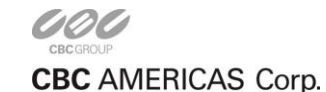

## **19.2.15 {{#Tampered}}**

A boolean that is true if a camera tamper has been detected

Example:

{{#Tampered}}The camera has been tampered with!{{/Tampered}}

## **19.2.16 {{#Area}}**

The estimated area of the object. This token is a property of the object token. It is only produced if calibration is enabled.

Sub-properties:

• value: The estimated area of the object

Example:

```
{{#Object}}{{#Area}}{{value}}{{/Area}}{{/Object}}
```
## **19.2.17 {{#Height}}**

The estimated height of the object. This token is a property of the object token. It is only produced if calibration is enabled.

Sub-properties:

```
• value: The estimated area of the object
```
Example:

{{#Object}}{{#Height}}{{value}}{{/Height}}{{/Object}}

### **19.2.18 {{#GroundPoint}}**

The estimated position of the object. This token is a property of the object token. It is only produced if calibration is enabled.

Sub-properties:

- value.x: The estimated normalised x-axis position of the object
- value.y: The estimated normalised y-axis position of the object

Example:

{{#Object}}{{#GroundPoint}}Position: ({{value.x}}, {{value.y}}){{/GroundPoint}}{{/Obj

### **19.2.19 {{#Speed}}**

The estimated speed of the object. This token is a property of the object token. It is only produced if calibration is enabled.

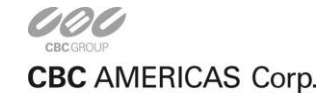

Sub-properties:

```
• value: The estimated speed of the object Example:
{{#Object}}{{#Speed}}{{value}}{{/Speed}}{{/Object}}
```
## **19.2.20 {{#Classification}}**

The classification of the object. This token is a property of the object token. It is only produced if calibration is enabled.

Sub-properties:

• value: The classification of the object

Example:

```
{{#Object}}{{#Classification}}{{value}}{{/Classification}}{{/Object}}
```
## **19.3 Examples**

The following is an example of a template using most of the available tokens:

```
Event #{{id}}: {{name}}
```
Event type: {{type}}

Start time (ISO 8601 format): {{time.start.iso8601}}

End time:

```
day: {{time.end.day}}
```
time: {{time.end.hour}}:{{time.end.minutes}}:{{time.end.seconds}}.{{time.end.microsec

Device: {{host}}

Channel: {{channel}}

{{#is.type.presence}}

{{#Object}}

Object ID: {{id}}

{{#Classification}}Object Classification: {{value}}{{/Classification}}

{{#Height}}Object Height: {{value}}m{{/Height}}

Object bounding box: [

```
({{outline.rect.top_left.x}}, {{outline.rect.top_left.y}}), ({{outline.rect.bottom_right.x}}, 
{{outline.rect.top_left.y}}), ({{outline.rect.bottom_right.x}}, {{outline.rect.bottom_right.y}}), 
({{outline.rect.top_left.x}}, {{outline.rect.bottom_right.y}})
```
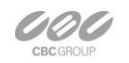

**CBC** AMERICAS Corp.

]
```
{{/Object}}
{{/is.type.presence}}
{{#Counter}}
Counter triggered.
id: {{id}}
name: {{name}}
count: {{count}}
{{/Counter}}
{{#LineCounter}}
rule_id: {{rule_id}}
calibration width: {{width}}
position: {{position}}
count: {{count}}
direction: {{direction}}
{{/LineCounter}}
In this example, the object information is only printed for events of type "presence".
This template might result in the following message:
Event #350: My Bad Event
Event type: presence
Start time (ISO 8601 format): 2017-04-21T10:09:42+00:00
End time:
day: 21
time: 10:09:42.123456
Device: mysecretdevice
Channel: 0
Object ID: 1
Object Classification: Person
Object Height: 1.8m
```
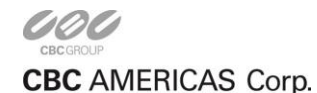

```
Object bounding box: [
```

```
(16000, 30000),
```
(32000, 30000),

(32000, 0),

(16000, 0)

```
]
```
Counter triggered.

id: 10

name: My Counter

count: 1

rule\_id: 350

calibration width: 1

position: 1

count: 1

direction: 0

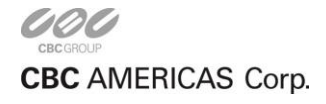

# **Chapter 20**

# **RTSP Server**

VCA devices support an RTSP server that streams annotated video in RTSP format.

The RTSP URL for channels on a VCA device is as follows:

rtsp://\<device ip\>:554/channels/\<channel id\>

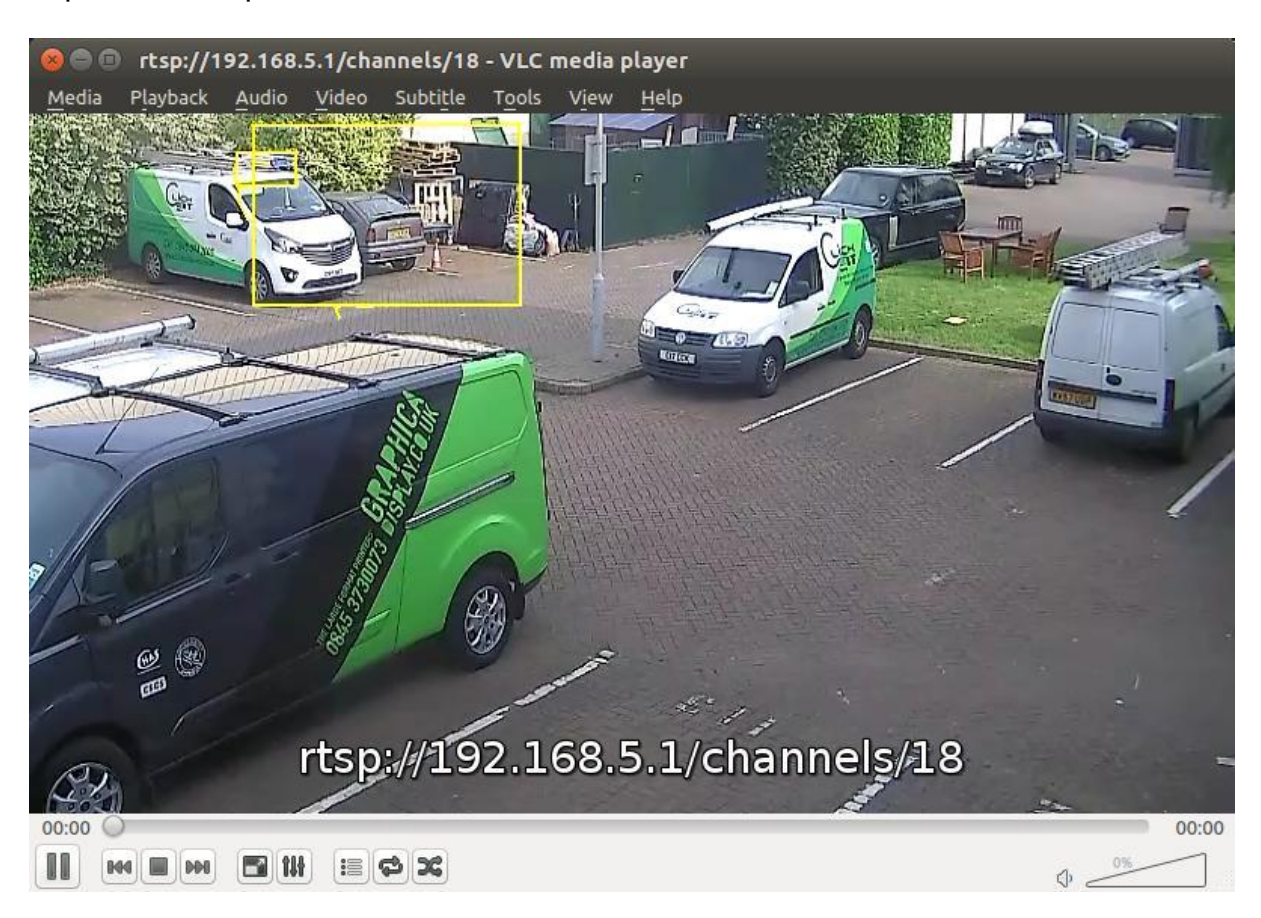

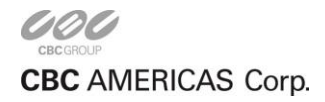

# **Chapter 21**

# **SureView Immix**

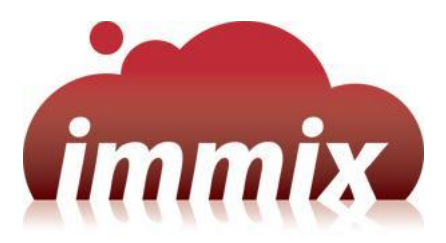

VCA supports the notification of events with annotated snapshots and streaming of real-time annotated video to SureView Immix.

# **21.1 Prerequisites**

The following ports need to be accessible on the VCA device from the Immix server:

- 80: TCP web requests
- 554: TCP/UDP annotated RTSP video stream

## **21.2 Limitations**

• Only one camera is supported per VCA device. This means that a device has to be configured in Immix for each channel on a VCA device. E.g. if a VCA device has 8 channels, the Immix configuration must consist of 8 devices with one channel each.

# **21.3 Immix Configuration**

### **21.3.1 Add VCA Device**

The first step is to add the VCA device.

In the Immix site configuration tab, click **Manage Devices and Alarms**, then **Add Device**:

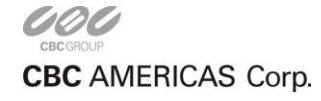

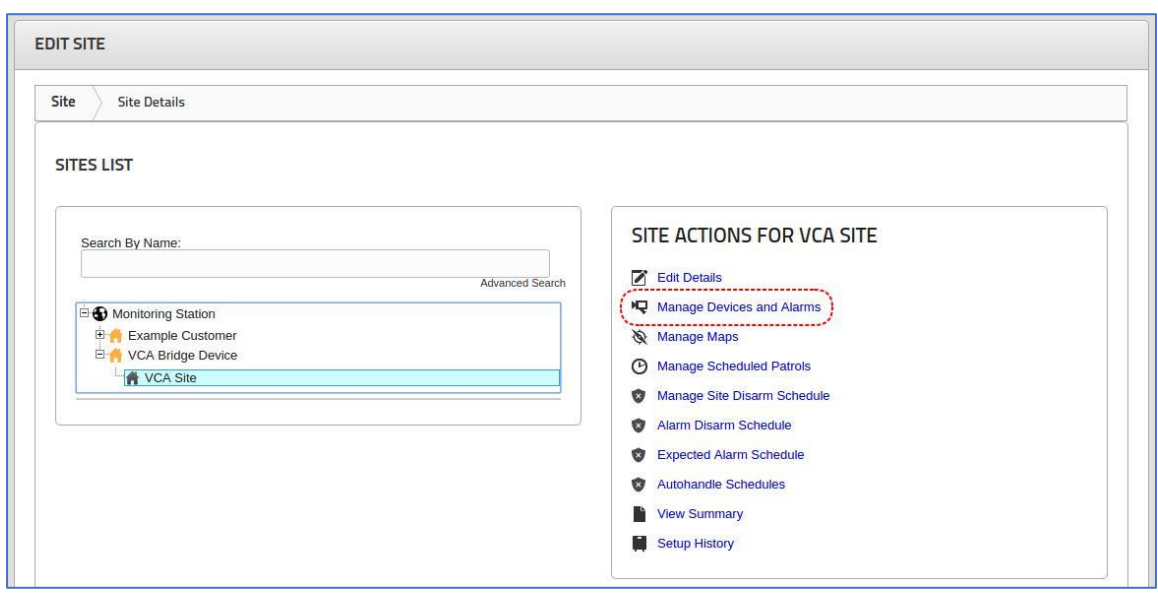

On the Add Device page, set the following options:

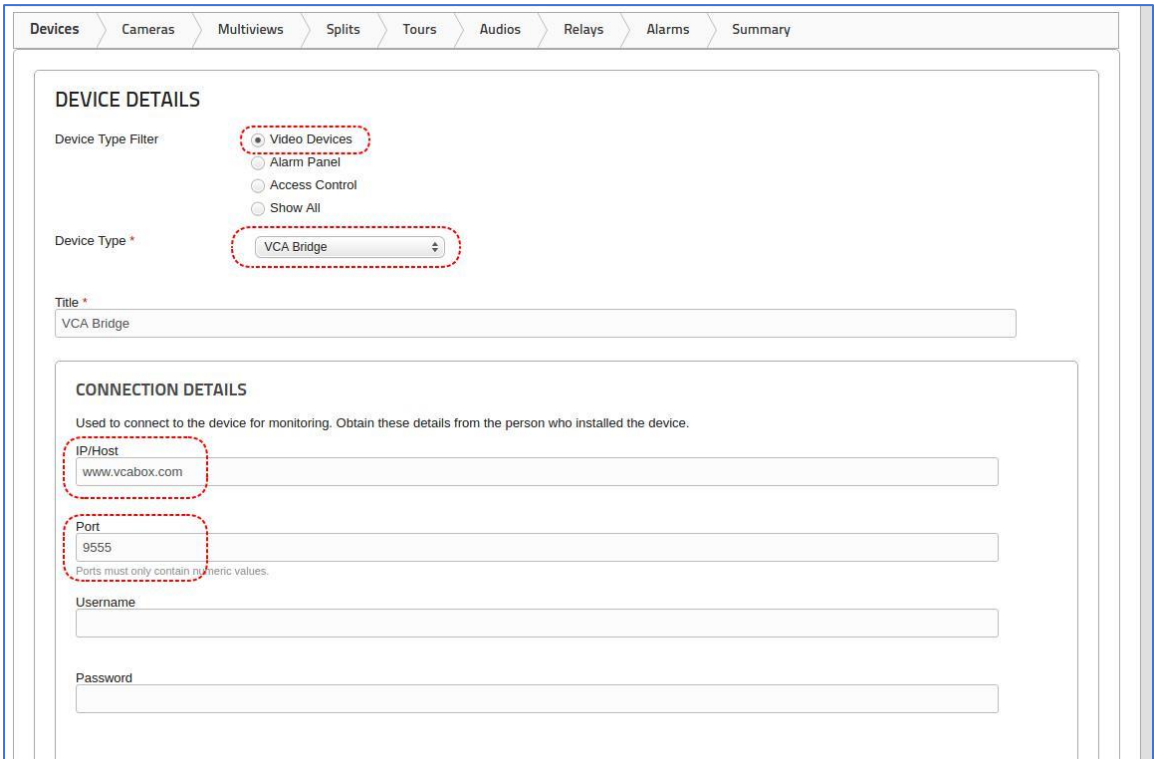

- **Device Type Filter:** Select **Video Devices**
- **Device Type:** Select **VCA Bridge**
- **Title:** Give the device a suitable name
- **IP/Host:** Enter the IP address or hostname of the VCA device
- **Port:** Enter the RTSP port of the VCA device. In this case the device is behind a firewall and port 9555 on www.vcabox.com is forwarded to the standard RTSP port (554) on the VCA device. The RTSP server on the VCA device runs on the standard RTSP port (554).

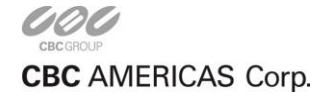

## **21.3.2 Add Camera**

Once the device has been added, channels from the VCA device can be added.

**Note:** Immix currently supports only one VCA channel per device. To support more channels, simply add more devices.

Click the **Cameras** tab and **Add a Camera** to add a new channel:

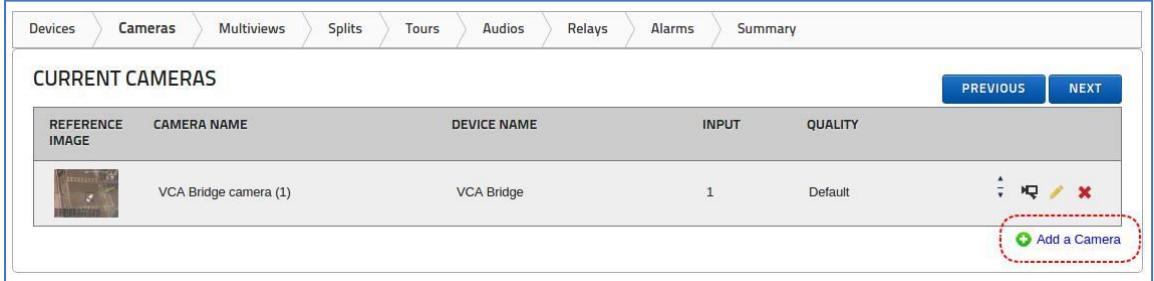

On the **Camera Details** page set the following options:

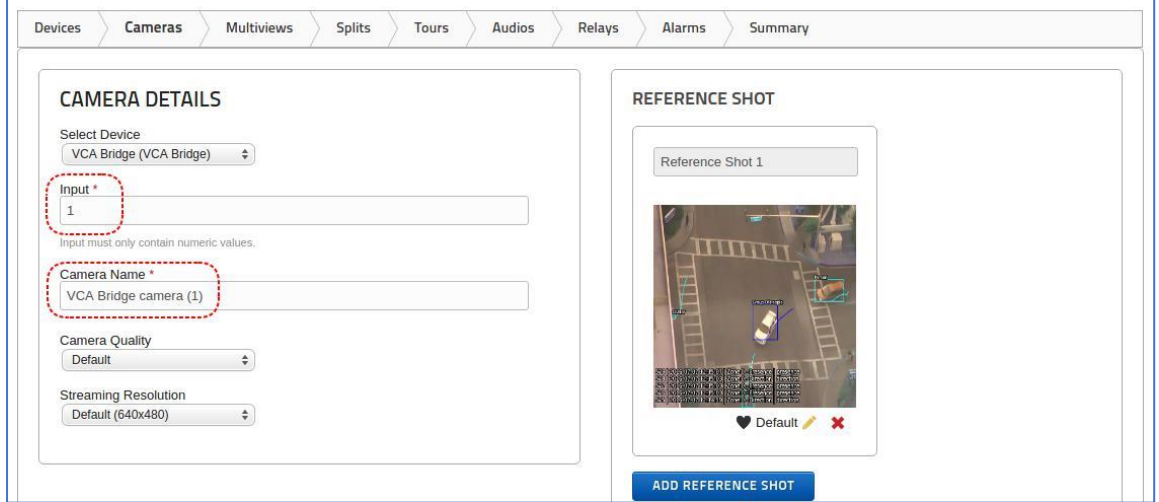

- **Input:** Enter the VCA channel Id + 1 (see below for more details)
- **Camera Name:** Enter a suitable name for the channel
- Leave the other settings with default values

#### **21.3.3 Setting the Input in Immix**

In order to set the Input value correctly in Immix, the following steps should be followed:

• Find the channel Id in VCA. The channel Id is displayed on the Edit Channels page:

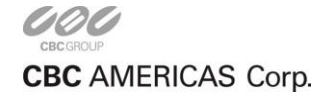

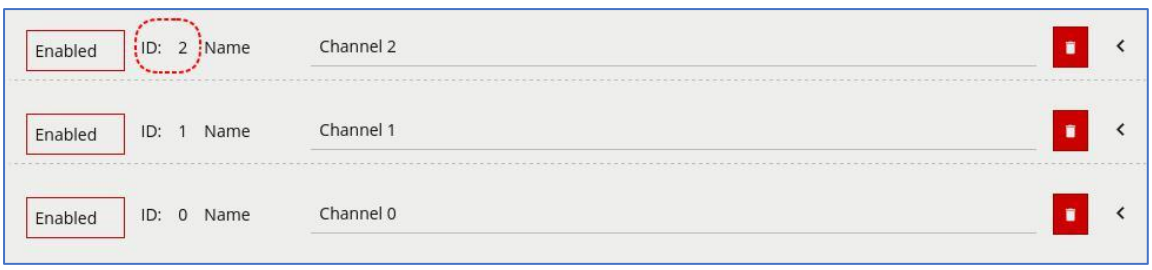

• Set the value of the **Input** field in Immix to the channel Id in VCA + 1, i.e. as illustrated in the table below:

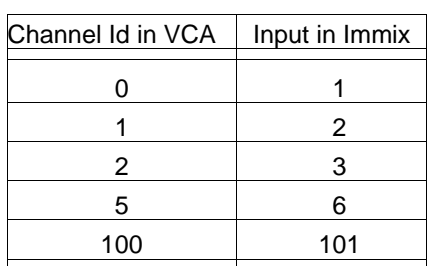

The reason that the Immix Input is 1 higher than the VCA channel Id is that Immix uses 1-based inputs but VCA uses 0-based channel Ids.

#### **21.3.4 Retrieve a Summary**

Generating a summary provides a single document with all of the details necessary to configure the

VCA device. Click the **Summary** tab and a PDF report is created:

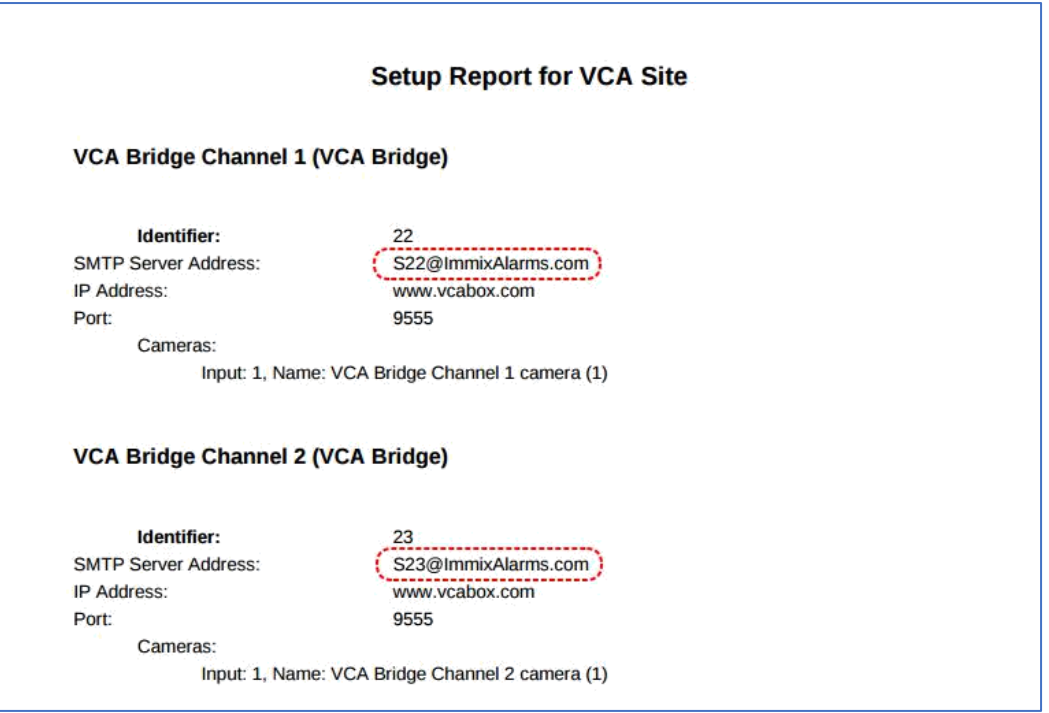

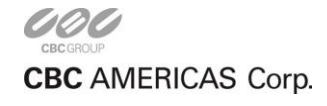

Make a note of the email addresses highlighted in red. These email addresses need to be entered in the VCA device configuration (see next section).

## **21.4 VCA Device Configuration**

Once a device and camera are configured in Immix, the email addresses generated as part of the summary need to be added to the VCA channel configuration.

The VCA device notifies Immix of events via email, so each channel configured for Immix needs to have an email output element configured. For more details on how to configure Inputs and Outputs or Channels see the corresponding topics.

### **21.4.1 Add an Email Output Element**

On the channel configured for Immix, add an email output element with the following configuration:

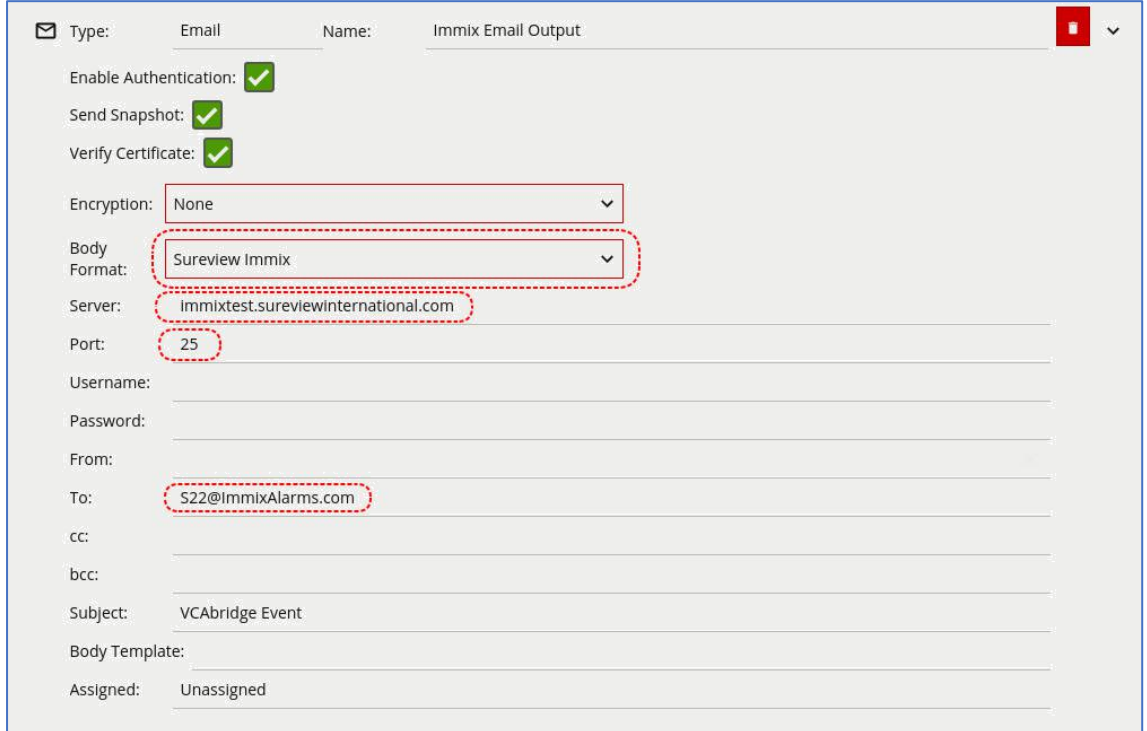

- **Body Format:** Set to SureView Immix
- **Server:** Enter the IP address or hostname of the Immix server
- **Port:** Enter the port of the Immix server (Default 25)
- **To:** Enter the email address generated in the Immix summary report. Here S22@ImmixAlarms.com corresponds to Immix Input 1 (which is VCA channel Id 0).

#### **21.4.2 Add the Email Output to the Channel**

Once the email output has been configured, simply add it to the right channel. Remember that there is a difference of the Immix inputs with respect to VCA channel Ids (they are 1 higher). Hence, for this example:

• S22@ImmixAlarms.com corresponds to Immix Input 1

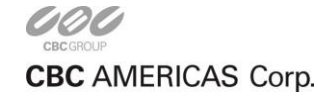

- Immix input Ids are 1 higher than VCA channel Ids, so input id 1 in Immix is channel 0 in VCA
- Therefore, the email output element should be assigned to channel 0

## **21.4.3 Event Type Mappings**

The event types reported in the VCA interface are slightly different to the event types reported in the Immix client. The events are mapped as follows:

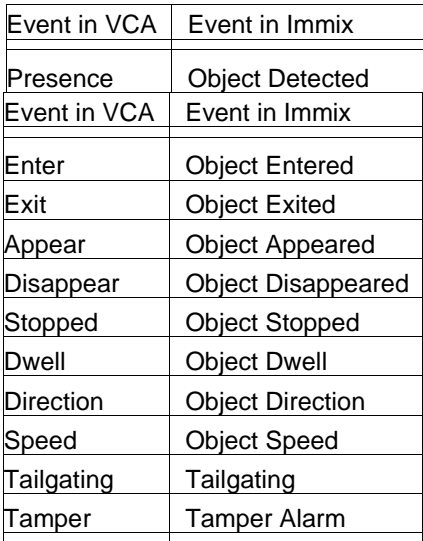

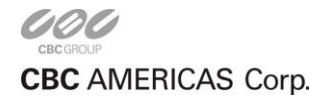

# **Chapter 22**

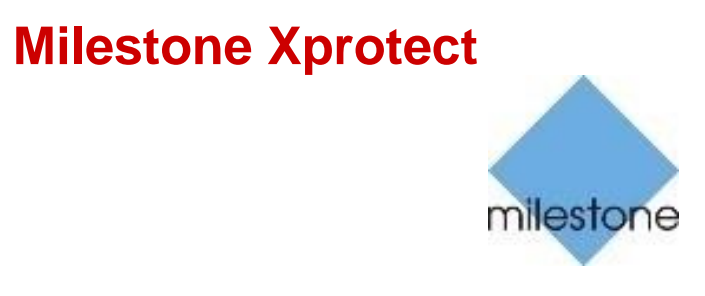

VCA is integrated against the range of Milestone XProtect video management systems. This topic describes how to configure VCA and Milestone XProtect to retrieve video from XProtect and display events with annotation within the XProtect Smart Client.

## **22.1 Prerequisites**

- A VCA device such as VCA bridge or VCA core
- Milestone XProtect Corporate, Enterprise, Professional or Expert

## **22.2 Supported Features and Versions**

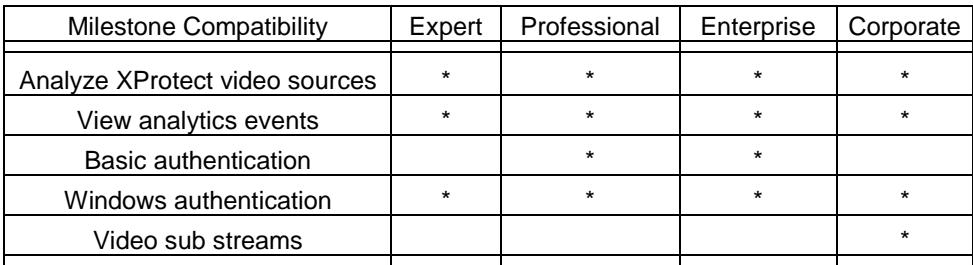

# **22.3 System Architecture**

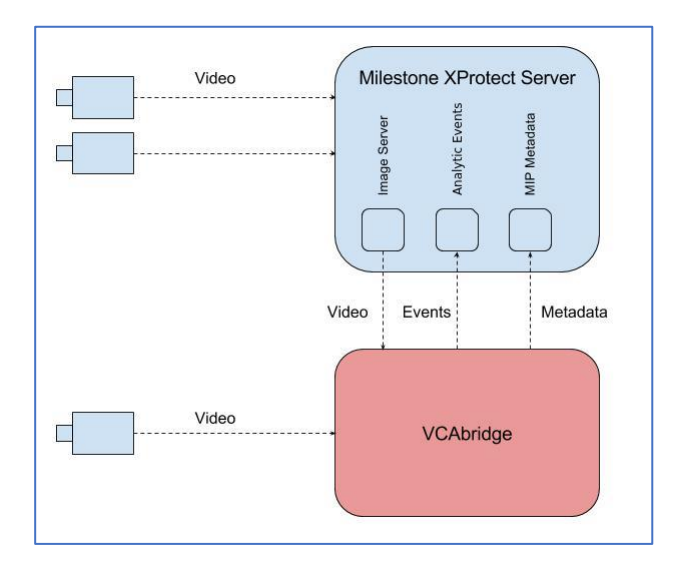

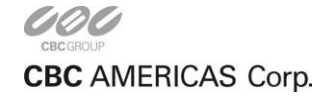

CORP HQ +1 (919) 230-8700 | WEST COAST +1 (310) 222-8600 | MEXICO +52 (55) 5280 4660 ganzsecurity.com ©2017 CBC AMERICAS Corp. All Rights Reserved.

## **22.4 Configuring the Video sources**

Video can be streamed from either cameras or from the Milestone Image Server. For best results, it's recommended that the Milestone Image Server is used. To configure a regular camera, refer to the Channels page. To configure the video to be received from Milestone, proceed as follows.

The first step is to identify the UUID (Universally Unique Identifier) used to identify the channel within

XProtect. The method to do this varies by XProtect Version. Each method is described below:

### **22.4.1 XProtect Corporate and Expert**

There are two methods to discover the UUIDs corresponding to configured channels on an XProtect server. One uses the Management Client, the other interrogates the XProtect Management Server directly by issuing a HTTP request.

**Using the Management Client GUI** In the XProtect Management Client GUI, locate the camera (and specific stream in the case of multi-stream cameras). Then hold down CTRL and click the stream. The UUID is displayed at the bottom of the right-hand panel. Note that if CTRL is not held down when selecting the stream, the UUID is not displayed.

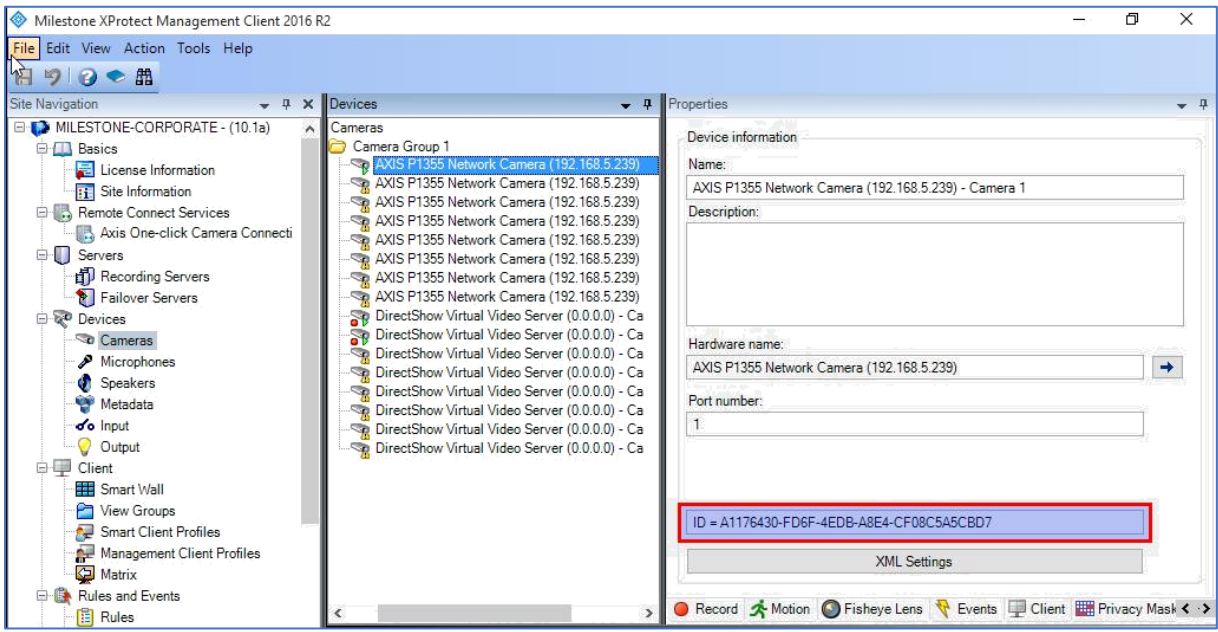

**Using a Web Browser to Interrogate the XProtect Server** Using a web browser, navigate to the following URL:

#### http://<xprotect-server-hostname>/RCServer/SystemInfo.xml

The web browser may prompt for user credentials. If the server is configured to use Windows authentication, ensure to enter the username including the domain, e.g. as DOMAIN\username.

The description of the server configuration is returned in XML format. From here, locate the stream that VCA should use and copy out the value of the <quid> element:

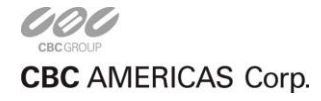

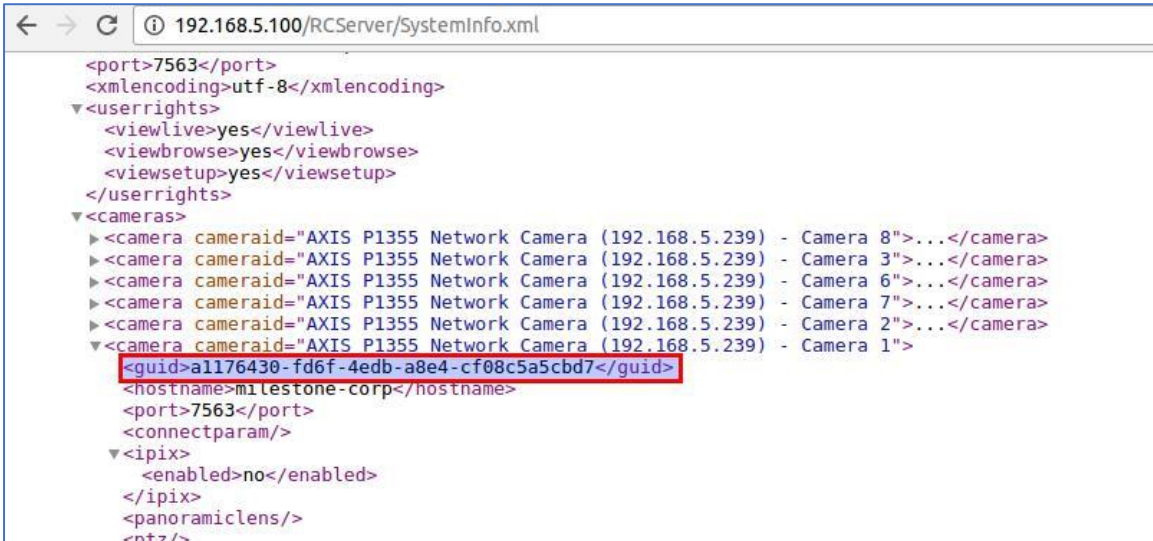

## **22.4.2 Xprotect Enterprise and Professional**

The recommended method for Enterprise and Professional versions of XProtect is to use the web browser to retrieve the system configuration in XML format.

**Using a Web Browser to Interrogate the XProtect Server** Using a web browser, navigate to the following URL:

#### http://<xprotect-server-hostname>/SystemInfo.xml

The web browser may prompt for user credentials. If the server is configured to use Windows authentication, ensure to enter the username including the domain, e.g. as DOMAIN\username.

The description of the server configuration is returned in XML format. From here, locate the stream that VCA should use and copy out the value of the <guid> element:

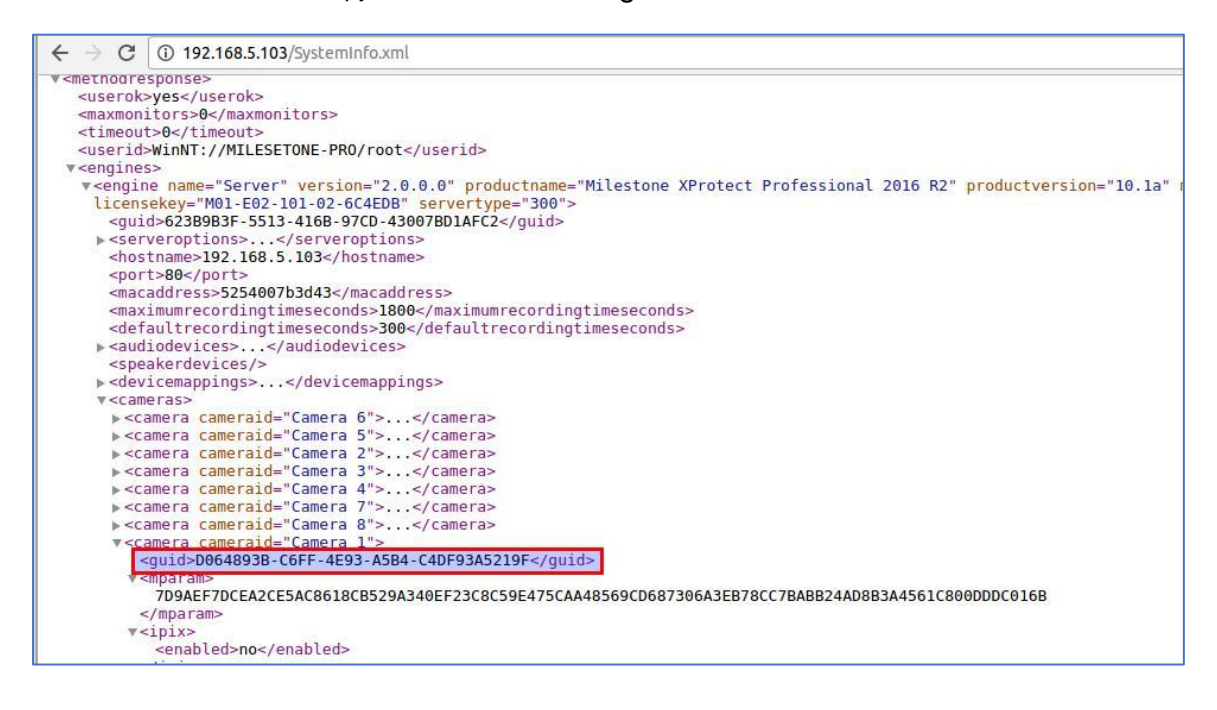

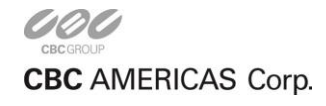

## **22.4.3 Configuring the Channel within VCA**

Having identified the UUID within XProtect, this needs to be added to VCA. On the Inputs and Outputs page add a Milestone Input:

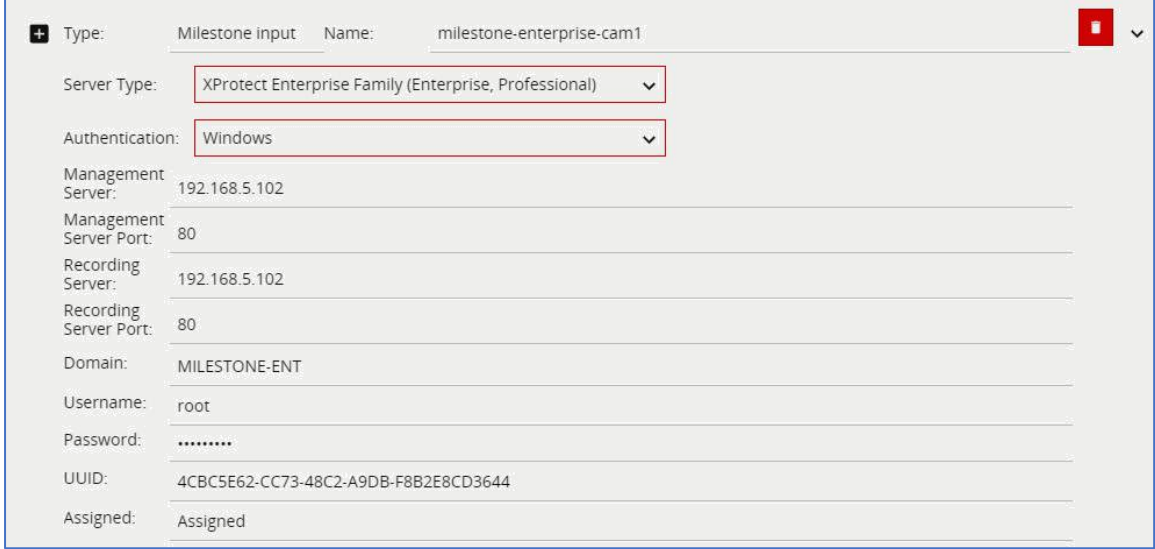

- **Server Type:** The type of the XProtect server(s).
- **Authentication:** The type of authentication to use with the Milestone Xprotect server. Can be either Basic Authentication or Windows Authentication. For Windows Authentication, the Domain must also be entered in the corresponding field. All versions of XProtect support Windows Authentication. Basic Authentication is only supported by XProtect Professional and Enterprise.
- **Stream:** The video stream index (0-index based). Where the source camera supports multiple streams, this setting selects which camera stream to retrieve from the Milestone XProtect server. Sub streams are only supported by XProtect Corporate. If the selected stream is not found, the default stream will be used. See below for further details.
- **Management Server:** The IP address or hostname of the XProtect Management Server.
- **Management Server Port:** The port that the XProtect Management Server is listening on.
- **Recording Server:** The IP address or hostname of the XProtect Recording Server.
- **Recording Server Port:** The port that the XProtect Recording Server is listening on.
- **Domain:** The Windows domain element of the user-id for the XProtect user. Only applicable when using Windows Authentication.
- **Username:** The username to use to log into the XProtect server(s).
- **Password:** The password to use to log into the XProtect server(s).
- **UUID:** The UUID of the channel within XProtect (determined in the previous step).

When the details are populated, assign the input to a Channel to view video from XProtect within VCA.

If video is not displayed, an error message will indicate the cause.

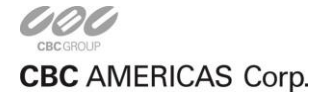

## **22.4.3.1 Using a Video Sub Stream for XProtect Corporate Only**

To receive a sub stream from a channel in XProtect Corporate (for example where the camera supports multiple streams and only a low-resolution stream is required for VCA), the sub stream must be configured within the XProtect Management Client. Select the video source in the Recording Server Section and add the sub stream(s) as required.

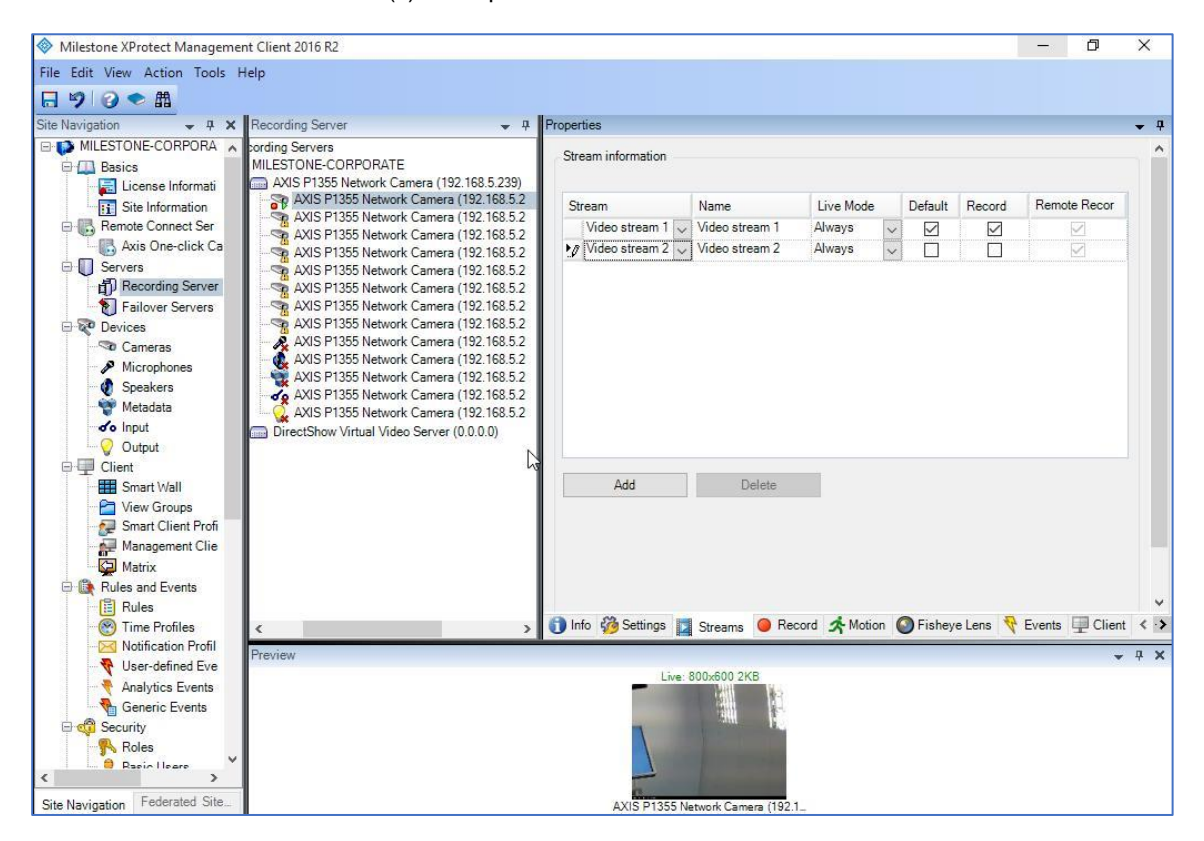

Make a note of the position of the sub stream in the Management Client, and enter this value (where the first position in the list corresponds to 0) in the **Stream** option of the Milestone input. For example, where the required sub stream is at the third position in the list, set the value of **Stream** to 2.

## **22.5 Configuring Event Outputs**

In order to display events in the XProtect client, configuration is necessary in both the XProtect Management client and the VCA system.

### **22.5.1 Enable Analytics Events in XProtect**

Analytics events must be enabled in Milestone XProtect in order to receive events from VCA. In the XProtect (Corporate Family) Management Client top menu select 'Tools' then 'Options'. The options window pops up. Scroll to the right to select the 'Analytics Events' tab:

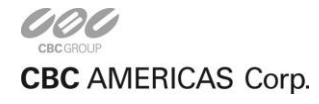

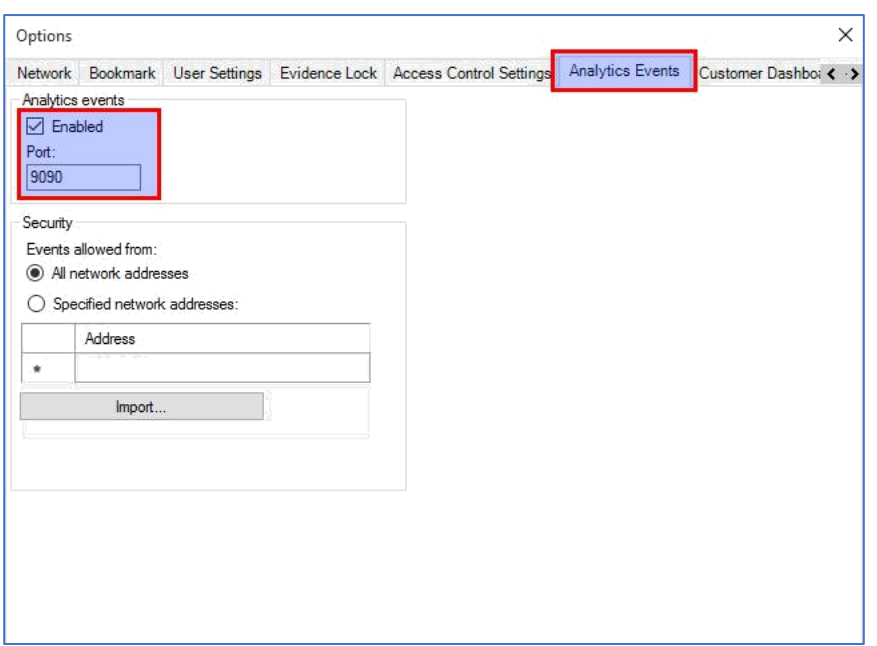

In XProtect (Enterprise Family), Select 'Settings', then 'Analytics Events':

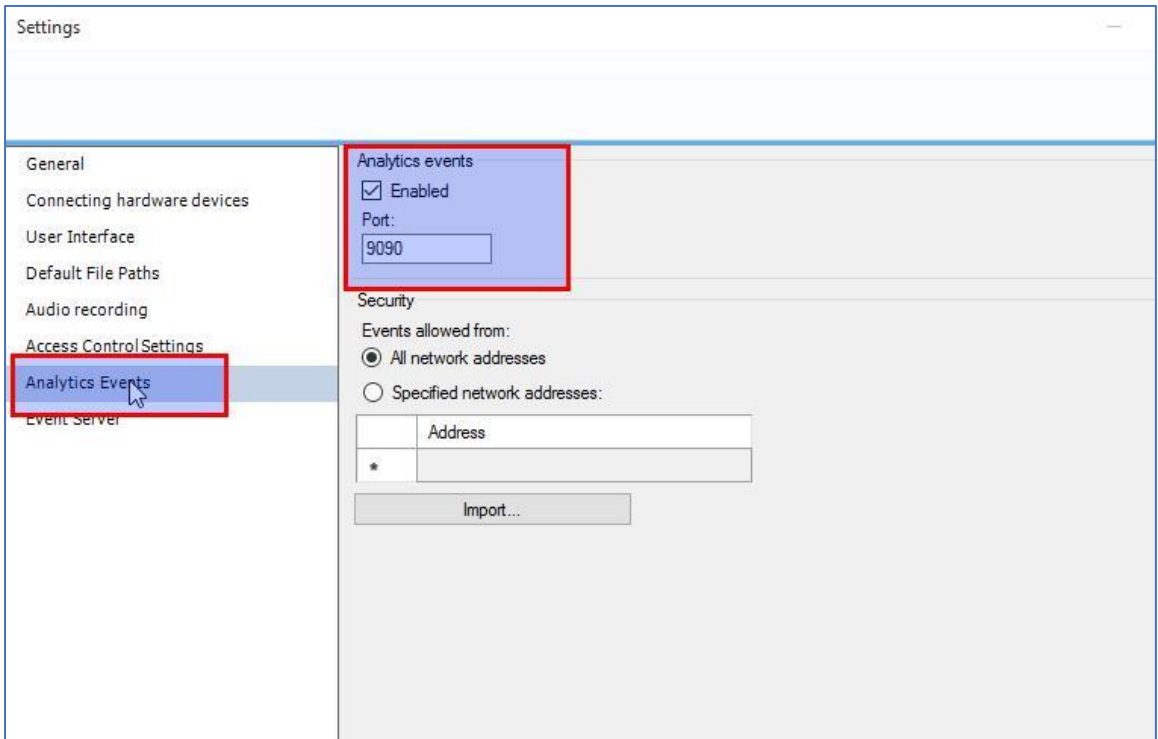

Check the 'Enabled' box. It's recommended to leave the default port setting of 9090 unless there is a specific reason to use a different value.

For additional security it is possible to add the IP addresses of known VCA devices in the 'Security' section. In this case, only events received from IP address in the list will be processed by the XProtect Event Server.

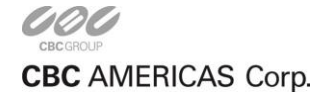

### **22.5.2 Configure Windows Firewall to Allow Events to be Received by Xprotect Event Server**

The default configuration of the Windows Firewall is to block any traffic on port 9090. Therefore, a rule has to be added to the Firewall to allow events through to the XProtect Event Server.

*Note: The instructions below are for Windows 7 and Windows 10. For earlier versions please refer to the manual for your version of Windows*

Open the Windows Firewall Advanced Settings (Control Panel -> Windows Firewall -> Advanced Settings)

Right-click on 'Inbound Rules' and 'Add New Rule':

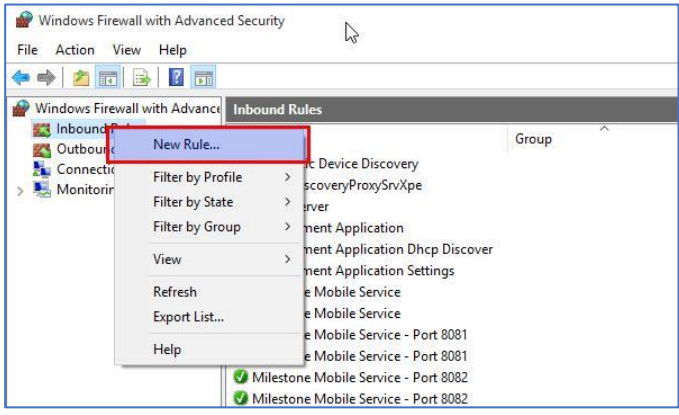

On the wizard that pops up select 'Port':

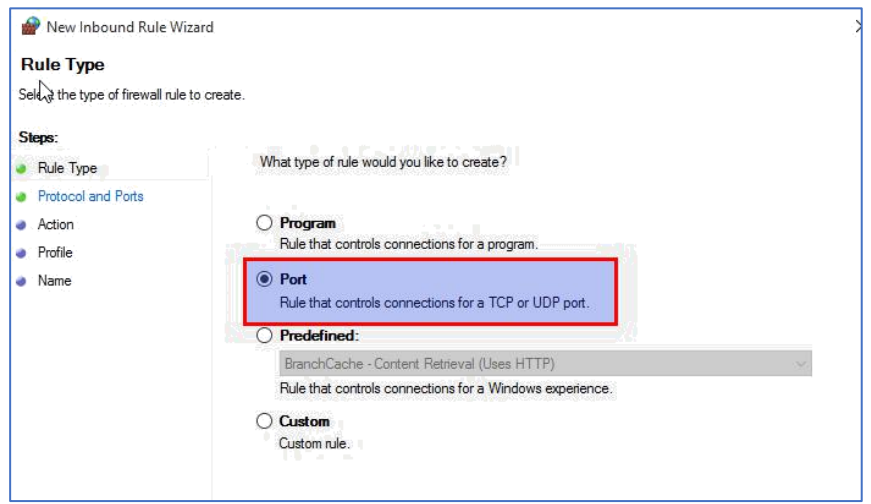

On the next page select 'TCP' and enter the port number to open. In this case, 9090:

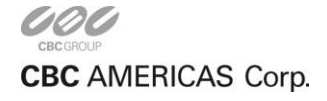

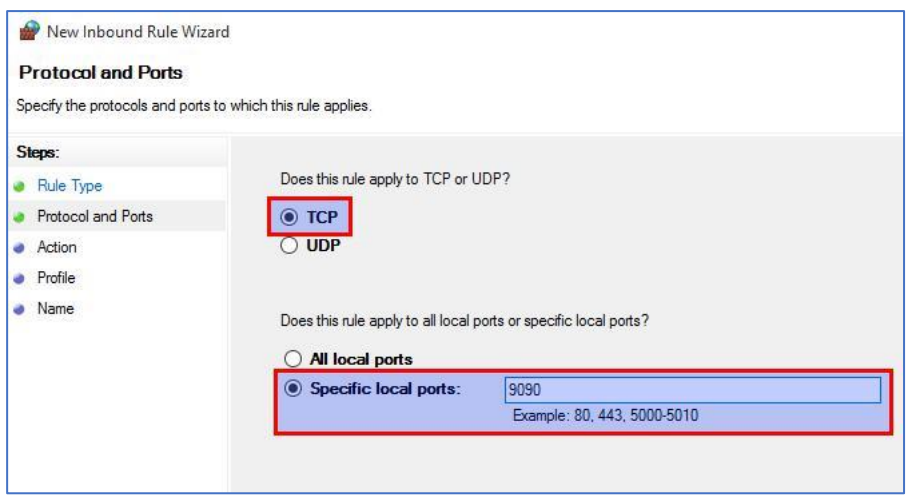

On the next page, select 'Allow the connection':

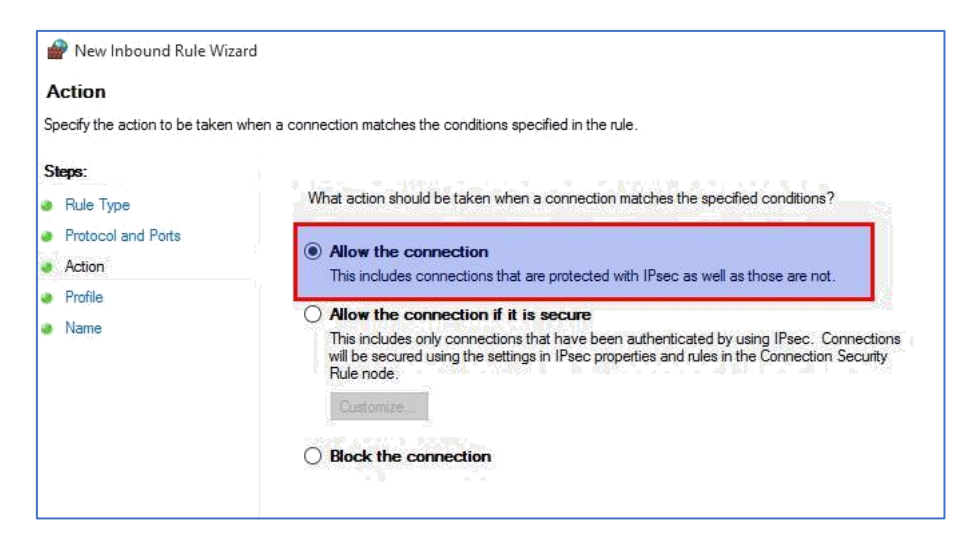

Then ensure that all relevant networks are selected. The local requirements may differ from the setup shown here. Here, everything is enabled:

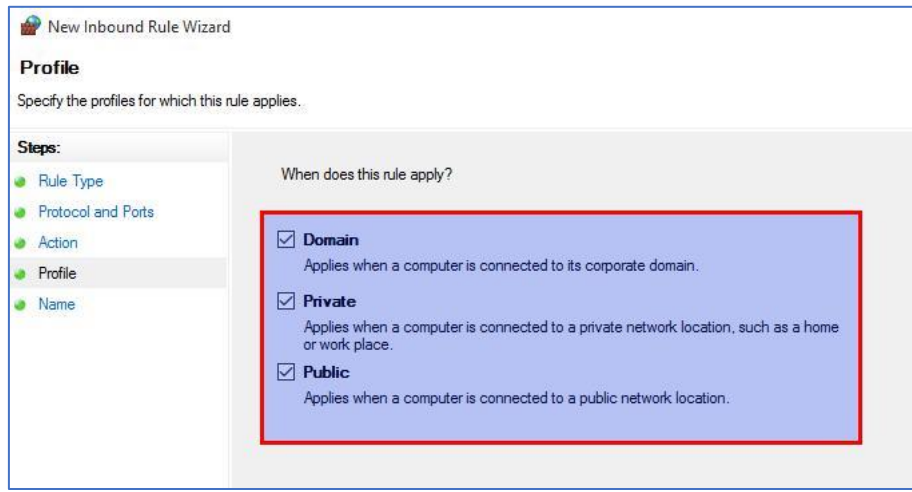

Finally, give it a suitable name so the rule can be easily identified in future, and click 'Finish':

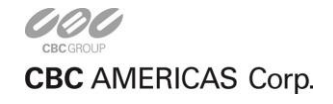

## **22.5.3 Create the Analytics Event Type in XProtect**

This step creates a new event type within XProtect that are used to identify events that come from VCA bridge.

In the XProtect Management Client select 'Analytics Events' and 'Add New'/'Create New':

In XProtect, Corporate Family:

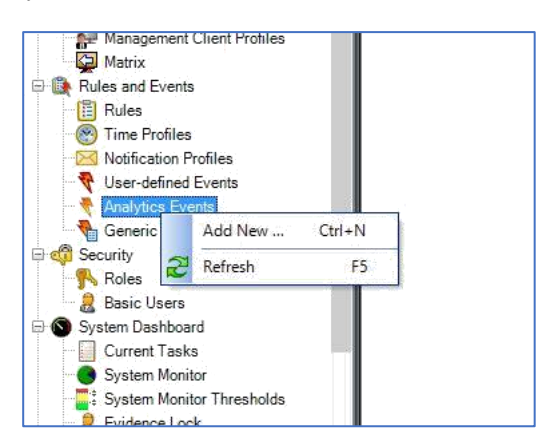

In XProtect Enterprise Family:

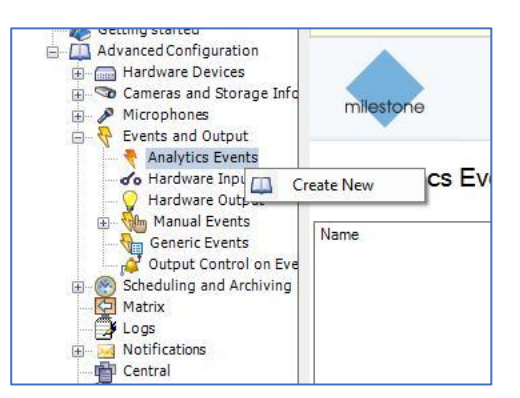

Name the event 'VCA-Analytics-Event'. Double check the spelling. **If the event name does not exactly**

#### **match 'VCA-Analytics-Event', events will not be received by the XProtect event server:**

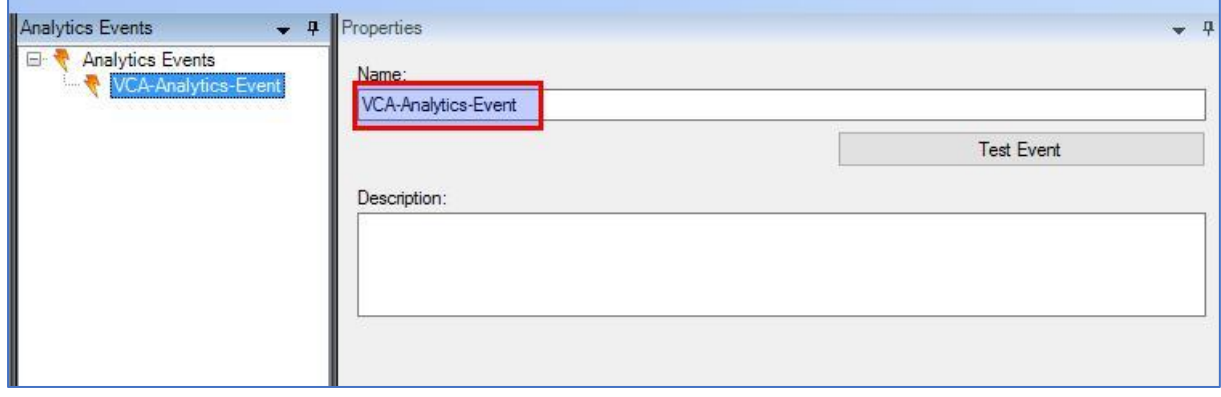

Note that the 'Test Event' function won't work just yet. The event will be tested after the following step.

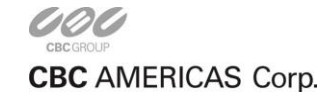

## **22.5.4 Create the Alarm Definitions in XProtect**

This step maps the new event type created in the previous step (**VCA-Analytics-Event**) to the channels on which events are to be received.

In the XProtect Management Client select 'Alarm Definitions' and 'Add New'/'Create New':

In XProtect, Corporate Family:

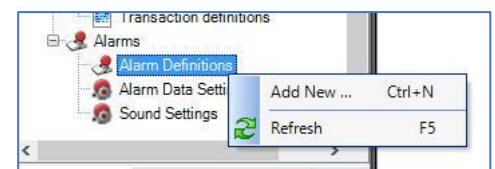

In XProtect Enterprise Family:

Complete the alarm definition as illustrated below:

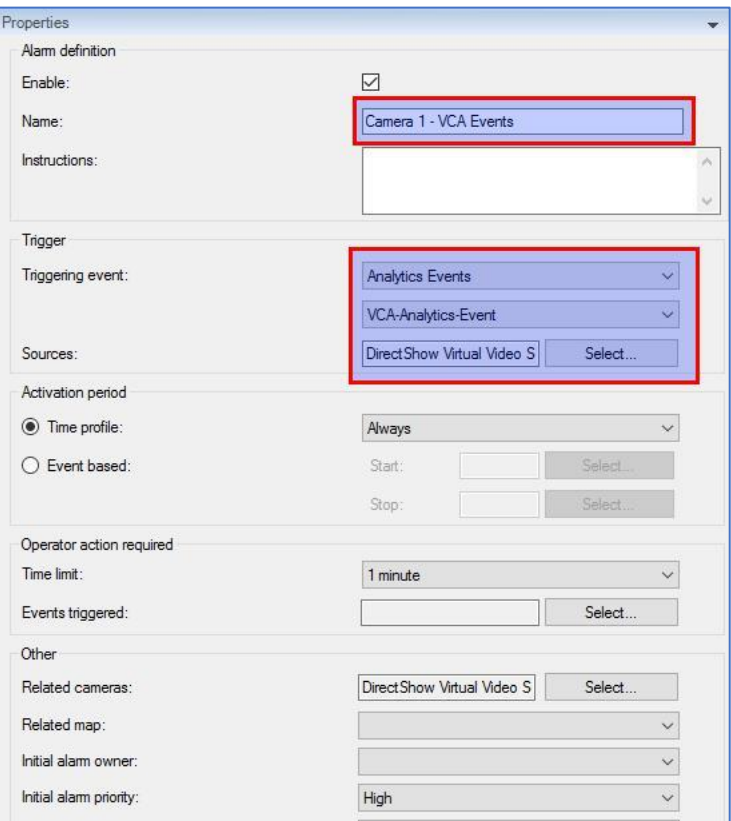

- **Name:** Use a meaningful name. It does not have to be any specific value. Here it's specified as 'Camera 1 - VCA Events'.
- **Triggering Event:** Set the 'Triggering Event' to 'Analytics Events' and then select the specific event type to 'VCA-Analytics-Events' (the new event type that was created in the previous step).
- **Sources:** Select the video source (channel) with which this event will be associated. This event is associated with Camera 1, so click the 'Select' button to choose Camera 1:

Save the alarm definition.

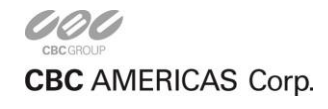

The VCA-Analytics-Event created in the previous step can now be tested by clicking the 'Test Event' button:

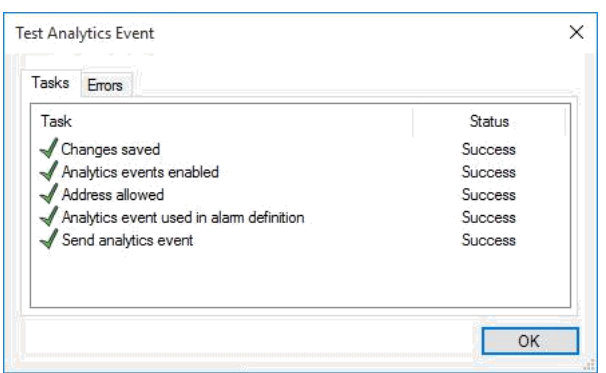

Verify that the event also appears in the Milestone XProtect Smart Client Alarm Manager panel:

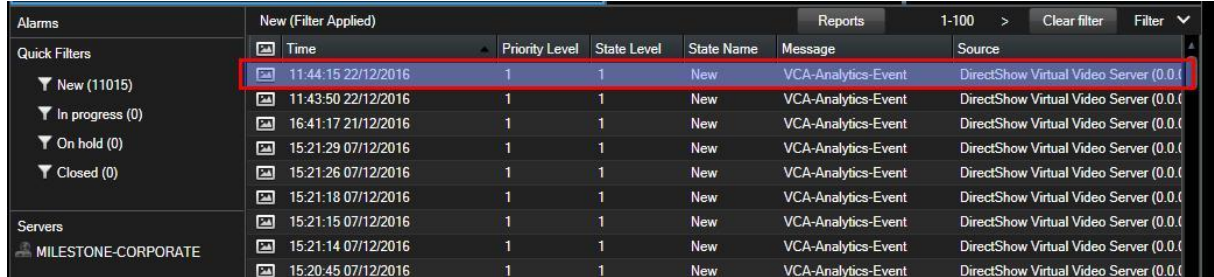

This concludes the necessary configuration within the XProtect Management Client. The next step is to configure VCA to send events to the XProtect Event Server.

#### **22.5.5 Configure the Milestone Events Output to Send VCA Events to the XProtect**

#### **Event Server**

Once the XProtect configuration is complete, the next step is to configure VCA to send **VCA-Analytics-Event** events to the XProtect Event Server.

In the Inputs and Outputs page add a 'Milestone Events Output' element:

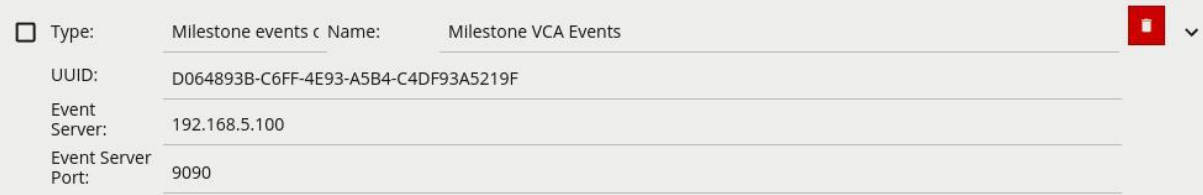

The values should be configured as follows:

- **UUID:** The XProtect UUID that identifies the channel to which VCA events correspond. This should match the UUID specified for the Milestone Input. In this illustration, both values are the same.
- **Event Server:** The IP address or hostname of the XProtect Event Server.
- **Event Server Port:** The port on which the XProtect Event Server is listening for events.

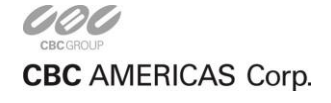

CORP HQ +1 (919) 230-8700 | WEST COAST +1 (310) 222-8600 | MEXICO +52 (55) 5280 4660 ganzsecurity.com ©2017 CBC AMERICAS Corp. All Rights Reserved.

Assign the Milestone Events Output to the channel. See the Channels page for more details.

Provided that at least one VCA Rule is configured on the channel, VCA events should now appear in the XProtect Smart Client Alarm Log panel.

**Note:** In order for events to correctly play back with annotation inside the XProtect Smart Client, the channel must be set to be continuously recording, or triggered recording with the VCA-Analytics-Event as the trigger. The default setting for XProtect is to only record on motion detection (as detected by the XProtect Recording Server). With the default setting the events will not be recorded and cannot be reviewed from the XProtect Smart Client.

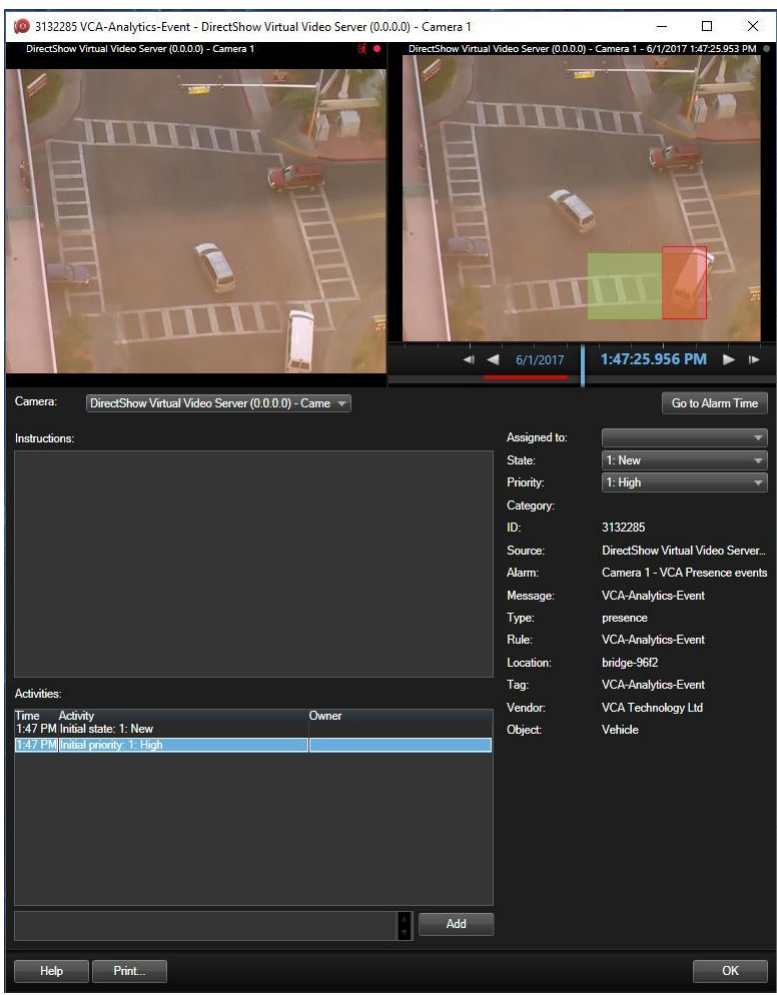

Here the event is annotated in the XProtect Smart Client Alarm Manager panel with a red bounding box. The Zone on which the VCA event was triggered is also rendered in green. Details of the event such as object type and rule name are also listed in the alarm list and the event review popup.

**Note:** If events do not appear in the XProtect Smart Client, it may be necessary to restart the XProtect Server processes or the Smart Client.

#### **22.5.6 Analytics Events Details**

Each analytics event is transmitted to the XProtect Event Server with a range of properties. To enable the event properties to be displayed in the Smart Client, it may be necessary to enable them in the Management Client.

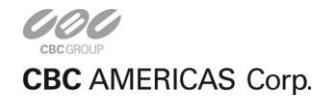

Select 'Alarms', then 'Alarm Data Settings' from the configuration tree:

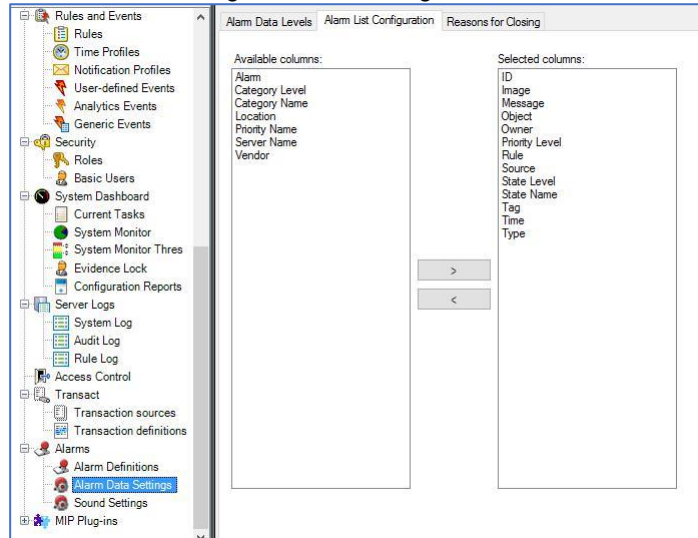

Select the desired event properties and move them from the left to the right panel.

To display the event properties in the Smart Client, right click on the event list header and select the fields to display:

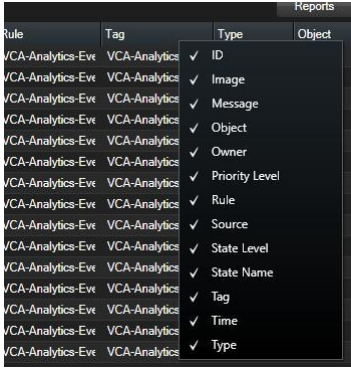

Available fields are:

- **Type:** The type of the VCA event (presence, direction, etc).
- **Rule/Tag:** The rule name of the event.
- **Location:** The name of the device where the event was triggered.
- **Object:** The classification of the object that triggered the event.

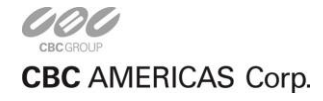